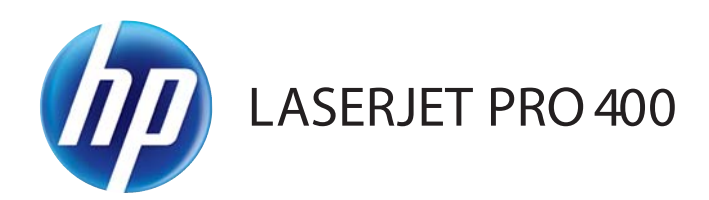

# Lietošanas rokasgrāmata

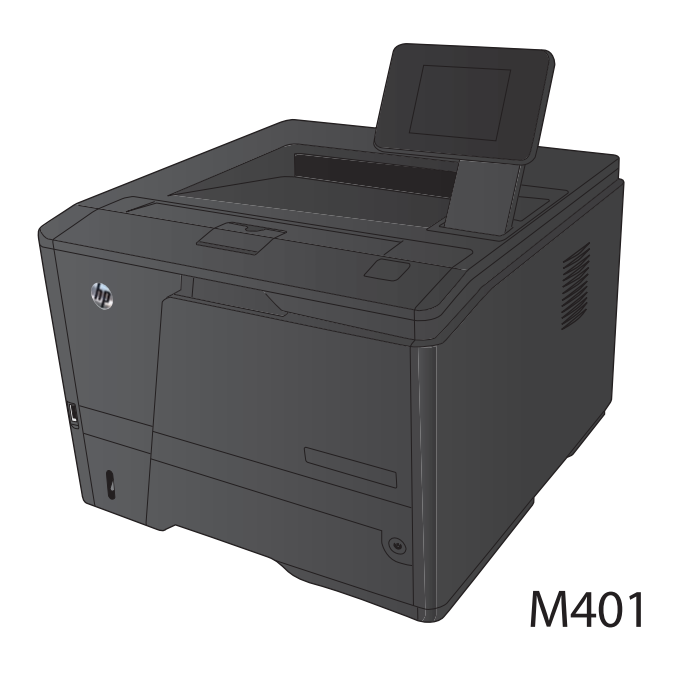

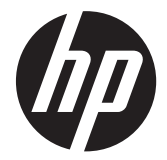

# HP LaserJet Pro 400 M401 printeris sērija

Lietošanas rokasgrāmata

#### **Autortiesības un licence**

© 2014 Copyright Hewlett-Packard Development Company, L.P.

Reproducēšana, pielāgošana vai tulkošana bez iepriekšējas rakstiskas atļaujas ir aizliegta, izņemot gadījumus, kad to atļauj autortiesību likumi.

Šeit atrodamā informācija var tikt mainīta bez iepriekšēja brīdinājuma.

Vienīgais servisa nodrošinājums HP precēm un pakalpojumiem ir izklāstīts ekspresservisa nodrošinājuma paziņojumos, kas tiek piegādāti kopā ar šīm precēm un pakalpojumiem. Nekas no šeit rakstītā nevar tikt interpretēts kā papildus servisa nodrošinājumu garantējošs faktors. HP nav atbildīga nedz par šeit sastopamajām tehniskajām vai redakcionālajām kļūdām, nedz par izlaidumiem.

Edition 1, 9/2014

Daļas numurs: CF270-91023

#### **Informācija par preču zīmēm**

Adobe®, Acrobat® un PostScript® ir Adobe Systems Incorporated preču zīmes.

Apple un Apple logotips ir Apple Computer, Inc. preču zīmes, kas reģistrētas ASV un citās valstīs / reģionos. iPod ir Apple Computer, Inc. preču zīme. iPod paredzēts tikai legālai vai tiesību īpašnieka pilnvarotai kopēšanai. Nezodziet mūziku.

Bluetooth ir preču zīme, kas pieder tās īpašniekam un ko Hewlett-Packard Company izmanto saskaņā ar licenci.

Java™ ir Amerikas Savienotajās Valstīs reģistrēta Sun Microsystems, Inc. tirdzniecības zīme.

Microsoft®, Windows®, Windows® XP un Windows Vista® ir ASV reģistrētas Microsoft Corporation preču zīmes.

UNIX® ir The Open Group reģistrēta preču zīme.

# **Saturs**

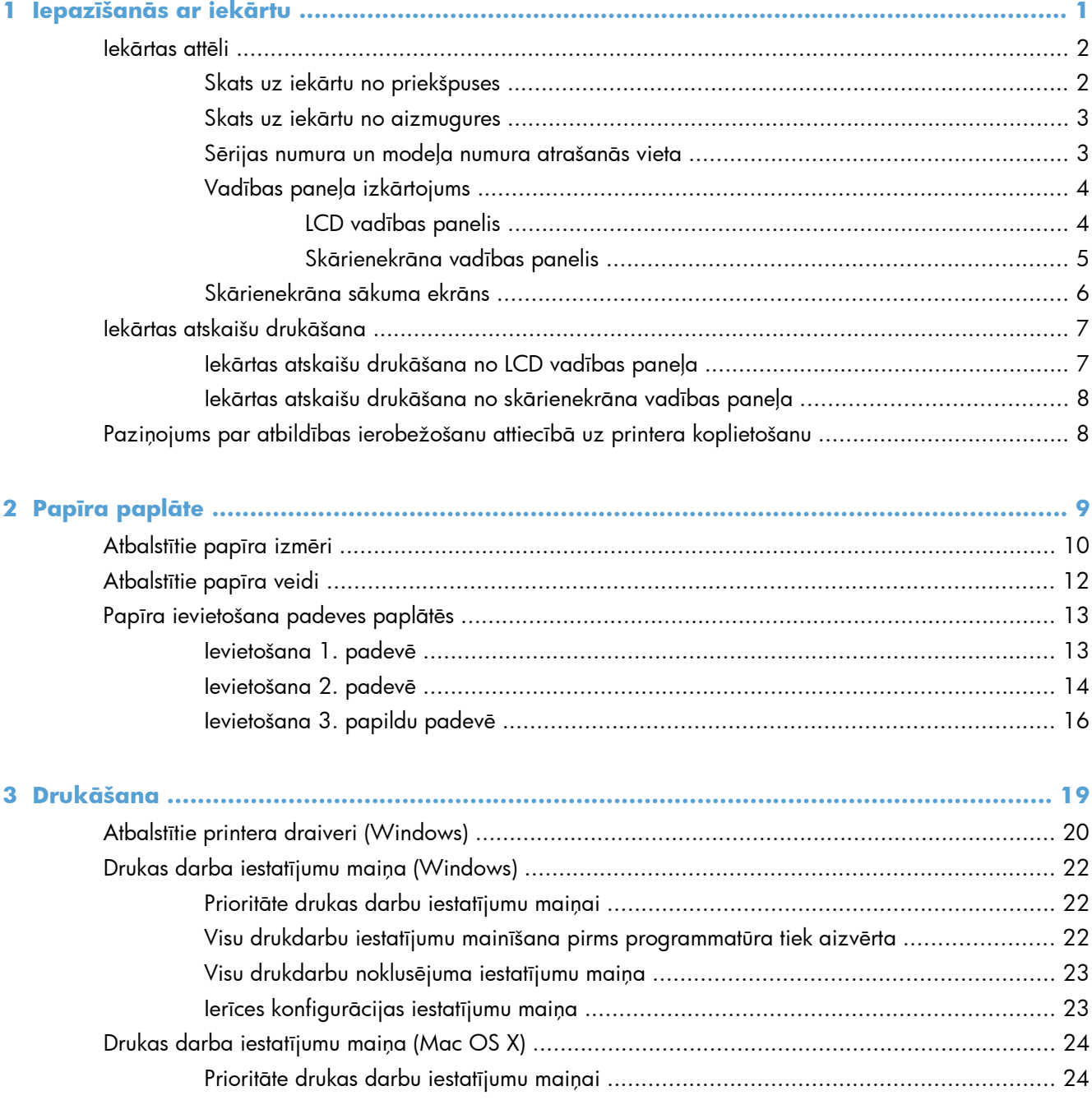

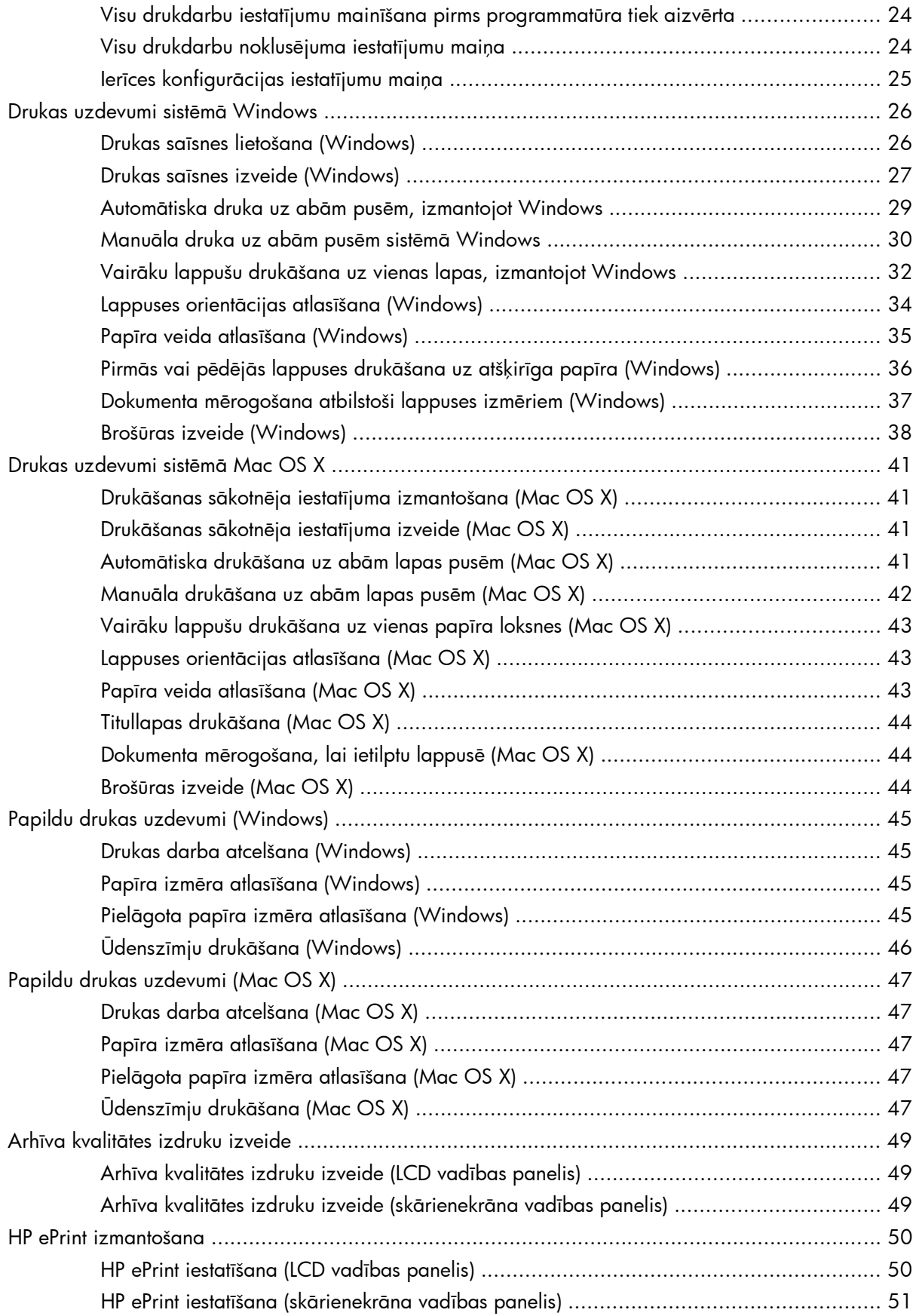

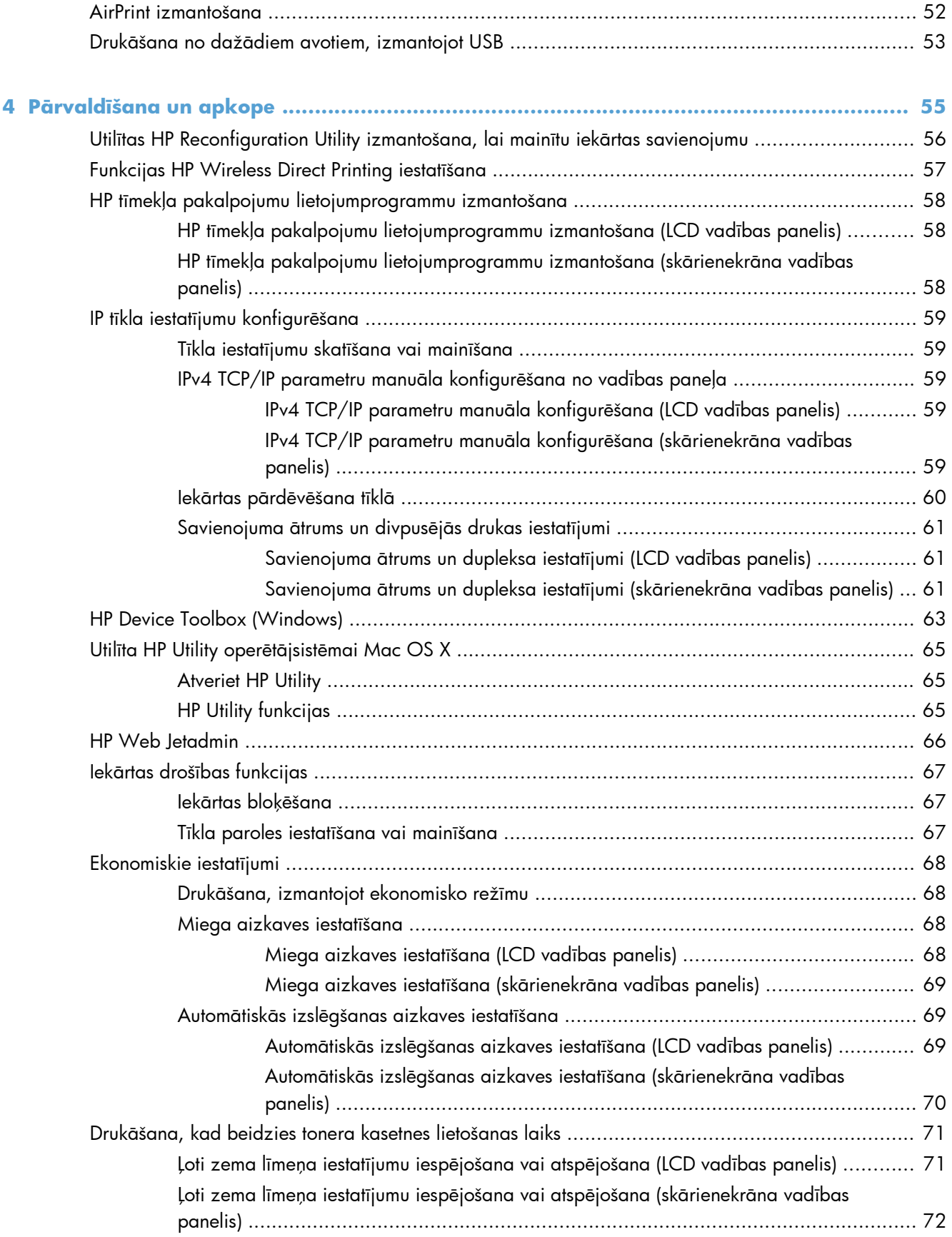

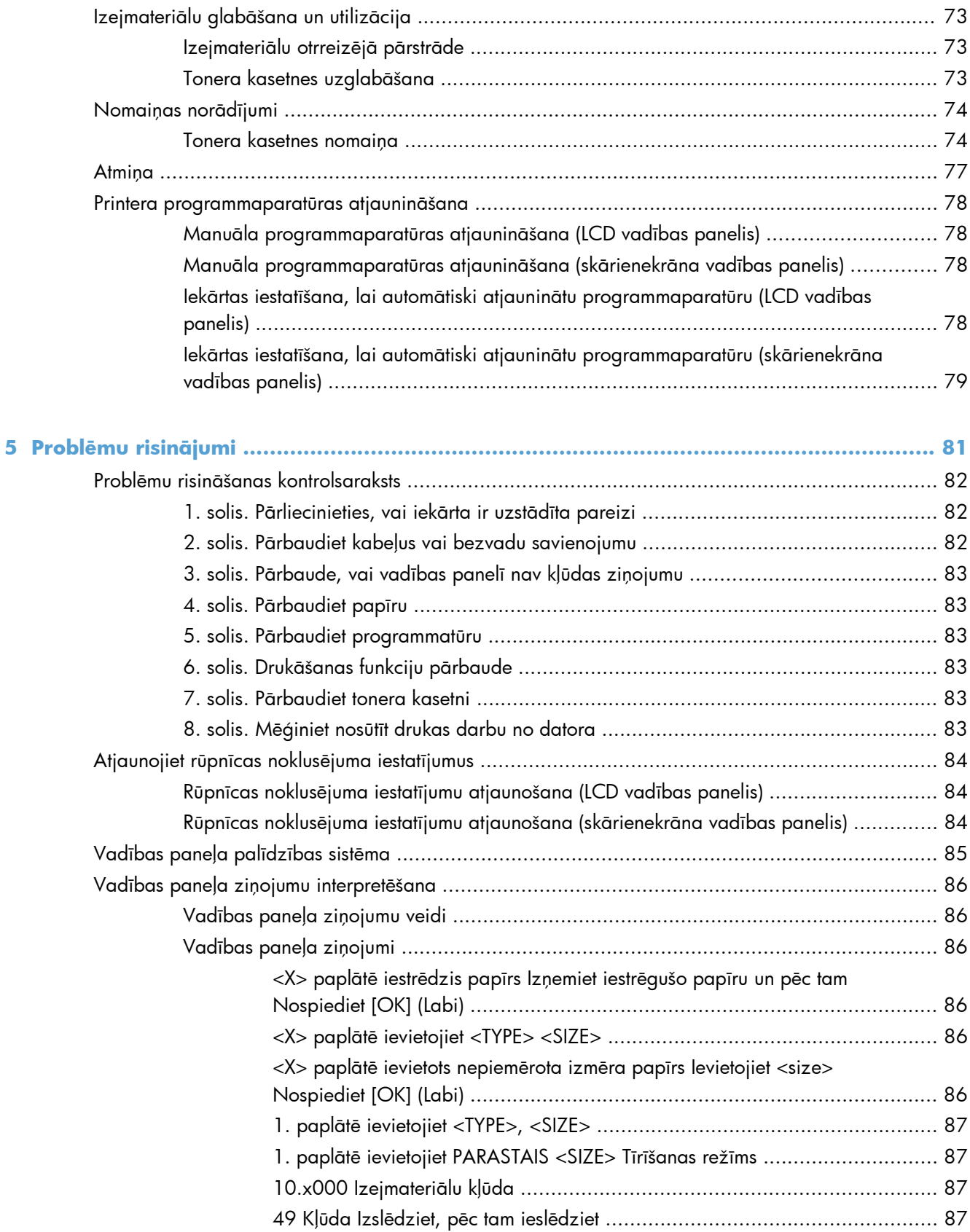

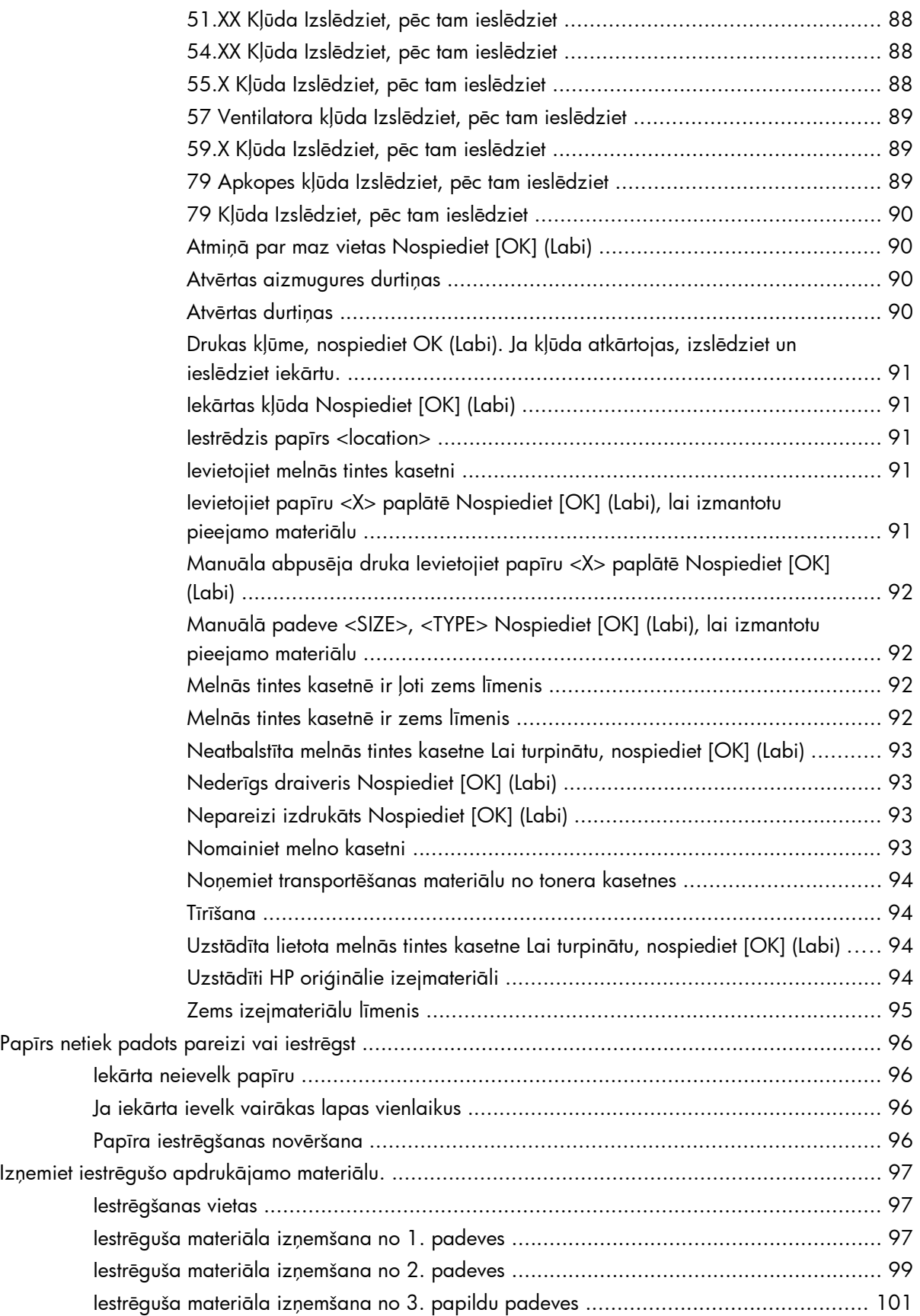

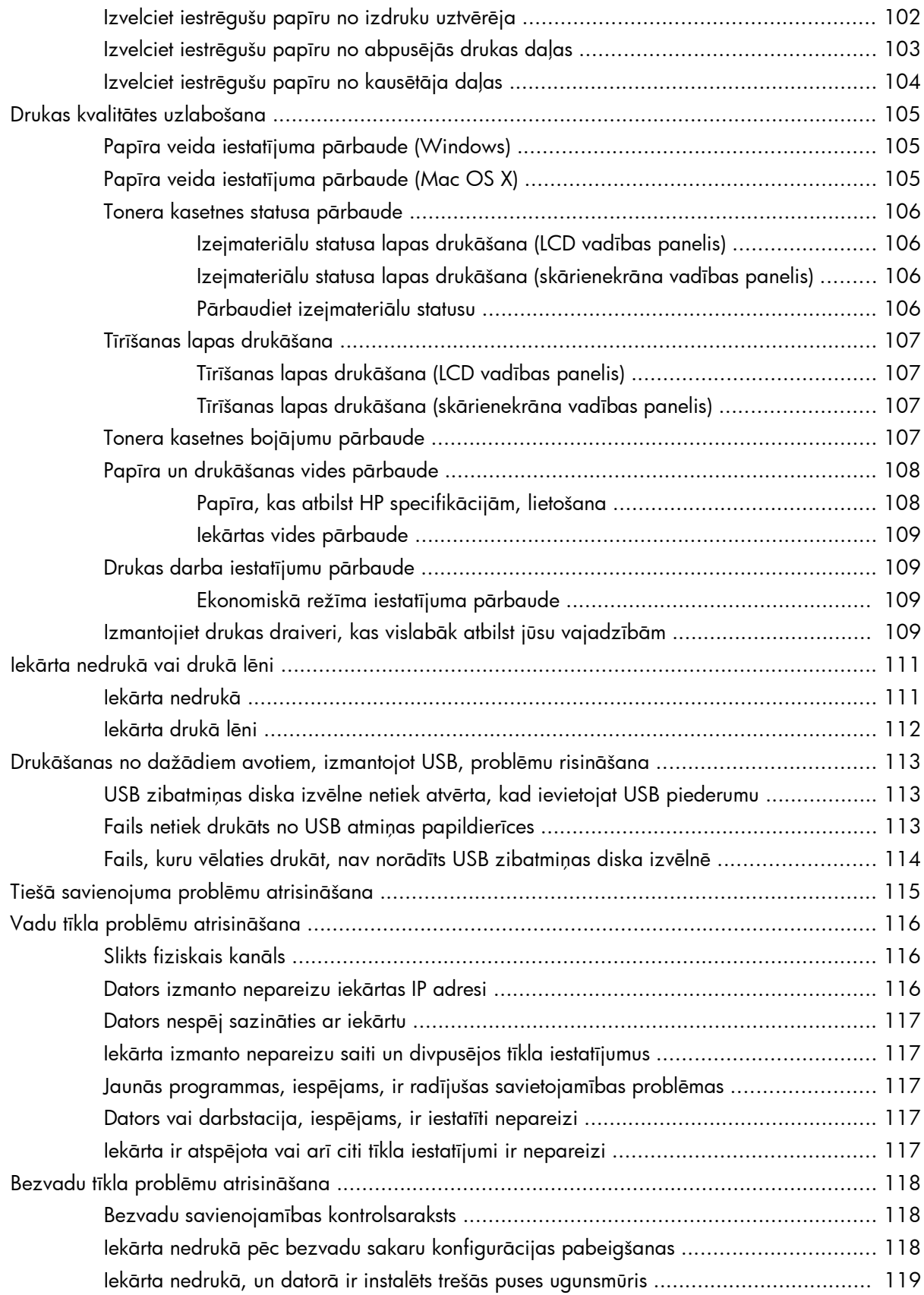

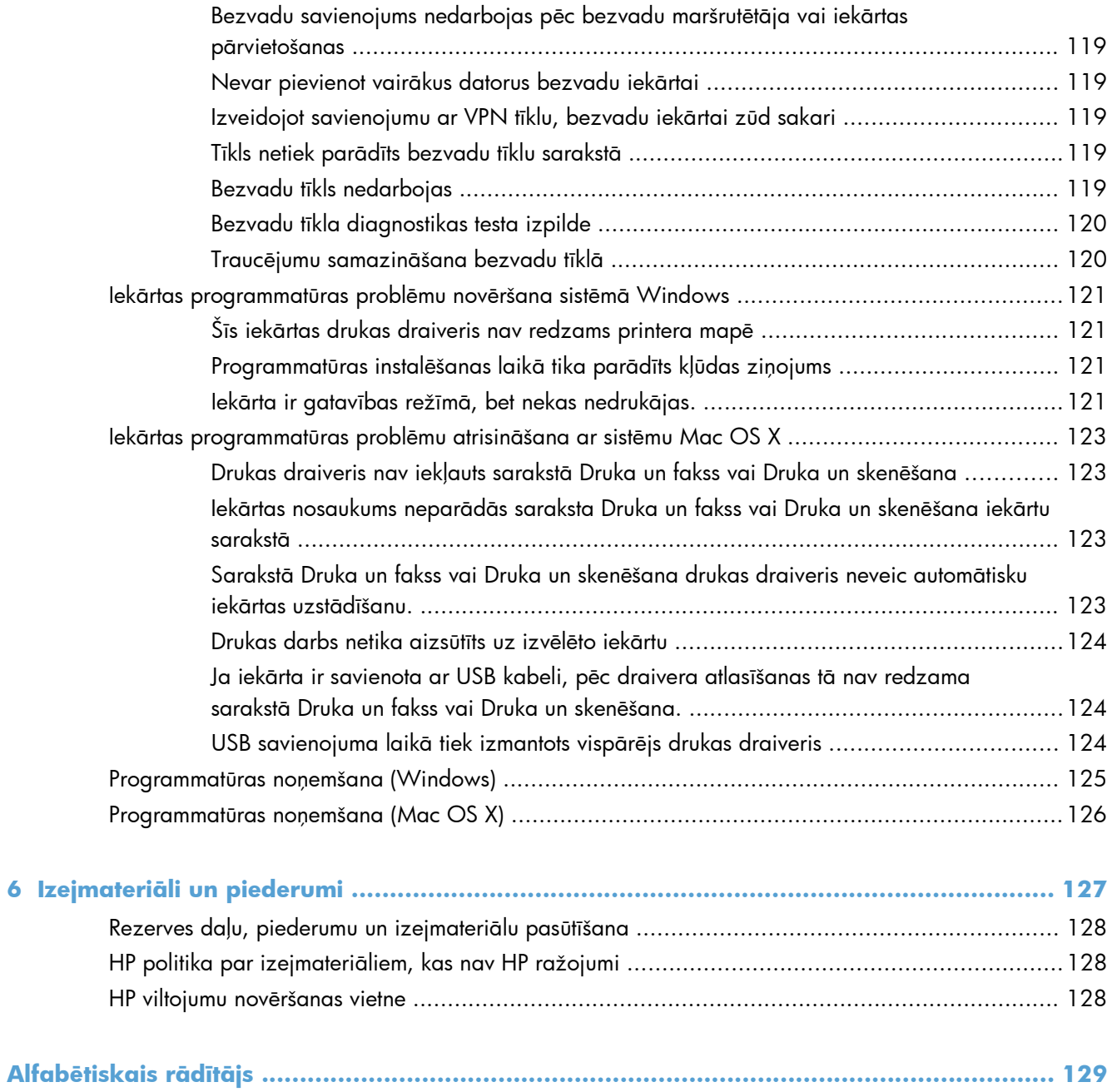

# <span id="page-12-0"></span>**1 Iepazīšanās ar iekārtu**

- Iekā[rtas att](#page-13-0)ēli
- Iekā[rtas atskaišu druk](#page-18-0)āšana
- Paziņojums par atbildības ierobežošanu attiecībā [uz printera koplietošanu](#page-19-0)

# <span id="page-13-0"></span>**Iekārtas attēli**

# **Skats uz iekārtu no priekšpuses**

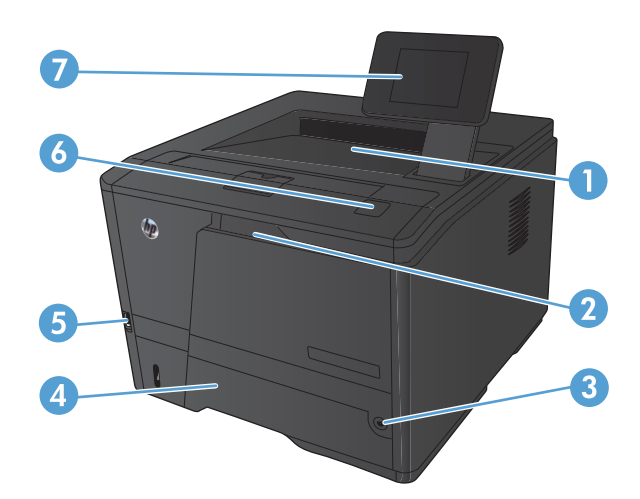

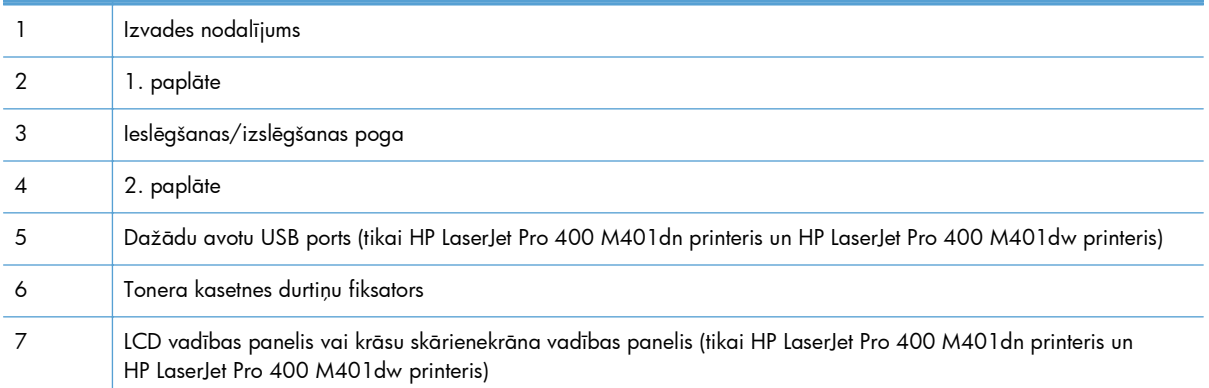

## <span id="page-14-0"></span>**Skats uz iekārtu no aizmugures**

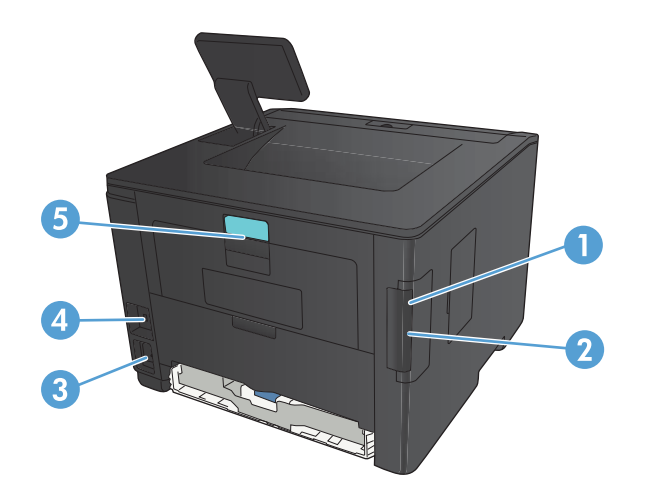

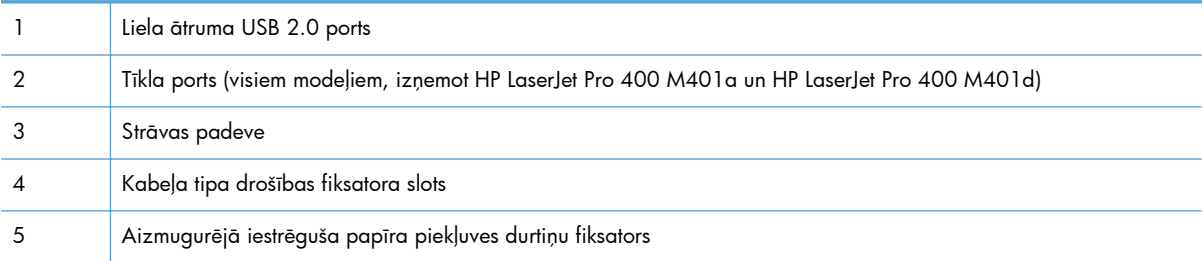

# **Sērijas numura un modeļa numura atrašanās vieta**

Sērijas numurs un iekārtas modeļa nosaukuma uzlīme ir iekārtas aizmugurē.

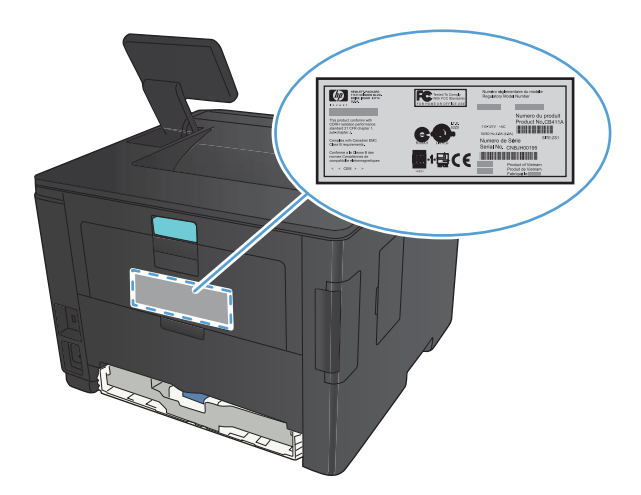

# <span id="page-15-0"></span>**Vadības paneļa izkārtojums**

# **LCD vadības panelis**

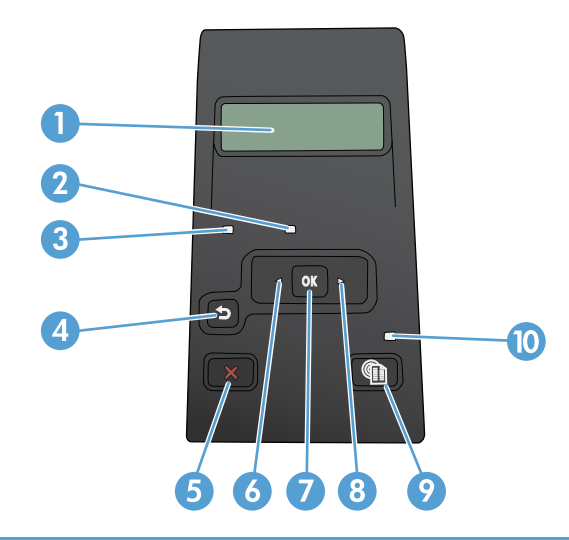

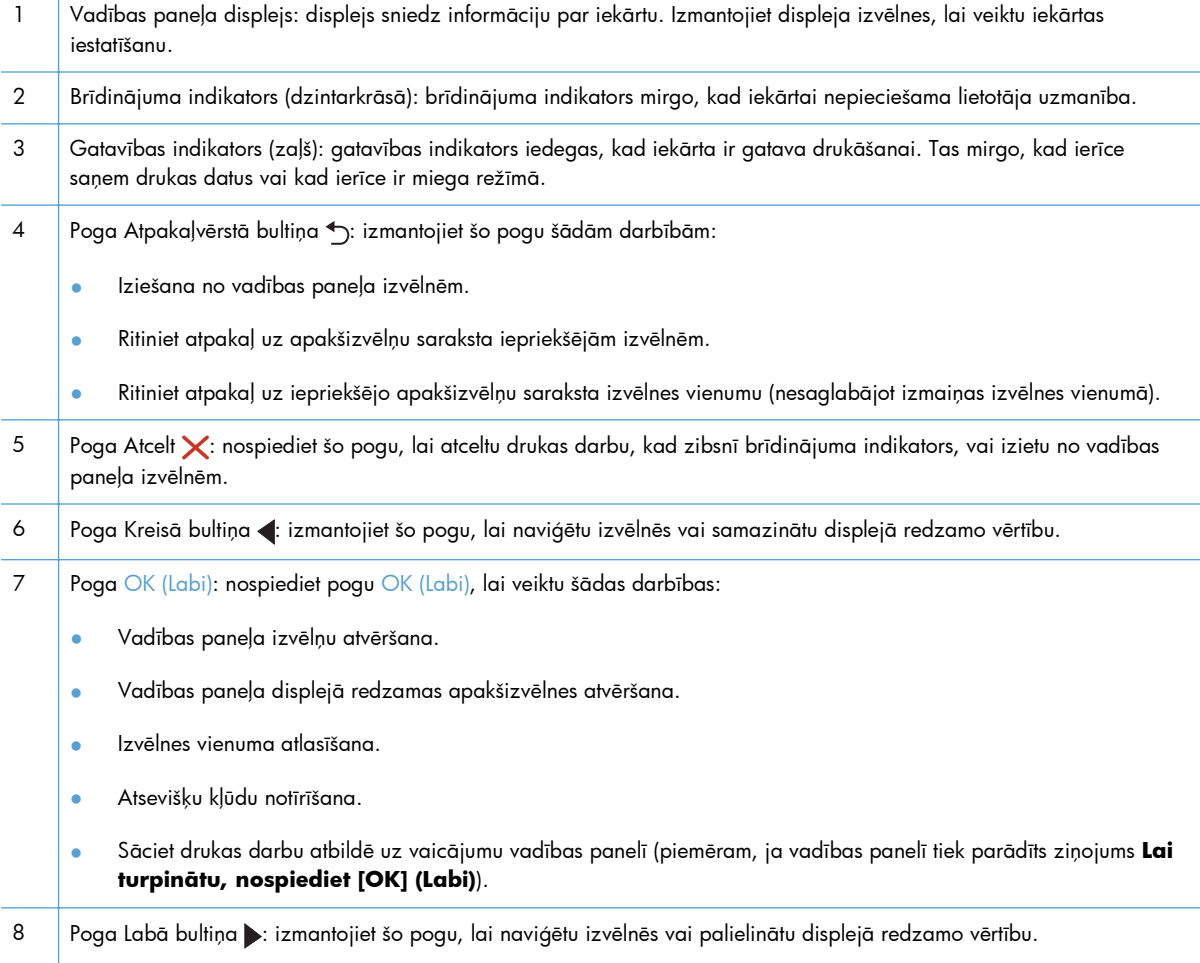

<span id="page-16-0"></span>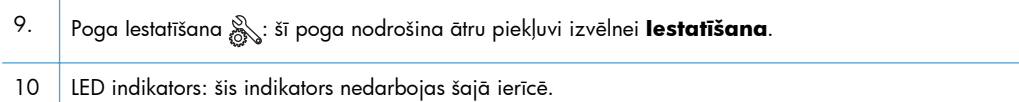

# **Skārienekrāna vadības panelis**

**PIEZĪME.** Skārienekrāna vadības panelis ir pieejams modelim HP LaserJet Pro 400 M401dn printeris un modelim HP LaserJet Pro 400 M401dw printeris.

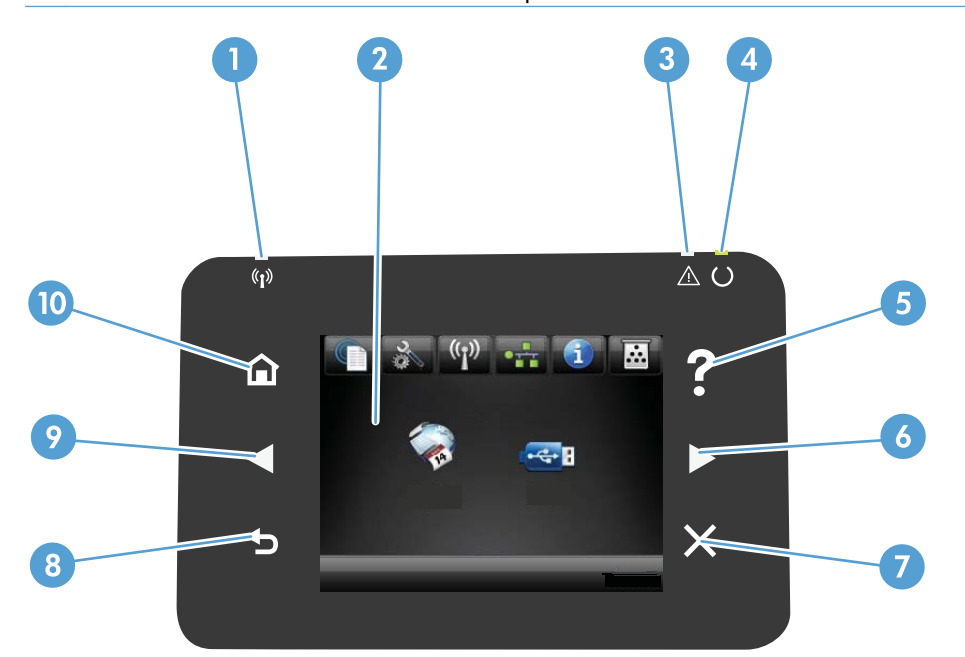

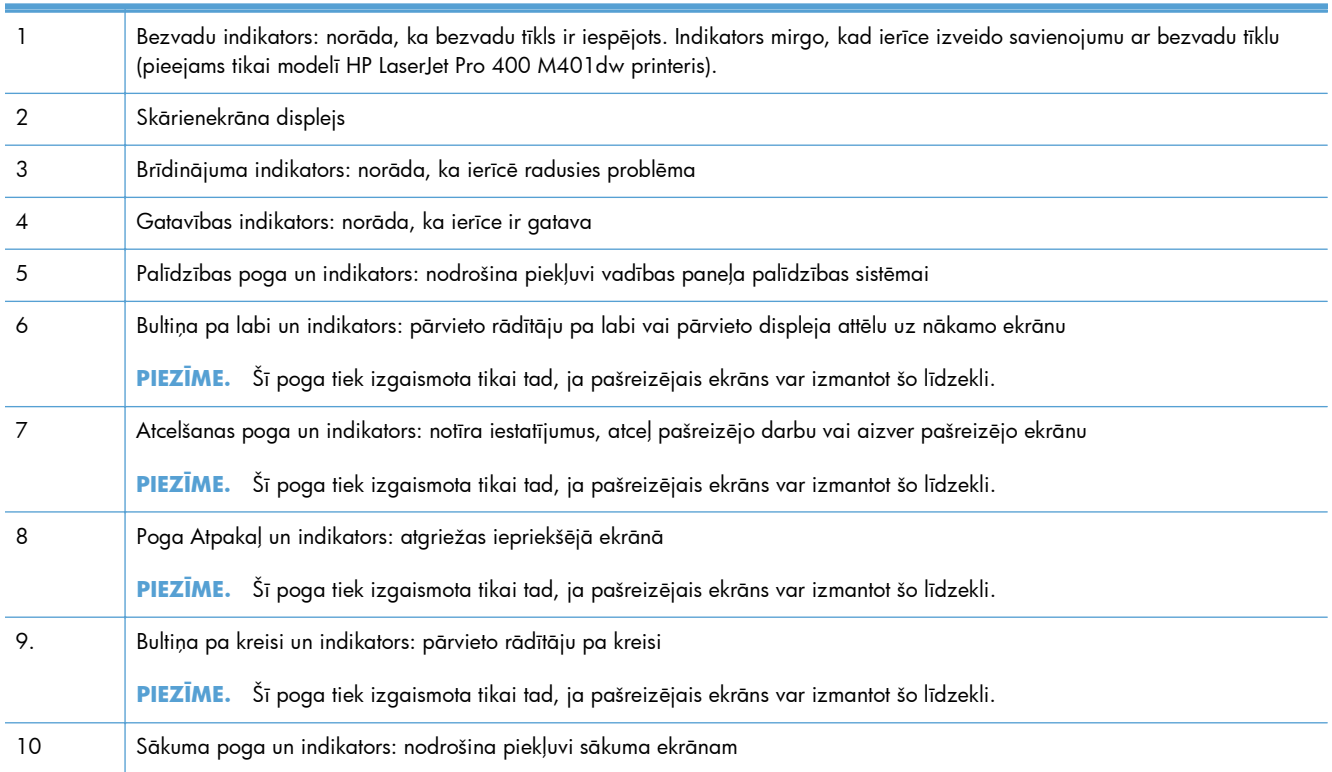

### <span id="page-17-0"></span>**Skārienekrāna sākuma ekrāns**

**PIEZĪME.** Skārienekrāna vadības panelis ir pieejams modelim HP LaserJet Pro 400 M401dn printeris un modelim HP LaserJet Pro 400 M401dw printeris.

Sākuma ekrāns nodrošina piekļuvi iekārtas līdzekļiem un norāda iekārtas statusu.

**PIEZĪME.** Atkarībā no iekārtas konfigurācijas sākuma ekrānā redzamie līdzekļi var atšķirties. Izkārtojums var būt apgriezts dažām valodām.

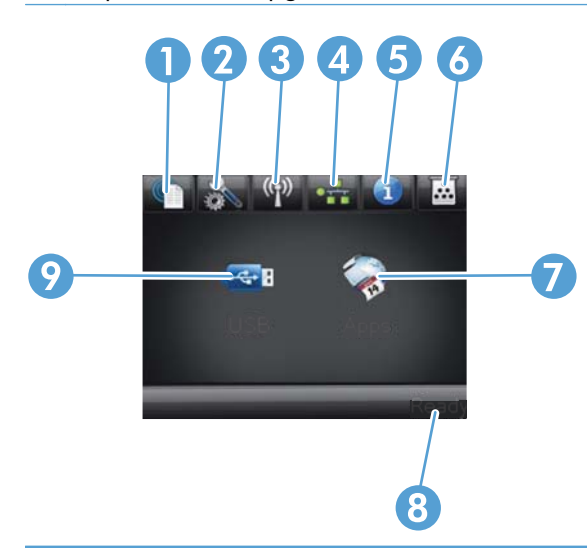

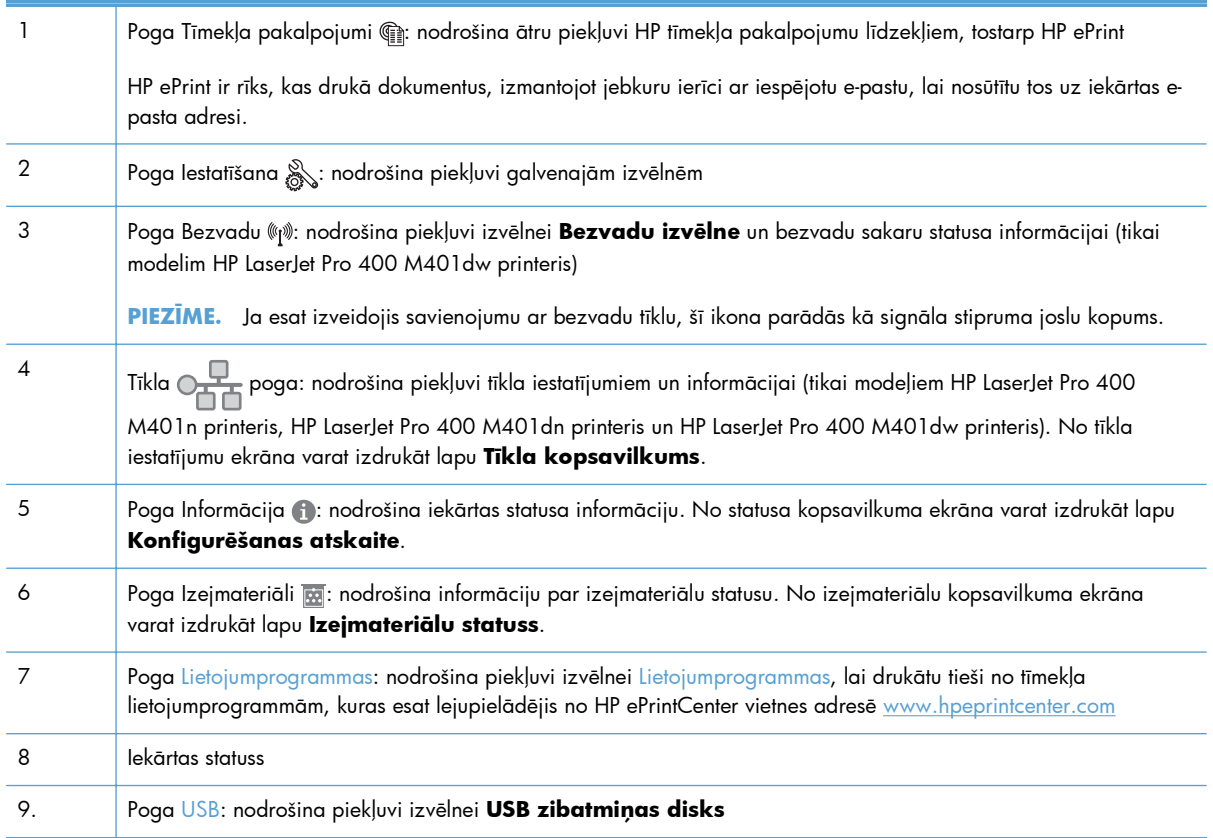

# <span id="page-18-0"></span>**Iekārtas atskaišu drukāšana**

Iekārtas atskaites atrodas iekārtas atmiņā. Šīs lapas palīdz diagnosticēt un atrisināt iekārtas problēmas.

**PIEZĪME.** Ja iekārtas valoda instalēšanas laikā nav iestatīta pareizi, valodu iespējams iestatīt manuāli, lai informācijas lapas tiktu drukātas vienā no atbalstītajām valodām. Mainiet valodu, izmantojot izvēlni **Sistēmas iestatīšana** vadības panelī vai iegulto tīmekļa serveri.

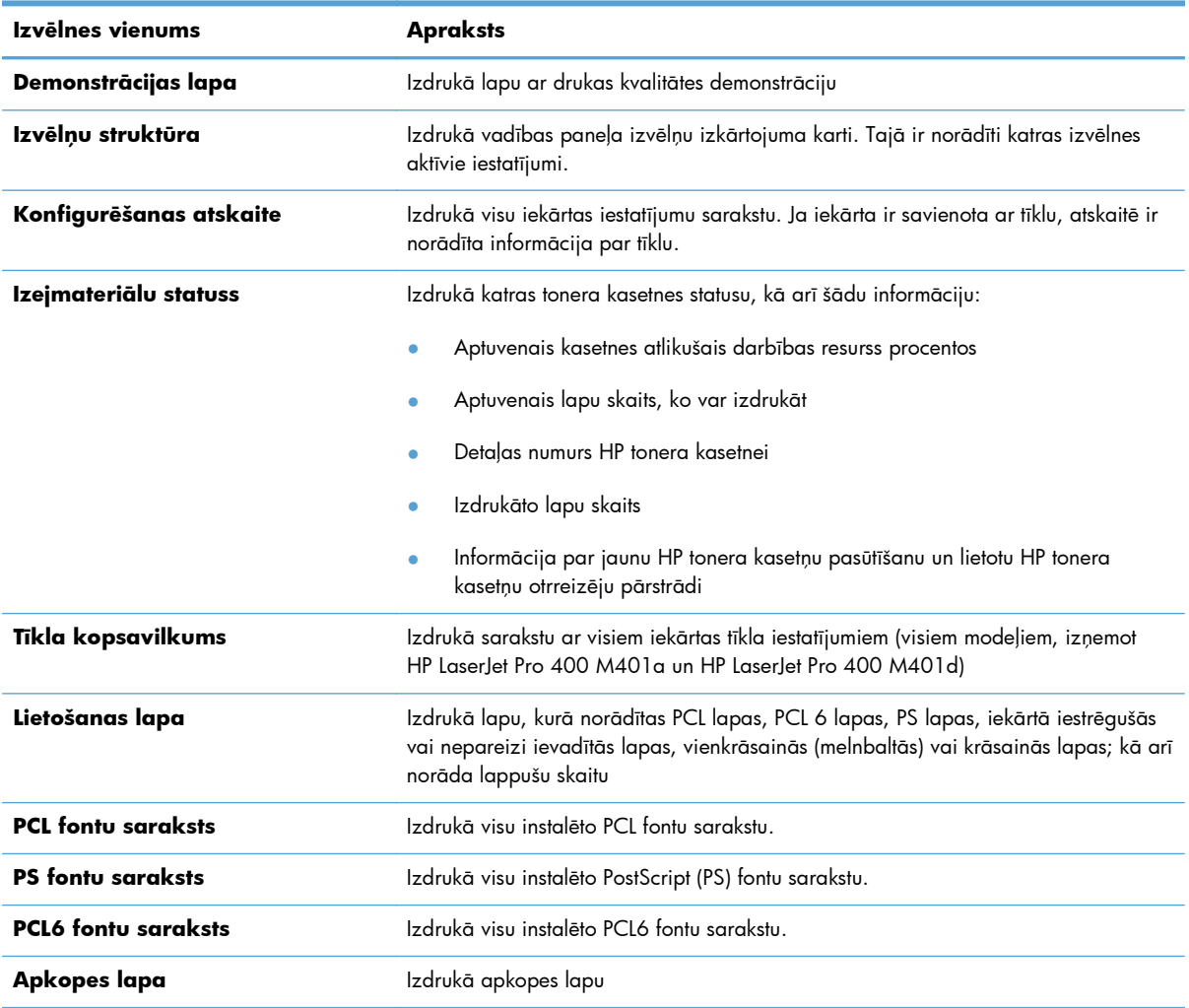

No izvēlnes **Atskaites** varat drukāt vairākas informatīvas lapas par iekārtu.

### **Iekārtas atskaišu drukāšana no LCD vadības paneļa**

- **1.** Iekārtas vadības panelī nospiediet pogu OK (Labi), lai atvērtu izvēlnes.
- **2.** Atveriet izvēlni **Atskaites**.
- **3.** Atlasiet drukājamo atskaiti un pēc tam nospiediet pogu OK (Labi), lai izdrukātu atskaiti.

### <span id="page-19-0"></span>**Iekārtas atskaišu drukāšana no skārienekrāna vadības paneļa**

- 1. Iekārtas vadības paneļa sākuma ekrānā pieskarieties pogai Iestatīšana ...
- **2.** Pieskarieties pogai **Atskaites**.
- **3.** Atlasiet tās atskaites nosaukumu, kuru vēlaties drukāt.

# **Paziņojums par atbildības ierobežošanu attiecībā uz printera koplietošanu**

HP neatbalsta vienādranga tīklošanu, jo šī iespēja ir Microsoft operētājsistēmu, nevis HP printeru draiveru funkcija. Dodieties uz Microsoft tīmeklī [www.microsoft.com.](http://www.microsoft.com)

# <span id="page-20-0"></span>**2 Papīra paplāte**

- Atbalstī[tie pap](#page-21-0)īra izmēri
- Atbalstītie papī[ra veidi](#page-23-0)
- Papī[ra ievietošana padeves papl](#page-24-0)ātēs

# <span id="page-21-0"></span>**Atbalstītie papīra izmēri**

Šī iekārta atbalsta vairākus papīra izmērus, un to var pielāgot dažādam apdrukājamam materiālam.

**PIEZĪME.** Lai gūtu vislabākos rezultātus, pirms drukāšanas atlasiet pareizo papīra izmēru un ievadiet to printera draiverī.

#### **Tabula 2-1 Atbalstītā papīra un apdrukājamā materiāla izmēri**

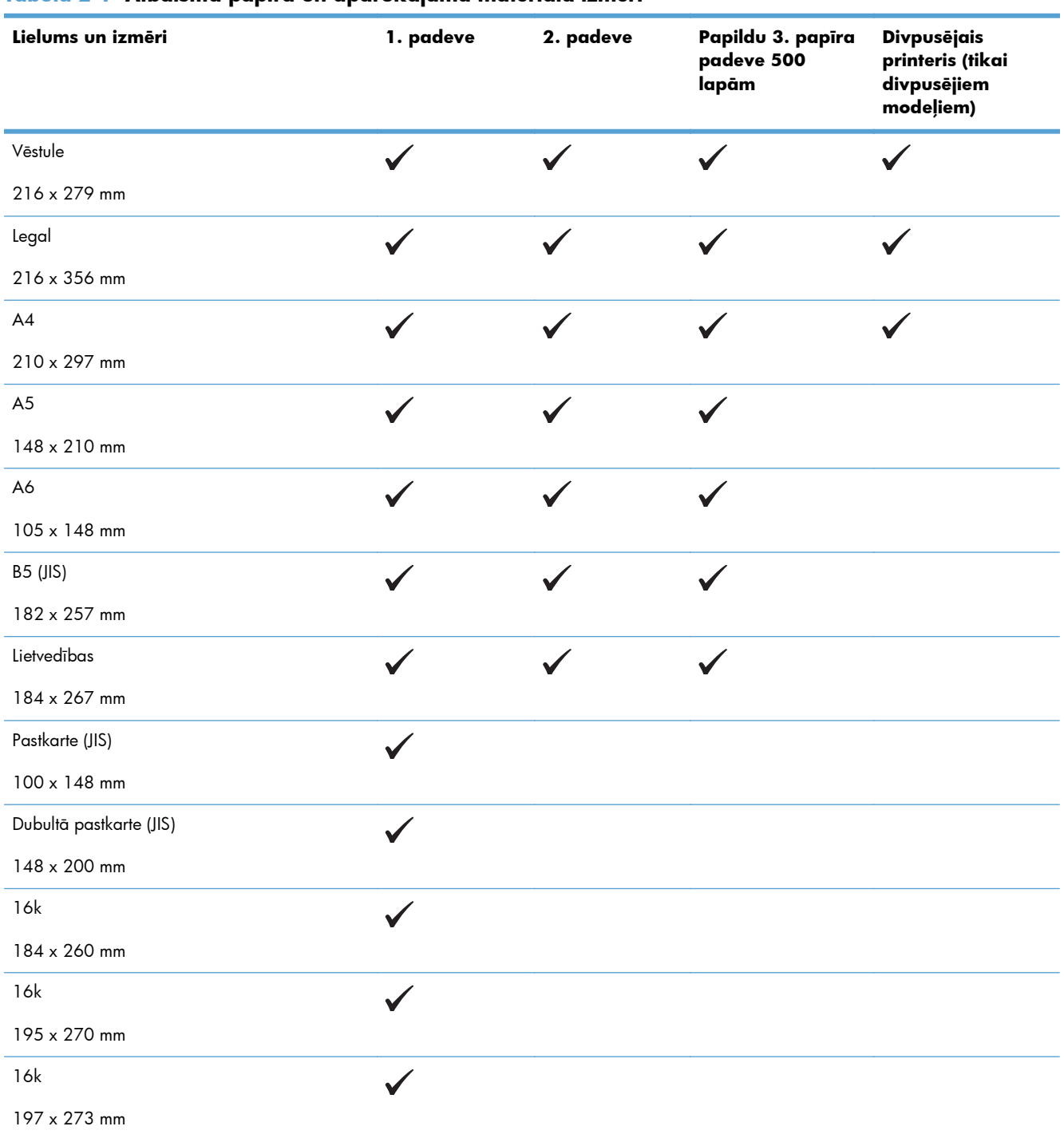

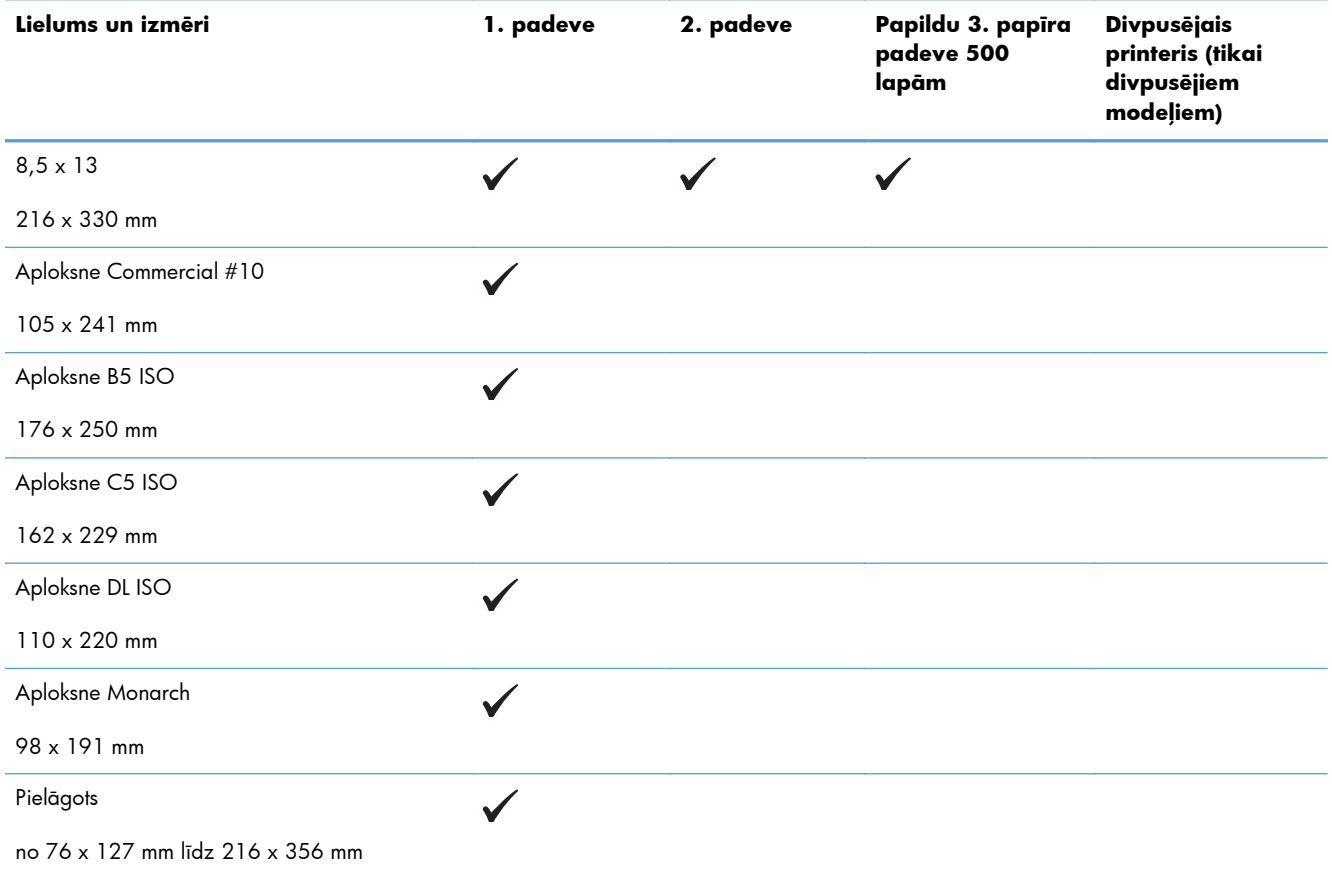

#### **Tabula 2-1 Atbalstītā papīra un apdrukājamā materiāla izmēri (turpinājums)**

# <span id="page-23-0"></span>**Atbalstītie papīra veidi**

Pilns šīs iekārtas atbalstītā īpašā HP markas papīra saraksts atrodams adresē [www.hp.com/support/](http://www.hp.com/support/ljm401series) [ljm401series](http://www.hp.com/support/ljm401series).

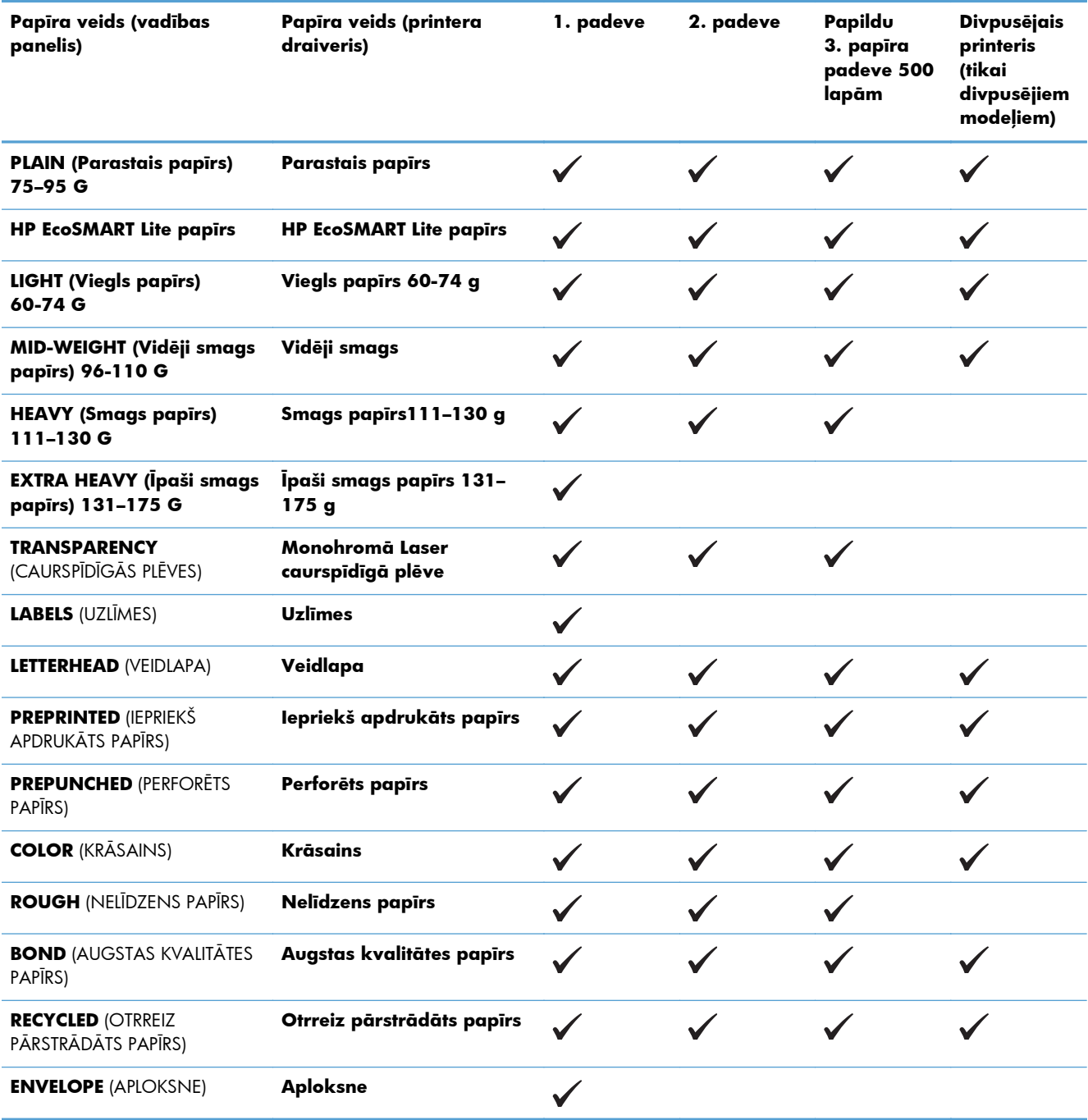

# <span id="page-24-0"></span>**Papīra ievietošana padeves paplātēs**

## **Ievietošana 1. padevē**

**1.** Atveriet 1. padevi un pavelciet padeves pagarinājumu prom no iekārtas.

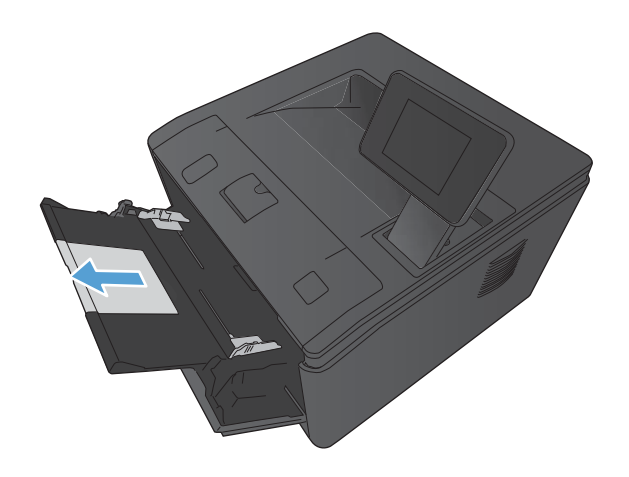

**2.** Garam papīram izvelciet pagarinājumu, lai palīdzētu noturēt papīru paplātē.

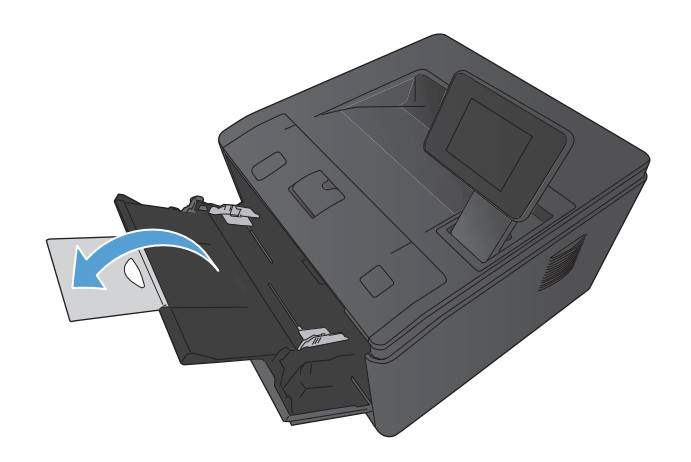

<span id="page-25-0"></span>**3.** Ievietojiet papīra kaudzīti 1. padevē un pabīdiet papīra vadotnes, lai tās būtu pret lapām.

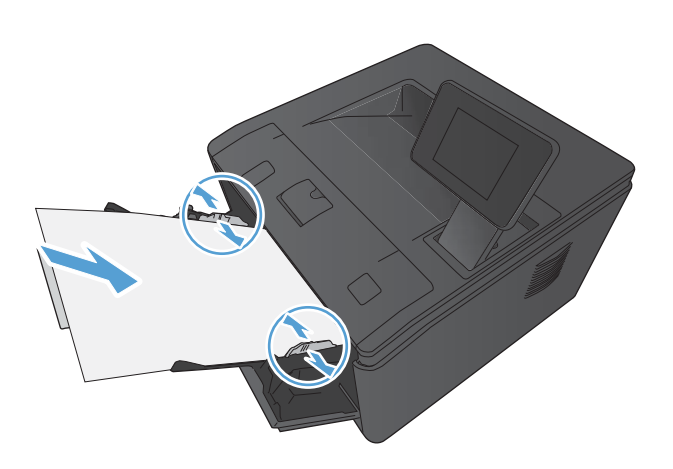

**4.** Ievietojiet papīra kaudzīti padevē, cik tālu iespējams.

## **Ievietošana 2. padevē**

**1.** Izvelciet padevi no iekārtas.

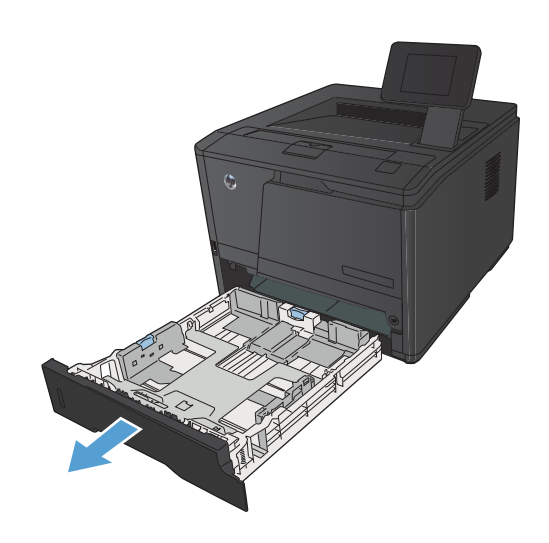

**2.** Atvirziet papīra garuma un platuma vadotnes, uzspiežot uz zilajiem izciļņiem.

**3.** Lai ievietotu Legal izmēra papīru, pagariniet paplāti, nospiežot uz iekšu atbrīvošanas pogu paplātes aizmugurē un izvelkot paplātes aizmuguri.

**PIEZĪME.** Kad tajā ir ievietots Legal izmēra papīrs, padeve izvirzās no iekārtas aizmugures par aptuveni 70 mm.

**4.** Ievietojiet papīru padevē un pārliecinieties, vai tas nevienā stūrī nav atlocījies. Bīdiet papīra garuma un platuma vadotnes tā, lai tās atdurtos pret papīra kaudzīti.

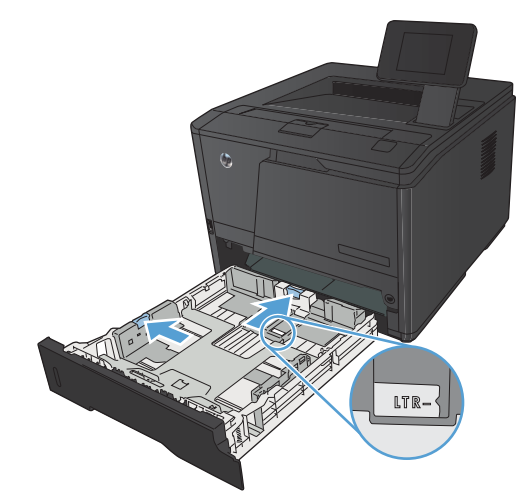

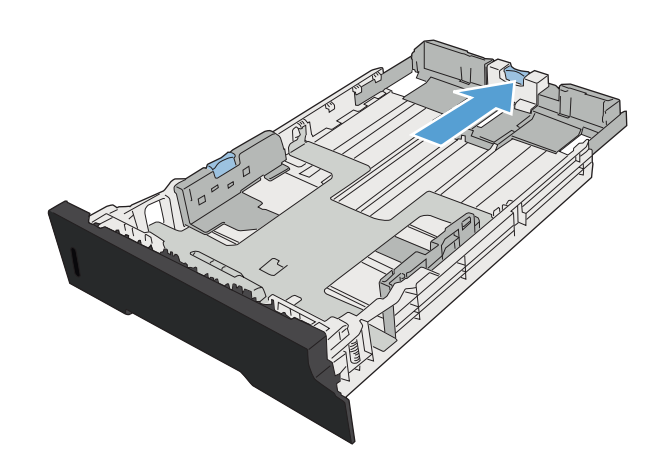

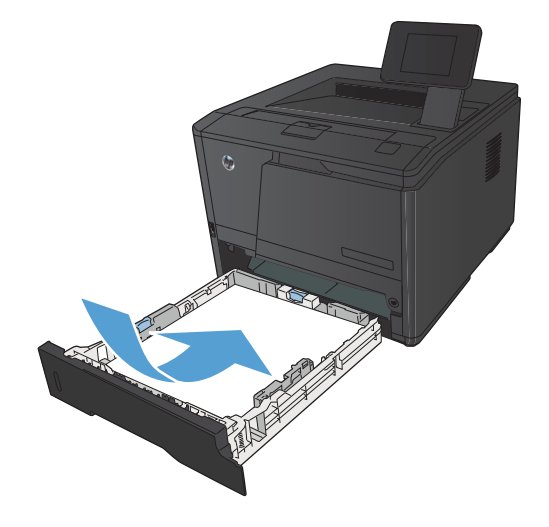

<span id="page-27-0"></span>**5.** Piespiediet lapas, lai pārliecinātos, vai papīra kaudzīte ir zem ierobežojošajiem padziļinājumiem padeves labajā pusē un aizmugurē.

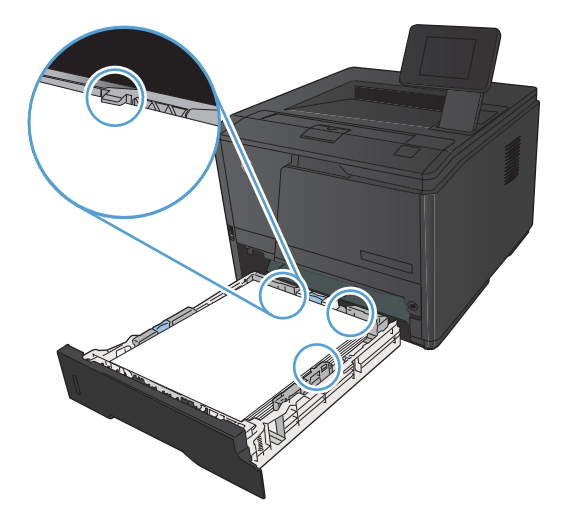

**Alland** 

**6.** Iestumiet padevi printerī.

# **Ievietošana 3. papildu padevē**

**1.** Izvelciet padevi no iekārtas.

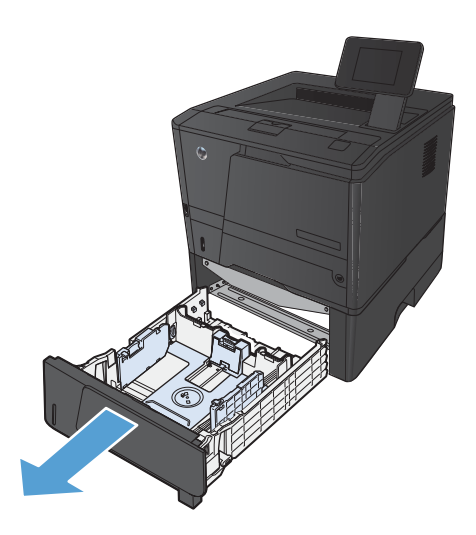

**2.** Atvirziet papīra garuma un platuma vadotnes, uzspiežot uz zilajiem izciļņiem.

**3.** Lai ievietotu Legal izmēra papīru, pagariniet paplāti, nospiežot uz iekšu atbrīvošanas pogu paplātes aizmugurē un izvelkot paplātes aizmuguri.

**PIEZĪME.** Kad tajā ir ievietots Legal izmēra papīrs, padeve izvirzās no iekārtas aizmugures par aptuveni 70 mm.

**4.** Ievietojiet papīru padevē un pārliecinieties, vai tas nevienā stūrī nav atlocījies. Bīdiet papīra garuma un platuma vadotnes tā, lai tās atdurtos pret papīra kaudzīti.

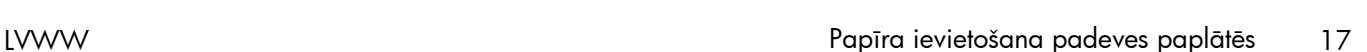

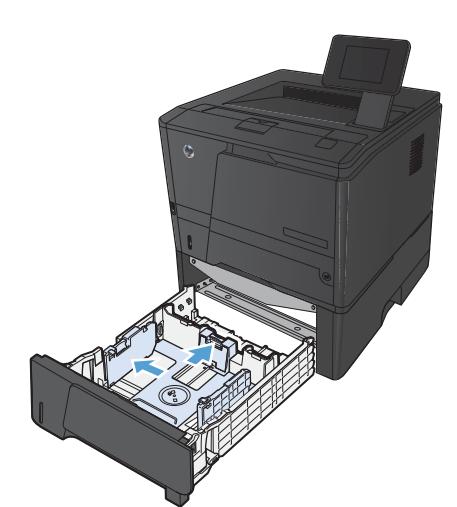

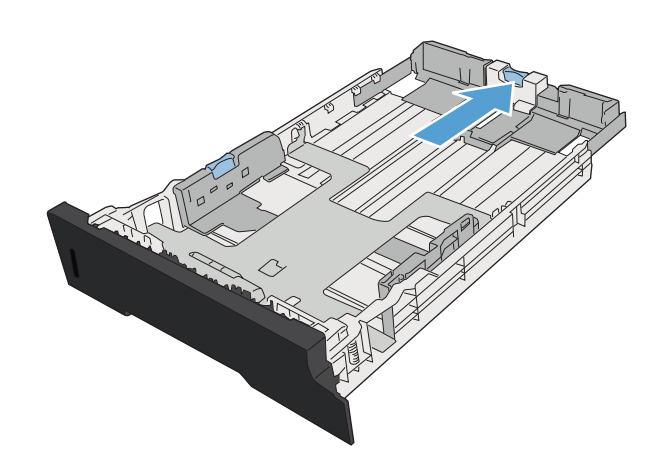

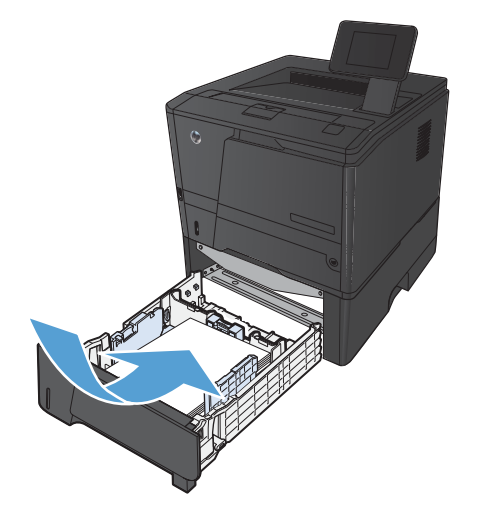

**5.** Uzspiediet uz papīra, lai pārliecinātos, vai papīra kaudzīte ir zem papīra ierobežojošajiem izciļņiem paplātes aizmugurē.

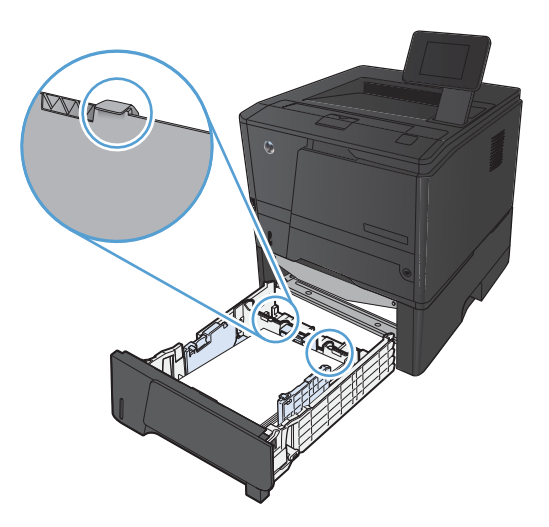

**6.** Iestumiet padevi printerī.

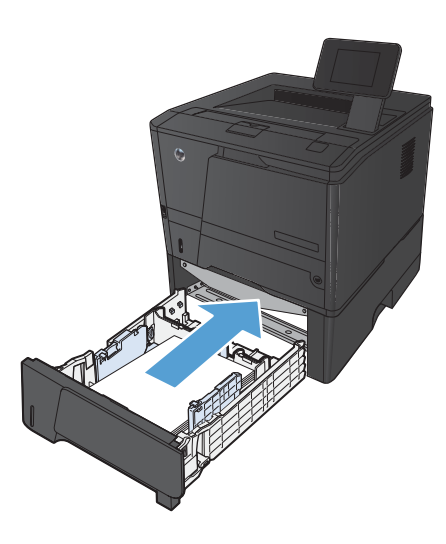

# <span id="page-30-0"></span>**3 Drukāšana**

- Atbalstī[tie printera draiveri \(Windows\)](#page-31-0)
- [Drukas darba iestat](#page-33-0)ījumu maiņa (Windows)
- [Drukas darba iestat](#page-35-0)ījumu maiņa (Mac OS X)
- [Drukas uzdevumi sist](#page-37-0)ēmā Windows
- [Drukas uzdevumi sist](#page-52-0)ēmā Mac OS X
- [Papildu drukas uzdevumi \(Windows\)](#page-56-0)
- [Papildu drukas uzdevumi \(Mac OS X\)](#page-58-0)
- Arhīva kvalitā[tes izdruku izveide](#page-60-0)
- [HP ePrint izmantošana](#page-61-0)
- **•** [AirPrint izmantošana](#page-63-0)
- Drukāšana no dažā[diem avotiem, izmantojot USB](#page-64-0)

# <span id="page-31-0"></span>**Atbalstītie printera draiveri (Windows)**

Printera draiveri sniedz piekļuvi ierīces funkcijām un ļauj datoram sazināties ar ierīci (izmantojot printera valodu). Informācija ar papildu programmatūru un valodām atrodama piezīmēs par instalēšanu un failos LASIMANI iekārtas lasāmatmiņas kompaktdiskā.

#### **HP PCL 6 draivera apraksts**

- Tiek automātiski instalēts, instalējot iekārtas programmatūru
- Nodrošināts kā noklusējuma draiveris
- Ieteicams drukāšanai visās Windows vidēs
- Nodrošina vislabāko vispārējo ātrumu, drukas kvalitāti un produkta līdzekļu atbalstu vairākumam lietotāju.
- $\bullet$  Izstrādāts, pielāgojoties Windows grafisko ierīču interfeisam (Graphic Device Interface GDI), lai panāktu vislielāko ātrumu Windows vidē.
- lespējams, tas nebūs pilnībā saderīgs ar trešo pušu un citām datorprogrammām, kuru pamatā ir PCL<sub>5</sub>.

#### **HP UPD PS draivera apraksts**

- Pieejams lejupielādei no tīmekļa vietnes [www.hp.com/support/ljm401series](http://www.hp.com/support/ljm401series)
- Ieteicams drukāšanai ar Adobe® datorprogrammām vai citām datorprogrammām, kurās ir daudz grafikas.
- Nodrošina atbalstu, ja nepieciešama drukāšana no PostScript emulācijas, vai PostScript flash fontu atbalstu

#### **HP UPD PCL 5 draivera apraksts**

- Pieejams lejupielādei no tīmekļa vietnes [www.hp.com/support/ljm401series](http://www.hp.com/support/ljm401series)
- Savietojams ar iepriekšējām PCL versijām un vecākām HP LaserJet ierīcēm
- Labākā izvēle drukāšanai ar citu ražotāju vai pielāgotu programmatūru
- Paredzēts lietošanai korporatīvā Windows vidē, lai iegūtu kopīgu draiveri, kas izmantojams ar dažādu modeļu printeriem
- Šis draiveris ir ieteicams, ja drukāšana tiek veikta ar dažādu modeļu printeriem, izmantojot mobilu Windows datoru

#### **HP UPD PCL 6 draivera apraksts**

- Pieejams lejupielādei no tīmekļa vietnes [www.hp.com/support/ljm401series](http://www.hp.com/support/ljm401series)
- leteicams drukāšanai visās Windows vidēs
- Nodrošina vislabāko vispārējo ātrumu, drukas kvalitāti un produkta līdzekļu atbalstu vairākumam lietotāju.
- Izstrādāts, pielāgojoties Windows grafisko ierīču interfeisam (Graphic Device Interface GDI), lai panāktu vislielāko ātrumu Windows vidē.
- Iespējams, tas nebūs pilnībā saderīgs ar trešo pušu un citām datorprogrammām, kuru pamatā ir PCL<sub>5</sub>.

# <span id="page-33-0"></span>**Drukas darba iestatījumu maiņa (Windows)**

### **Prioritāte drukas darbu iestatījumu maiņai**

Izmaiņām drukas iestatījumos tiek piešķirta prioritāte atkarībā no tā, kur izmaiņas ir izdarītas:

**PIEZĪME.** Komandu nosaukumi un dialoga rāmīši var būt atšķirīgi atkarībā no jūsu lietojumprogrammas.

- **Page Setup (Lapas iestatījumi) dialoga rāmītis**: Lai atvērtu dialoga rāmīti, programmā, ar ko patlaban strādājat, izvēlnē **File** (Datnes) klikšķiniet uz **Page Setup** (Lapas iestatījumi) vai līdzīgas komandas. Šeit izmantotajiem iestatījumiem ir prioritāte attiecībā uz citur veiktajiem iestatījumiem.
- **Drukāt dialoglodziņu**: Lai atvērtu šo dialoglodziņu, noklikšķiniet **Print** (Drukāt) **Print Setup** (Drukāšanas uzstādīšana) vai uz kādas citas līdzīgas komandas zem **File** (Datnes) izvēlnes programmā, ar kuru jūs strādājat. Iestatījumi, kas tiek izmainīti **Print** (Drukāt) dialoglodziņā, ir zemākas prioritātes un parasti neignorē izmaiņas, kas veiktas **Page Setup** (Drukāšanas uzstādīšana) dialoglodziņā.
- **Printera rekvizītu dialoglodziņš (printera draiveris)**: noklikšķiniet **Properties** (Rekvizīti) zem **Print** (Drukāt) dialoglodziņā, lai atvērtu printera draiveri. Iestatījumi, kas tiek izmainīti **Printer Properties** (Printera rekvizīti) dialoglodziņā, parasti neignorē jebkurus citus drukāšanas programmatūras iestatījumus. Lielāko daļu drukāšanas iestatījumus varat izmainīt šeit.
- **Noklusējuma printera dziņa iestatījumi**: Noklusējuma printera dziņa iestatījumi nosaka iestatījumus visiem drukas darbiem, *ja vien* iestatījumi nav mainīti dialoglodziņos **Page Setup** (Lapas iestatījumi), **Print** (Drukāt) vai **Printer Properties** (Printera rekvizīti).
- **Printera vadības paneļa iestatījumi**: Iestatījumiem, kas mainīti vadības panelī, ir zemāka prioritāte, nekā izmaiņām, kas veiktas citur.

## **Visu drukdarbu iestatījumu mainīšana pirms programmatūra tiek aizvērta**

- **1.** Programmā atlasiet opciju **Drukāt**.
- **2.** Izvēlieties dzini un tad klikšķiniet uz **Properties** (Īpašības) vai uz **Preferences** (Izvēles).

### <span id="page-34-0"></span>**Visu drukdarbu noklusējuma iestatījumu maiņa**

**1. Windows XP, Windows Server 2003, un Windows Server 2008 (lietojot noklusējuma Start (Sākt) izvēlnes skatu)**: Noklikšķiniet **Start** (Sākt) un tad noklikšķiniet **Printers and Faxes** (Printeri un faksi).

**Windows XP, Windows Server 2003, and Windows Server 2008 (lietojot parasto Start (Sākt) izvēlnes skatu)**: Noklikšķiniet uz **Start** (Sākt), **Settings** (Iestatījumi), pēc tam noklikšķiniet uz **Printers** (Printeri).

**Windows Vista**: Noklikšķiniet uz **Start** (Sākt), uz **Control Panel** (Vadības panelis) un pēc tam kategorijā **Hardware and Sound** (Aparatūra un skaņa) noklikšķiniet uz **Printer** (Printeris).

**Windows 7**: noklikšķiniet uz **Sākt** un pēc tam noklikšķiniet uz **Printeri**.

**2.** Ar labo peles taustiņu noklikšķiniet draivera ikonu un izvēlieties **Printing Preferences** (Drukāšanas preferences).

#### **Ierīces konfigurācijas iestatījumu maiņa**

**1. Windows XP, Windows Server 2003, un Windows Server 2008 (lietojot noklusējuma Start (Sākt) izvēlnes skatu)**: Noklikšķiniet **Start** (Sākt) un tad noklikšķiniet **Printers and Faxes** (Printeri un faksi).

**Windows XP, Windows Server 2003, and Windows Server 2008 (lietojot parasto Start (Sākt) izvēlnes skatu)**: Noklikšķiniet uz **Start** (Sākt), **Settings** (Iestatījumi), pēc tam noklikšķiniet uz **Printers** (Printeri).

**Windows Vista**: Noklikšķiniet uz **Start** (Sākt), uz **Control Panel** (Vadības panelis) un pēc tam kategorijā **Hardware and Sound** (Aparatūra un skaņa) noklikšķiniet uz **Printer** (Printeris).

**Windows 7**: noklikšķiniet uz **Sākt** un pēc tam noklikšķiniet uz **Printeri**.

- **2.** Ar labo peles taustiņu noklikšķiniet draivera ikonu un izvēlieties **Printing Preferences** (Drukāšanas preferences).
- **3.** Noklikšķiniet uz zīmnes **Device Settings** (Ierīces iestatījumi).

# <span id="page-35-0"></span>**Drukas darba iestatījumu maiņa (Mac OS X)**

### **Prioritāte drukas darbu iestatījumu maiņai**

Izmaiņām drukas iestatījumos tiek piešķirta prioritāte atkarībā no tā, kur izmaiņas ir izdarītas:

**PIEZĪME.** Komandu un dialoglodziņu nosaukumi var būt atšķirīgi atkarībā no jūsu lietojumprogrammas.

- **Dialoglodziņš Lappuses iestatīšana**: lai atvērtu dialoglodziņu, programmā, ar ko patlaban strādājat, izvēlnē **Fails** noklikšķiniet uz **Lappuses iestatīšana** vai līdzīgas komandas. Šeit mainītiem iestatījumiem var būt prioritāte pār iestatījumiem, kas tiek mainīti citur.
- **Dialoglodziņš Drukāšana**: lai atvērtu šo dialoglodziņu, programmā, kurā strādājat, izvēlnē **Fails** noklikšķiniet uz **Drukāt**, uz **Drukas iestatīšana** vai uz kādas citas līdzīgas komandas. Dialoglodziņā **Drukāšana** izdarītajām izmaiņām ir zemāka prioritāte un tās *neignorē* dialoglodziņā **Lappuses iestatīšana** izdarītās izmaiņas.
- **Noklusējuma drukas draivera iestatījumi**: noklusējuma drukas draivera uzstādījumi nosaka visiem drukas darbiem izmantotos iestatījumus, *ja* iestatījumi nav mainīti dialoglodziņā **Lappuses iestatīšana** vai **Drukāšana**.
- **Printera vadības paneļa iestatījumi**: iestatījumiem, kas mainīti vadības panelī, ir zemāka prioritāte, nekā izmaiņām, kas veiktas citur.

### **Visu drukdarbu iestatījumu mainīšana pirms programmatūra tiek aizvērta**

- **1.** Izvēlnē **Fails** noklikšķiniet uz vienuma **Drukāšana**.
- **2.** Izvēlnē **Printeris** atlasiet šo iekārtu.
- **3.** Iestatījumu nolaižamajā sarakstā mainiet vēlamos iestatījumus.

### **Visu drukdarbu noklusējuma iestatījumu maiņa**

- **1.** Izvēlnē **Fails** noklikšķiniet uz vienuma **Drukāšana**.
- **2.** Izvēlnē **Printeris** atlasiet šo iekārtu.
- **3.** Iestatījumu nolaižamajā sarakstā mainiet vēlamos iestatījumus.
- **4.** Izvēlnē **Sākotnējie iestatījumi** noklikšķiniet uz opcijas **Saglabāt kā…** un ievadiet sākotnējā iestatījuma nosaukumu.

Šie iestatījumi tiek saglabāti izvēlnē **Sākotnējie iestatījumi**. Lai izmantotu jaunos iestatījumus, katru reizi atverot lietojumprogrammu un drukājot, ir jāatlasa sākotnējā iestatījuma opcija.
### **Ierīces konfigurācijas iestatījumu maiņa**

- **1.** Apple izvēlnē noklikšķiniet uz izvēlnes **Sistēmas preferences** un pēc tam uz ikonas **Druka un fakss**.
- **2.** Loga kreisajā pusē atlasiet iekārtu.
- **3.** Noklikšķiniet uz pogas **Opcijas un izejmateriāli**.
- **4.** Noklikšķiniet uz cilnes **Draiveris**.
- **5.** Konfigurējiet instalētās opcijas.

# **Drukas uzdevumi sistēmā Windows**

# **Drukas saīsnes lietošana (Windows)**

- **1.** Programmā atlasiet opciju **Drukāt**.
- **2.** Atlasiet iekārtu un noklikšķiniet uz pogas **Rekvizīti** vai **Preferences**.

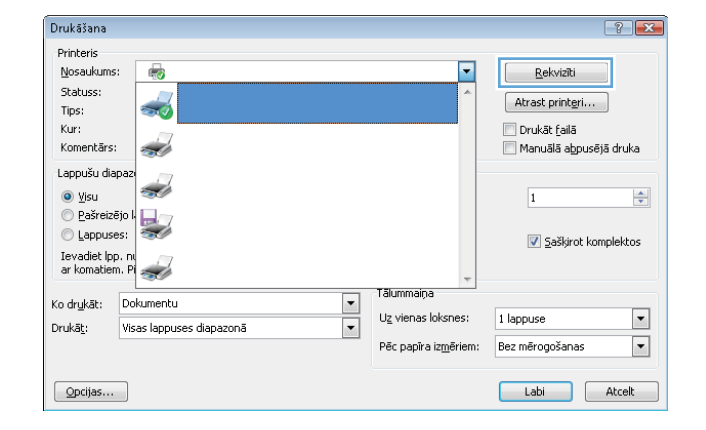

 $\frac{1}{2}$ 

**3.** Noklikšķiniet uz cilnes **Drukas saīsnes**.

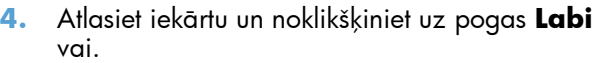

**PIEZĪME.** When you select a shortcut, the corresponding settings change on the other tabs in the printer driver.

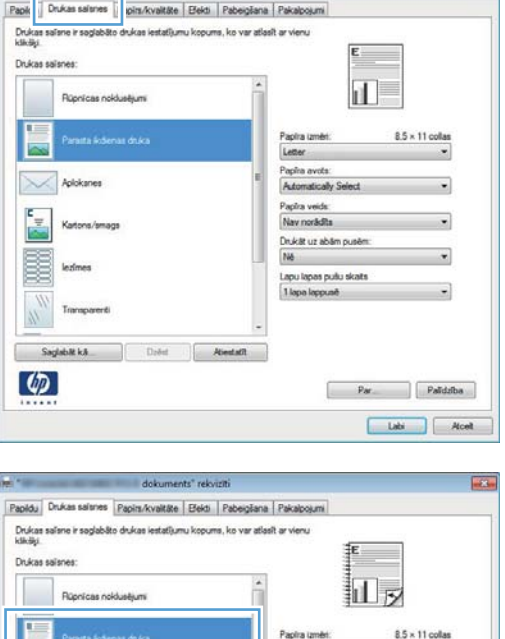

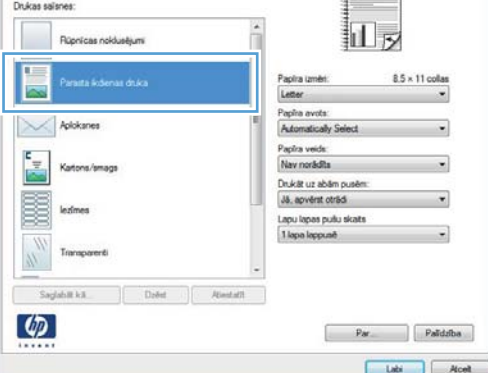

# **Drukas saīsnes izveide (Windows)**

- **1.** Programmā atlasiet opciju **Drukāt**.
- **2.** Atlasiet iekārtu un noklikšķiniet uz pogas **Rekvizīti** vai **Preferences**.

**3.** Noklikšķiniet uz cilnes **Drukas saīsnes**.

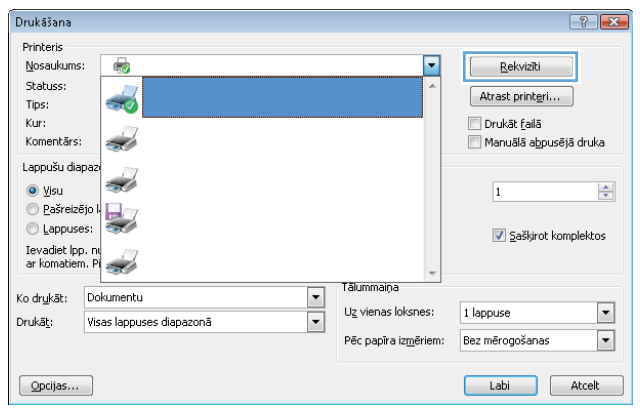

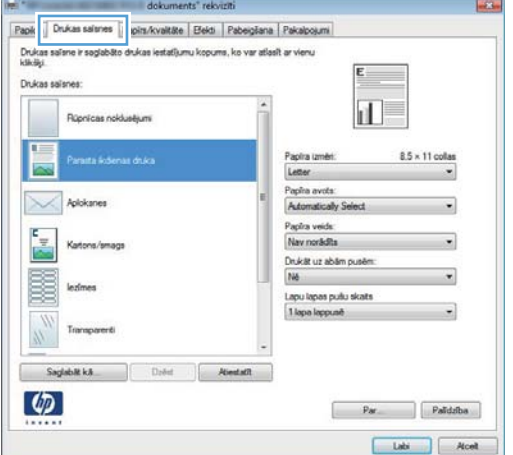

**4.** a) atlasiet esošu īsceļu kā jaunā īsceļa pamatu;

**PIEZĪME.** Vienmēr atlasiet saīsni ekrāna labajā pusē pirms jebkādas iestatījumu regulēšanas. If you adjust the settings and then select a shortcut, or if you select a different shortcut, all your adjustments are lost.

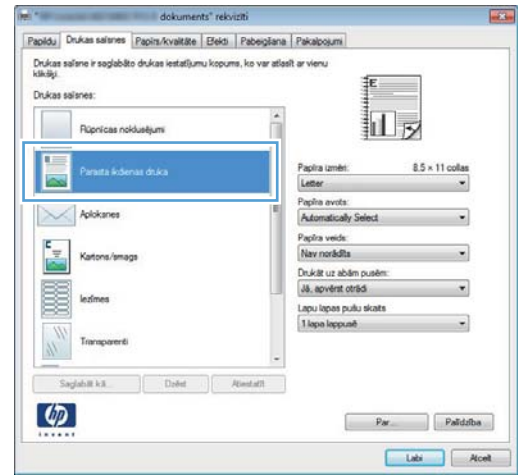

**5.** b) atlasiet jaunā īsceļa drukāšanas opcijas;

**PIEZĪME.** You can select the print options on this tab or on any other tab in the printer driver. After selecting options on other tabs, return to the **Drukas saīsnes** tab before continuing with the next step.

**6.** Noklikšķiniet uz pogas **Saglabāt kā**.

**7.** Ievadiet jauno ātro iestatījumu nosaukumu un noklikšķiniet uz pogas **Labi**.

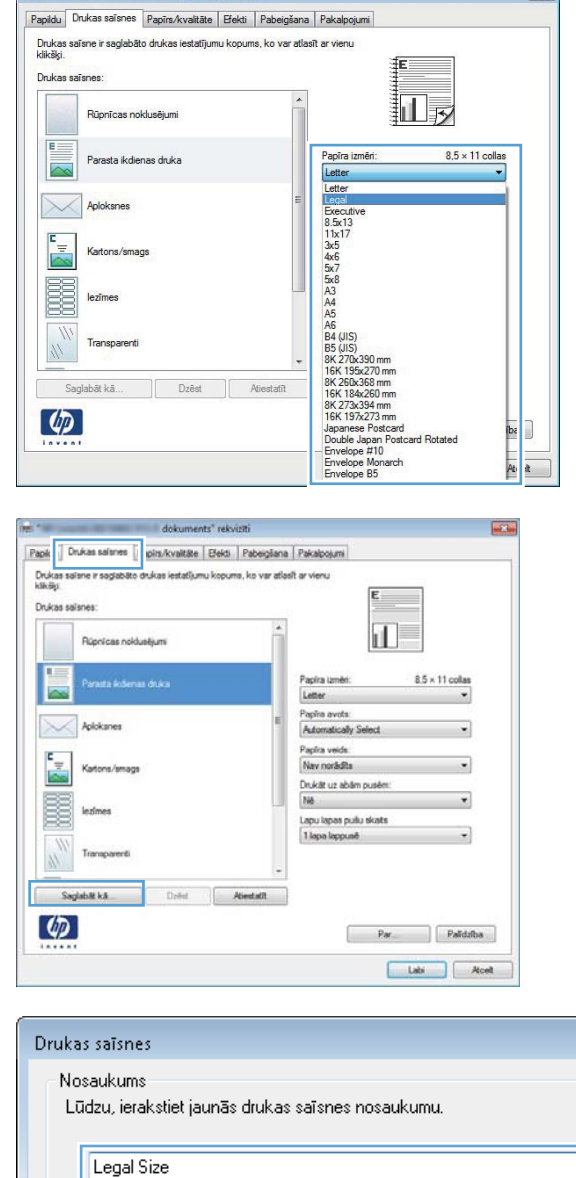

dokuments" rekvizīti

 $\boxed{2}$ 

 $\mathbf{x}$ 

Atcelt

Labi

### **Automātiska druka uz abām pusēm, izmantojot Windows**

**PIEZĪME.** Šī sadaļa attiecas tikai uz modeļiem HP LaserJet Pro 400 M401d, HP LaserJet Pro 400 M401dn printeris un HP LaserJet Pro 400 M401dw printeris.

**1.** Izvēlnē **File** (Datne) lietojumprogrammā, klikšķiniet uz **Print** (Drukāt).

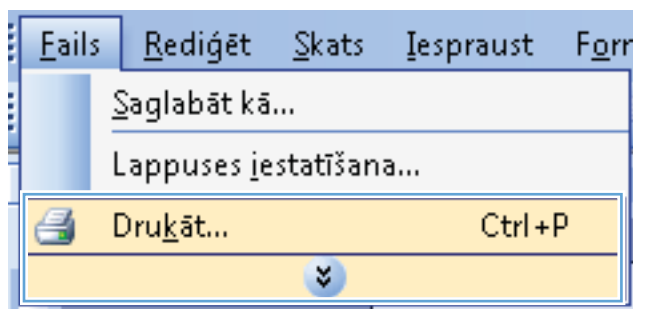

**2.** Atlasiet iekārtu un noklikšķiniet uz pogas **Rekvizīti** vai **Preferences**.

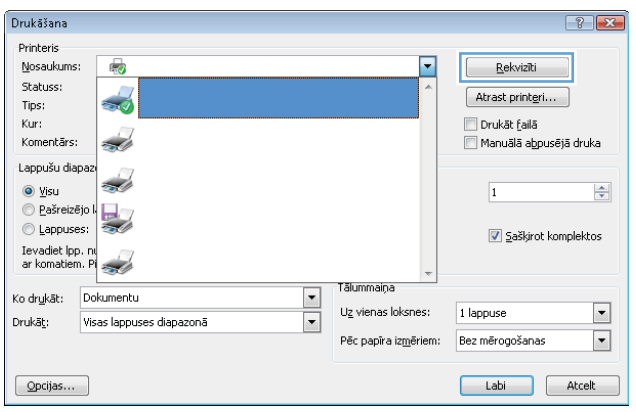

**3.** Noklikšķiniet uz cilnes **Pabeigšana**.

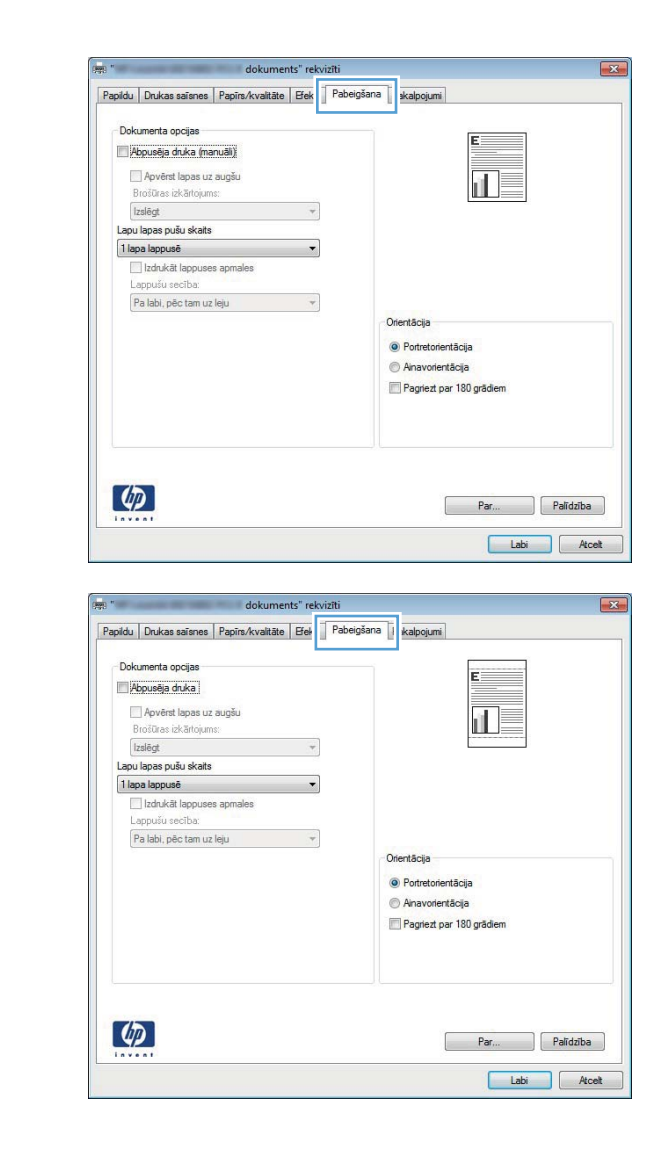

**4.** Atzīmējiet izvēles rūtiņu **Drukāt uz abām pusēm**. Noklikšķiniet uz pogas **Labi**, lai veiktu drukas darbu.

### **Manuāla druka uz abām pusēm sistēmā Windows**

- **PIEZĪME.** Šī sadaļa pirmkārt attiecas uz modeļiem HP LaserJet Pro 400 M401a un HP LaserJet Pro 400 M401n printeris. Tomēr modeļi HP LaserJet Pro 400 M401d, HP LaserJet Pro 400 M401dn printeris un HP LaserJet Pro 400 M401dw printeris var drukāt abpusējus darbus arī manuāli, ja automātiskā abpusējā drukāšana neatbalsta papīru vai ja dupleksera ierīce ir atspējota.
- **1.** Programmā izvēlnē **Fails** noklikšķiniet uz **Drukāt**.

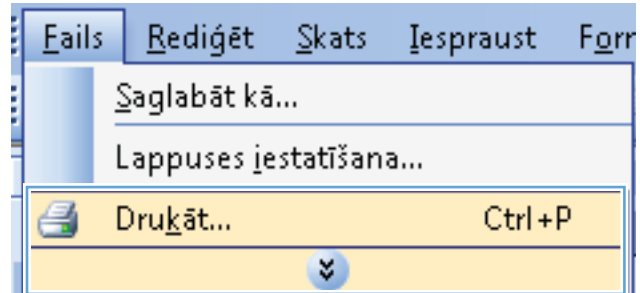

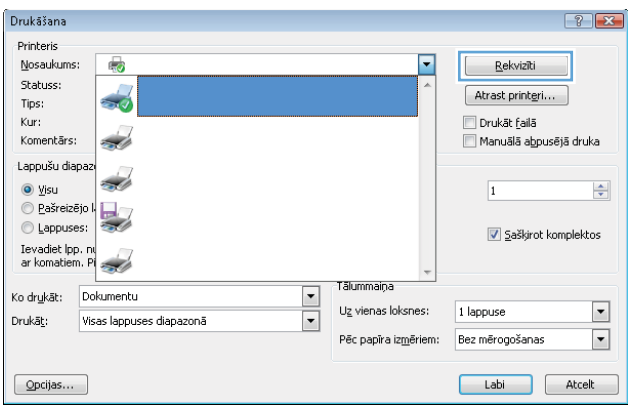

**3.** Noklikšķiniet uz cilnes **Pabeigšana**.

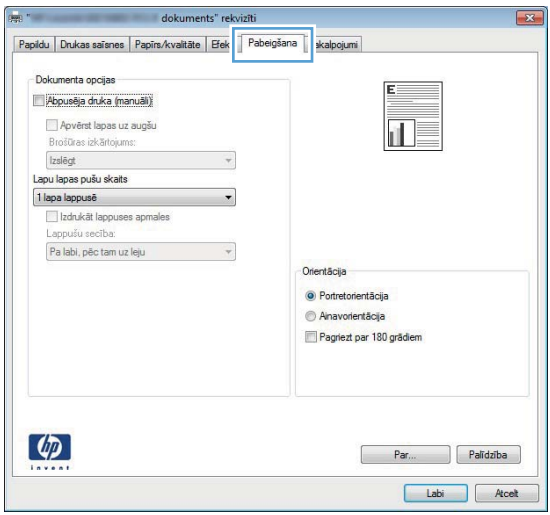

**4.** Atzīmējiet izvēles rūtiņu **Drukāt uz abām pusēm (manuāli)**. Noklikšķiniet uz pogas **Labi**, lai drukātu darba pirmo pusi.

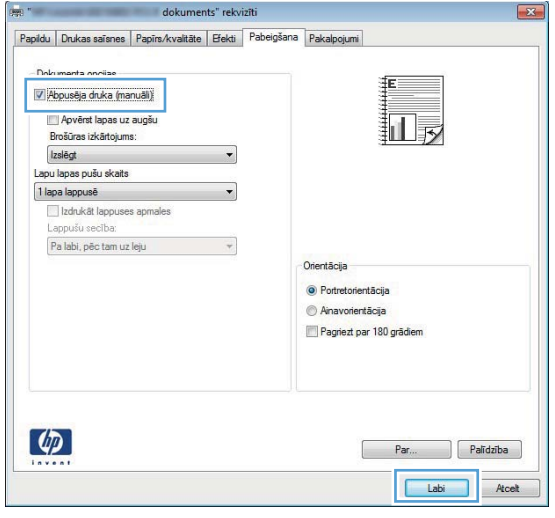

**5.** Izņemiet apdrukāto lapu kaudzīti no izvades nodalījuma un, saglabājot to pašu orientāciju, ievietojiet to 1. paplātē ar apdrukāto pusi uz leju un lapu augšmalu iekārtas virzienā.

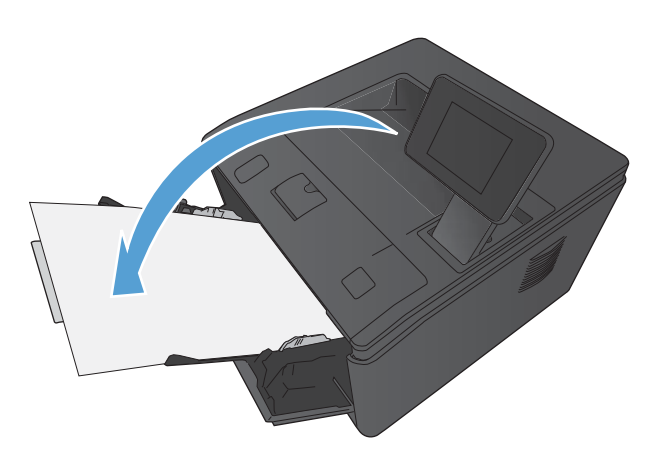

**6.** Vadības panelī nospiediet pogu OK (Labi), lai drukātu darba otru pusi.

# **Vairāku lappušu drukāšana uz vienas lapas, izmantojot Windows**

Eails

<u>R</u>ediģēt

Saglahāt kā

İ

**1.** Lietojumprogrammas izvēlnē **Fails** noklikšķiniet uz **Drukāt**.

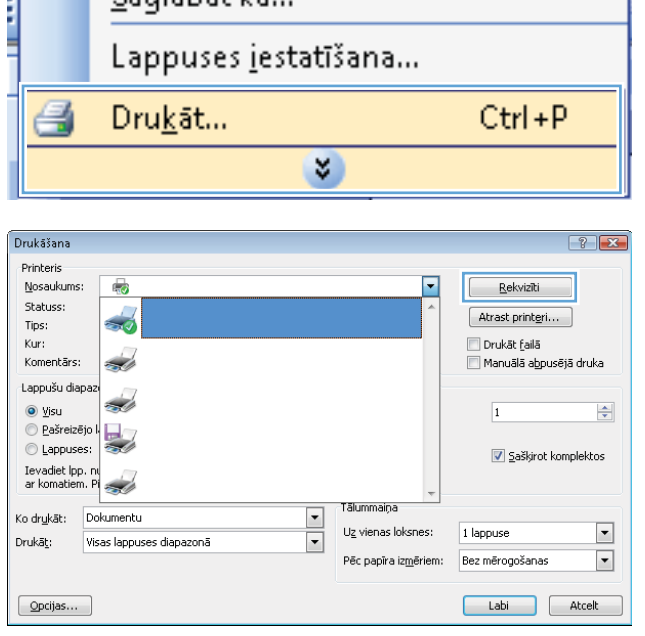

 $\mathsf{Skats}$ 

Iespraust

F<u>o</u>rr

**2.** Atlasiet iekārtu un noklikšķiniet uz pogas **Rekvizīti** vai **Preferences**.

**3.** Noklikšķiniet uz cilnes **Pabeigšana**.

**4.** Nolaižamajā sarakstā **Lapu lapas pušu skaits** atlasiet lappušu skaitu lapā.

**5.** Atlasiet pareizās opcijas **Izdrukāt lappuses apmales**, **Lappušu secība** un **Orientācija**.

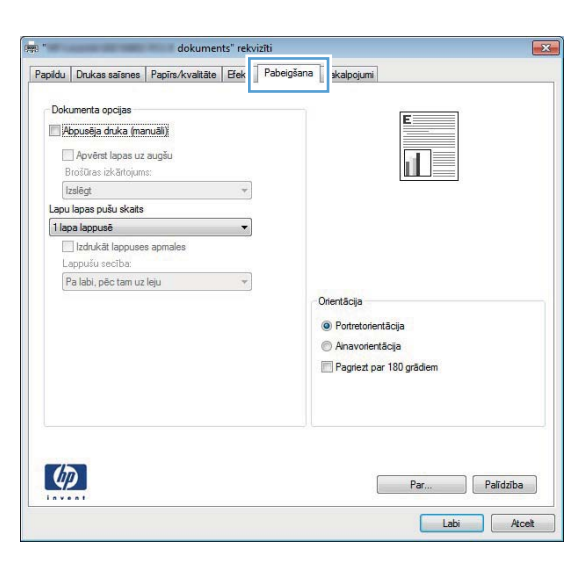

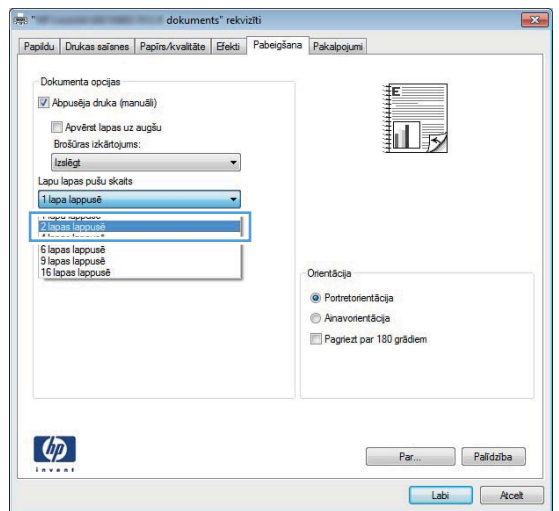

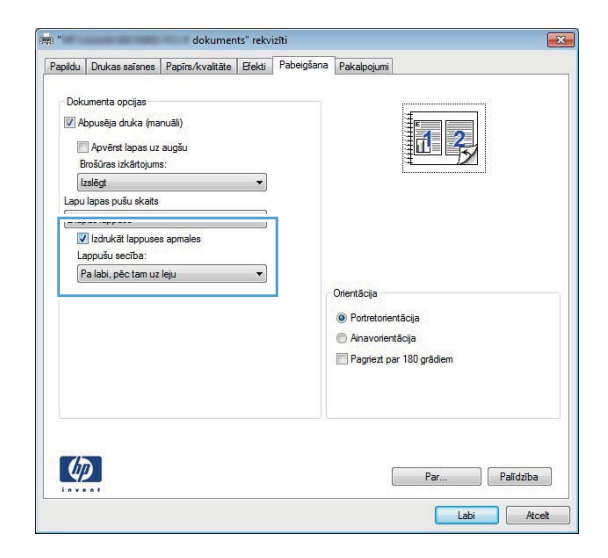

### **Lappuses orientācijas atlasīšana (Windows)**

- **1.** Programmā atlasiet opciju **Drukāt**.
- **2.** Atlasiet iekārtu un noklikšķiniet uz pogas **Rekvizīti** vai **Preferences**.

**3.** Noklikšķiniet uz cilnes **Pabeigšana**.

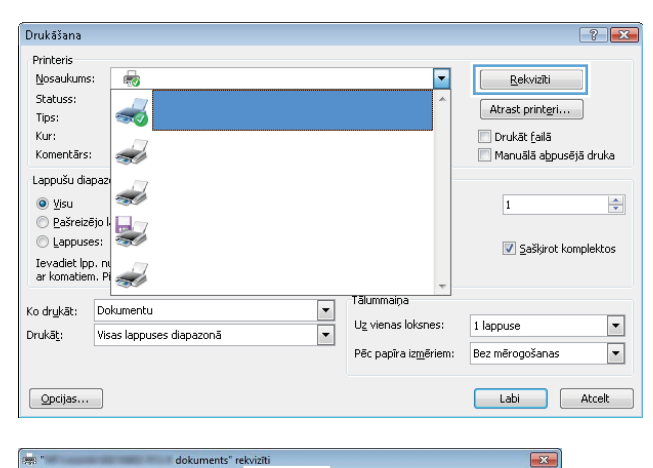

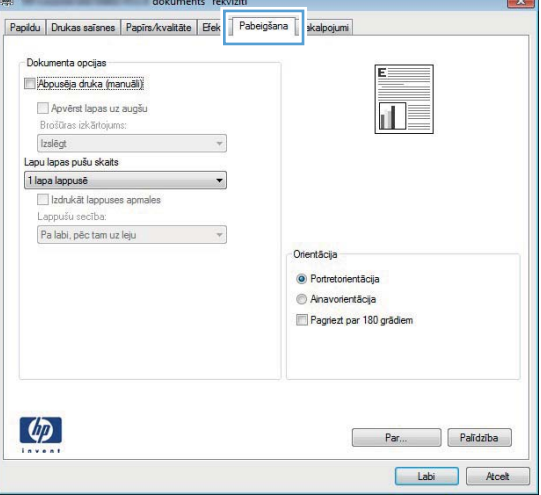

**4.** Apgabalā **Orientācija** atlasiet opciju **Portretorientācija** vai **Ainavorientācija**.

Lai izdrukātu lappuses attēlu ar augšpusi uz leju, atlasiet opciju **Pagriezt par 180 grādiem**.

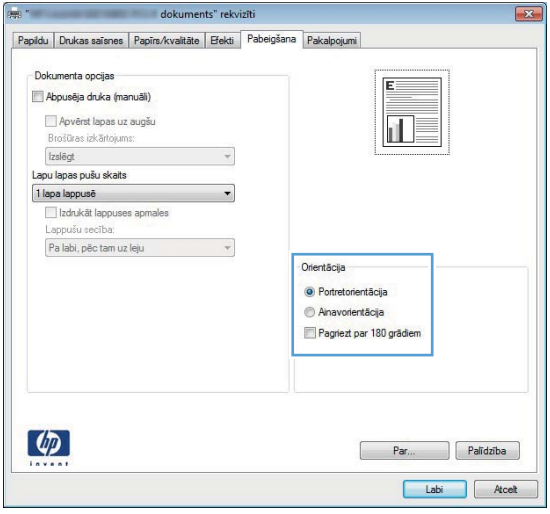

# **Papīra veida atlasīšana (Windows)**

Drukāšana

Printeris Nosaukums:

Statuss:

Lappušu diapa: 

Ievadiet Ipp. nu<br>ar komatiem. Pl

Tips:

Kur: Komentārs:

Drukāṯ:

 $\boxed{\quad \text{Opcijas} \dots \quad }$ 

.<br>Papīra opcijas<br>Papīra izmēri:

Papīra avots: Automatically Select .<br>Papīra veids: Nav norādīts

.<br>Ipašās lapp

 $\lbrack \varphi \rbrack$ 

Vāki<br>Drukāt lappuses uz atšķirīga papīra

Legal

6

 $\overline{\phantom{a}}$ 

Visas lappuses diapazonā

Papildu | Drukas saīsni | Papīrs/kvalitāte | ekti | Pabeigšana | Pakalpojumi

 $8,5 \times 14$  collas

Pielāgots...

- **1.** Programmā atlasiet opciju **Drukāt**.
- **2.** Atlasiet iekārtu un noklikšķiniet uz pogas **Rekvizīti** vai **Preferences**.

**3.** Noklikšķiniet uz cilnes **Papīrs/kvalitāte**.

**4.** Nolaižamajā sarakstā **Papīra veids** atlasiet opciju **Vairāk...**.

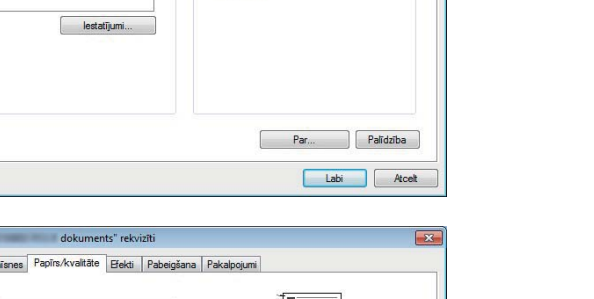

 $\frac{1}{2}$ 

 $\div$ 

 $\overline{\phantom{a}}$ 

 $\blacksquare$ 

 $\overline{\phantom{a}}$ 

Tālummaiņa

 $\mathsf{U}\underline{\mathsf{z}}$  vienas loksnes:

Pēc papīra iz<u>m</u>ēriem:

拒

Drukas kvalitāte

FastRes 1200

EconoMode

扣房

 $\frac{1}{2}$ 

**Bekvizīti** 

 $[$  Atrast printeri...

Manuālā abpusējā druka

 $\boxed{\mathbf{v}}$  Saškirot komplektos

Labi Atcelt

 $\boxed{\mathbf{x}}$ 

 $\Box$  Drukāt failā

 $\overline{\mathbf{1}}$ 

1 lappuse

Bez mērogošanas

 $\check{}$ 

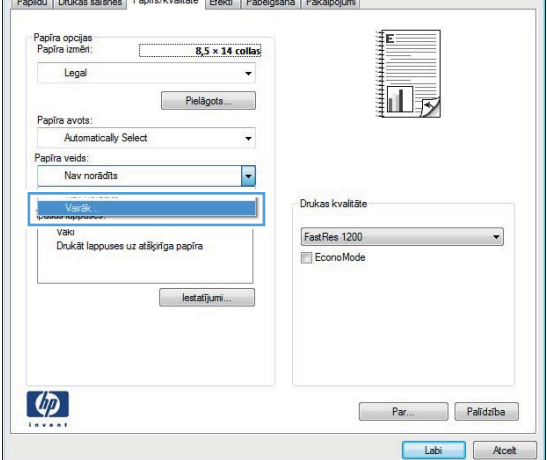

- **5.** Atlasiet papīra veidu kategoriju, kas vislabāk raksturo jūsu papīru.
- Veids in:  $7x$ □· Veids ir: E Ikdienas, <96g F Prezentāciju, 96-130g Brošūru, 131-175g □ Cits Vienkrāsainas lāzerdrukas plēves Tezīmes Vēstules iesākums - Aploksne ·· Iepriekš izdrukāts - Iepriekš perforēts Krāsainas Neapstrādāts Labi Atcelt
- $\boxed{?}$  X Veids in: □ Veids ir: E Ikdienas, <96g Prezentāciju, 96-130g Brošūru, 131-175g **⊟** Cits ...<mark>Vienkrāsa</mark>inas lāzerdrukas plēves Tezīmes vestures resākums Aploksne · Iepriekš izdrukāts · Iepriekš perforēts Krāsainas Neapstrādāts Labi Atcelt

**6.** Atlasiet izmantotā papīra veidu un noklikšķiniet uz pogas **Labi**.

# **Pirmās vai pēdējās lappuses drukāšana uz atšķirīga papīra (Windows)**

**1.** Programmā atlasiet opciju **Drukāt**.

**3.** Noklikšķiniet uz cilnes **Papīrs/kvalitāte**.

**4.** Noklikšķiniet uz vienuma **Drukāt lappuses uz atšķirīga papīra** un pēc tam

noklikšķiniet uz pogas **Iestatījumi** un atlasiet nepieciešamos iestatījumus priekšējam vākam, citām lappusēm un aizmugurējam vākam.

- Drukāšana  $\boxed{?}$   $\boxed{\mathbf{x}}$ Printeris Nosaukums:  $\overline{\phantom{a}}$ Rekvizīti 药 Statuss: Atrast printeri... Tips: Drukāt failā Kur: .....<br>Komentārs: Manuālā abpusējā druka زنيد Lappušu diapa زنيد  $\odot$  Visu  $\frac{\Delta}{\Psi}$  $\overline{1}$  $\bigcirc$  Pašreizējo k U Lappuses: ✔ Saškirot komplektos Ievadiet Ipp. nu .<br>Tālummaina Ko drukāt: Dokumentu ⋤ Uz vienas loksnes:  $\overline{\phantom{a}}$ 1 lappuse  $\boxed{\blacksquare}$ Drukāt: Visas lappuses diapazonā  $\overline{\phantom{a}}$ Pēc papīra izmēriem: Bez mērogošanas  $\boxed{\quad \text{Opcijas}}$ ... Labi Atcelt
- $\overline{\mathbf{x}}$ Papildu | Drukas saisni | Papirs/kvaltāte | ekti | Pabeigšana | Pakalpojumi Papīra opcijas  $8,5 \times 14$  collas Legal Papīra avots Automatically Select Papīra veids: Nav norādīts Drukas kvalitāte **Inašās lanouses** FastRes 1200 Vāki<br>Drukāt lappuses uz atšķirīga papīra EconoMode lestatījumi.  $\left( \phi \right)$ Par... Palidzība

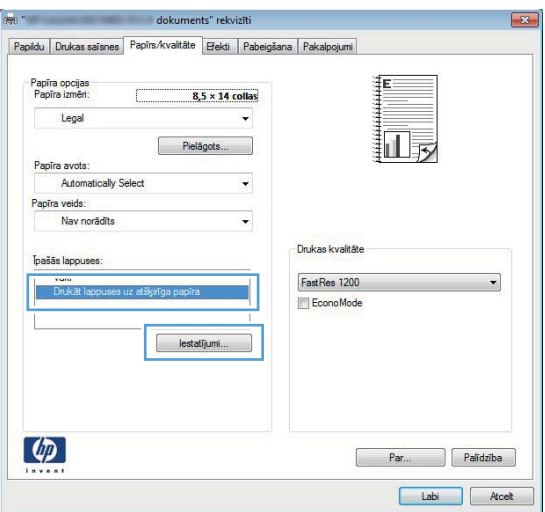

# **Dokumenta mērogošana atbilstoši lappuses izmēriem (Windows)**

**1.** Programmā atlasiet opciju **Drukāt**.

- 
- Labi Atcelt

**3.** Noklikšķiniet uz cilnes **Efekti**.

**4.** Atlasiet opciju **Drukāt dokumentu uz** un pēc tam nolaižamajā sarakstā atlasiet izmērus.

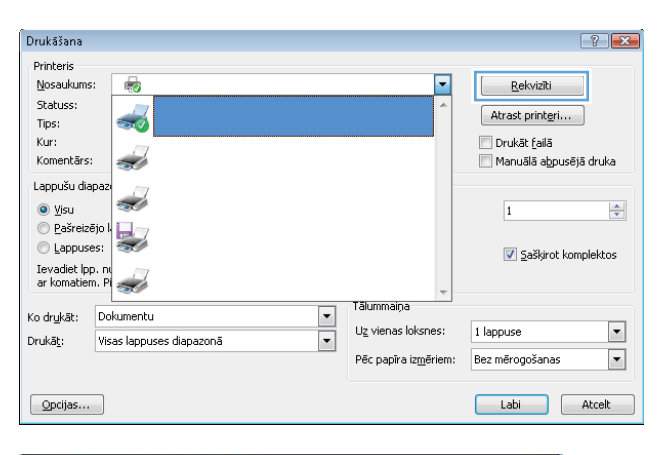

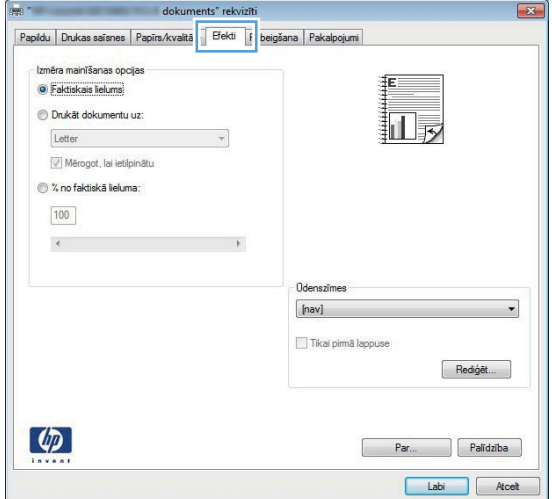

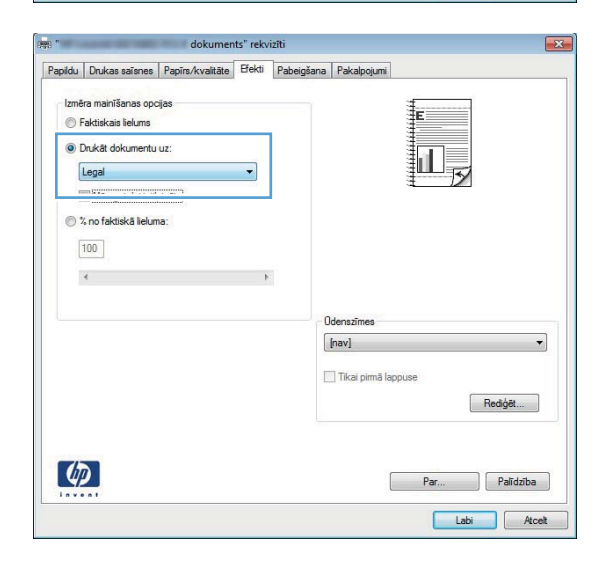

#### **Brošūras izveide (Windows)**

**1.** Programmā atlasiet opciju **Drukāt**.

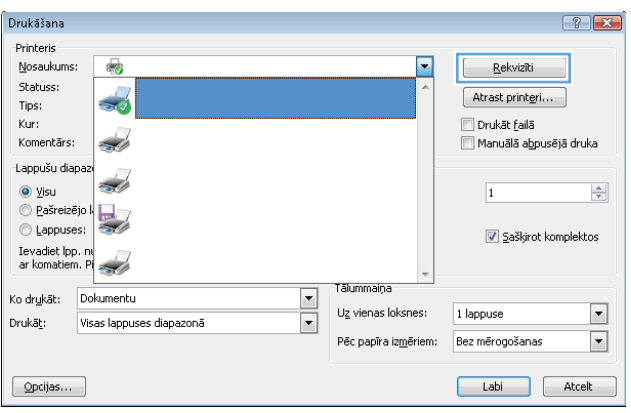

**3.** Noklikšķiniet uz cilnes **Pabeigšana**.

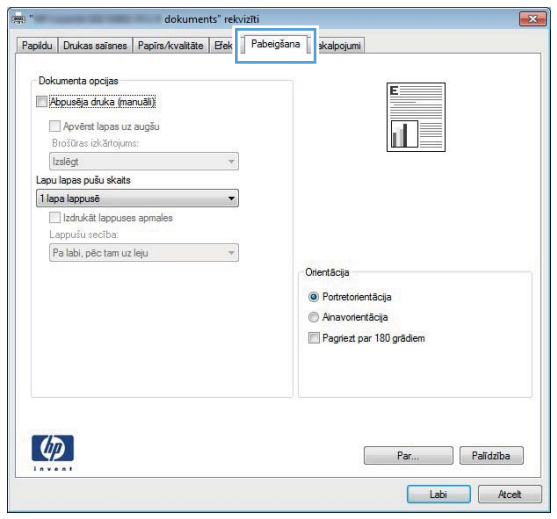

- **4.** Noklikšķiniet uz izvēles rūtiņas **Drukāt uz abām pusēm** vai **Drukāt uz abām pusēm (manuāli)**.
- dokuments" rekvizīti  $-23-$ Papidu | Drukas saisnes | Papirs/kvalitāte | Efekti | Pabeigšana | Pakalpojumi | Dolumenta onoise V Abpusēja druka (manuāli) 山, **III.**<br>Apvērst lapas uz augšu<br>Brošūras izkārtojums: Izslēgt<br>Lapu lapas pušu skaits  $\overline{\phantom{a}}$ 1 lapa lappusē<br>
Izdrukāt lappuses apmales  $\overline{ }$ Lappušu secība: Pa labi, pêc tam uz leju  $\rightarrow$ Orientācija · Portretorientācija Anavorientăcija Pagriezt par 180 grädiem  $\lbrack \varphi \rbrack$ Par... Palidzība Labi Acet
- **5.** Nolaižamajā sarakstā **Brošūras izkārtojums** atlasiet iesiešanas opciju. Opcija **Lapu lapas pušu skaits** automātiski mainās uz **2 lapas lappusē**.

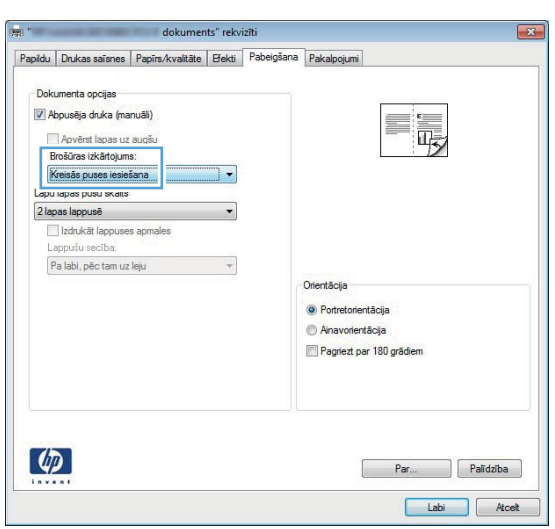

# **Drukas uzdevumi sistēmā Mac OS X**

### **Drukāšanas sākotnēja iestatījuma izmantošana (Mac OS X)**

- **1.** Izvēlnē **Fails** noklikšķiniet uz opcijas **Drukāšana**.
- **2.** Izvēlnē **Printeris** atlasiet šo iekārtu.
- **3.** Izvēlnē **Sākotnējie iestatījumi** atlasiet drukas iestatījumu.
- **4.** Noklikšķiniet uz pogas **Drukāšana**.

**PIEZĪME.** Lai izmantotu drukas draivera noklusējuma iestatījumus, atlasiet opciju **Standarta**.

### **Drukāšanas sākotnēja iestatījuma izveide (Mac OS X)**

Lai atkārtotai lietošanai saglabātu pašreizējos printera draivera iestatījumus, lietojiet drukāšanas iepriekšiestatījumus.

- **1.** Izvēlnē **Fails** noklikšķiniet uz opcijas **Drukāšana**.
- **2.** Izvēlnē **Printeris** atlasiet šo iekārtu.
- **3.** Atlasiet drukas iestatījumus, kurus vēlaties saglabāt turpmākai lietošanai.
- **4.** Izvēlnē **Sākotnējie iestatījumi** noklikšķiniet uz opcijas **Saglabāt kā…** un ievadiet sākotnējā iestatījuma nosaukumu.
- **5.** Noklikšķiniet uz pogas **Labi**.

#### **Automātiska drukāšana uz abām lapas pusēm (Mac OS X)**

**PIEZĪME.** Šī sadaļa attiecas tikai uz modeļiem HP LaserJet Pro 400 M401d, HP LaserJet Pro 400 M401dn printeris un HP LaserJet Pro 400 M401dw printeris.

- **1.** Vienā no padevēm ievietojiet pietiekami daudz papīra, lai varētu veikt drukas darbu.
- **2.** Izvēlnē **Fails** noklikšķiniet uz opcijas **Drukāšana**.
- **3.** Nolaižamajā sarakstā **Printeris** atlasiet šo iekārtu.
- **4.** Atlasiet nolaižamā saraksta vienumu **Izkārtojums**.
- **5.** Nolaižamajā sarakstā **Two-Sided (Divpusējā)** atlasiet iesiešanas opciju.
- **6.** Noklikšķiniet uz pogas **Drukāšana**.

### **Manuāla drukāšana uz abām lapas pusēm (Mac OS X)**

**PIEZĪME.** Šī sadaļa pirmkārt attiecas uz modeļiem HP LaserJet Pro 400 M401a un HP LaserJet Pro 400 M401n printeris. Tomēr modeļi HP LaserJet Pro 400 M401d, HP LaserJet Pro 400 M401dn printeris un HP LaserJet Pro 400 M401dw printeris var drukāt abpusējus darbus arī manuāli, ja automātiskā abpusējā drukāšana neatbalsta papīru vai ja dupleksera ierīce ir atspējota.

- **1.** Lai izpildītu drukas darbu, 1. paplātē ievietojiet pietiekami daudz papīra.
- **2.** Izvēlnē **Fails** noklikšķiniet uz opcijas **Drukāšana**.
- **3.** Nolaižamajā sarakstā **Printeris** atlasiet šo iekārtu.
- **4.** Atlasiet nolaižamā saraksta vienumu **Manuāla abpusēja druka**.
- **5.** Noklikšķiniet uz rūtiņas **Manuāla abpusēja druka** un atlasiet saistīšanas opciju.
- **6.** Noklikšķiniet uz pogas **Drukāšana**. Ievērojiet norādījumus, kas parādās datora ekrānā redzamajā uznirstošajā logā, pirms apmaināt izdrukas kaudzīti 1. paplātē, lai izdrukātu otru pusi.
- **7.** Atveriet iekārtu un izņemiet visu tukšo papīru no 1. paplātes.
- **8.** Ievietojiet apdrukāto papīra kaudzīti atpakaļ 1. paplātē ar apdrukāto pusi uz leju un ar lapu augšmalu iekārtas virzienā.

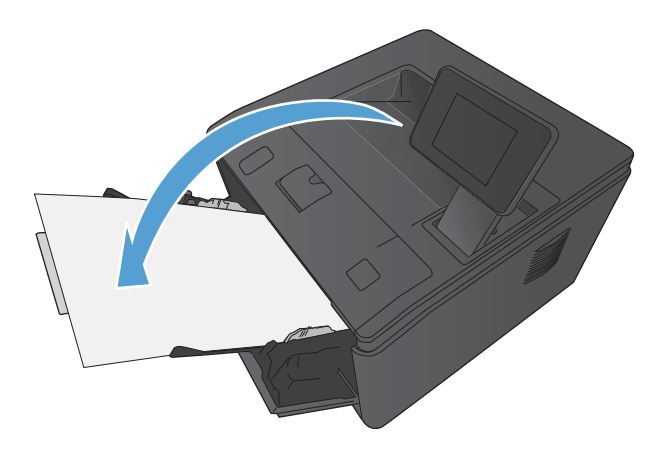

**9.** Ja parādās uzvedne, pieskarieties atbilstošajai vadības paneļa pogai, lai turpinātu.

### **Vairāku lappušu drukāšana uz vienas papīra loksnes (Mac OS X)**

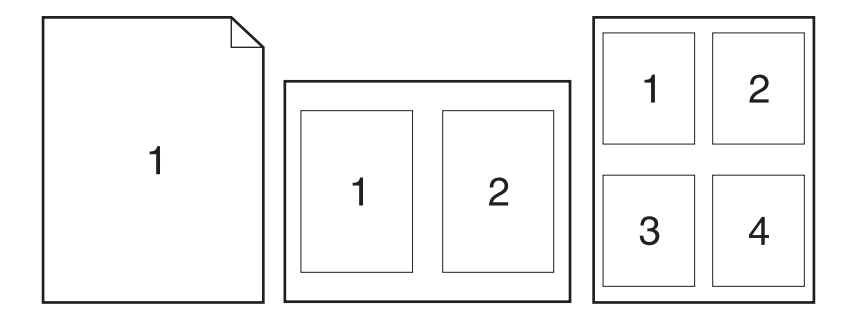

- **1.** Izvēlnē **Fails** noklikšķiniet uz opcijas **Drukāšana**.
- **2.** Izvēlnē **Printeris** atlasiet šo iekārtu.
- **3.** Atveriet izvēlni **Izkārtojums**.
- **4.** Izvēlnē **Lapu lapas pušu skaits** atlasiet, cik lappuses vēlaties drukāt katrā lapā (1, 2, 4, 6, 9 vai 16).
- **5.** Apgabalā **Izkārtojuma virziens** atlasiet lappušu secību un novietojumu lapā.
- **6.** Izvēlnē **Apmales** atlasiet, kādu apmali drukāt ap katru lapā drukāto lappusi.
- **7.** Noklikšķiniet uz pogas **Drukāšana**.

#### **Lappuses orientācijas atlasīšana (Mac OS X)**

- **1.** Izvēlnē **Fails** noklikšķiniet uz opcijas **Drukāšana**.
- **2.** Izvēlnē **Printeris** atlasiet šo iekārtu.
- **3.** Izvēlnē **Kopijas un lappuses** noklikšķiniet uz pogas **Lappuses iestatīšana**.
- **4.** Noklikšķiniet uz ikonas, kas attēlo vēlamo lappuses orientāciju, un pēc tam noklikšķiniet uz pogas **Labi**.
- **5.** Noklikšķiniet uz pogas **Drukāšana**.

#### **Papīra veida atlasīšana (Mac OS X)**

- **1.** Izvēlnē **Fails** noklikšķiniet uz opcijas **Drukāšana**.
- **2.** Izvēlnē **Printeris** atlasiet šo iekārtu.
- **3.** Atveriet izvēlni **Pabeigšana**.
- **4.** Nolaižamajā sarakstā **Apdrukājamā materiāla veids** atlasiet veidu.
- **5.** Noklikšķiniet uz pogas **Drukāšana**.

#### **Titullapas drukāšana (Mac OS X)**

- **1.** Izvēlnē **Fails** noklikšķiniet uz opcijas **Drukāšana**.
- **2.** Izvēlnē **Printeris** atlasiet šo iekārtu.
- **3.** Atveriet izvēlni **Titullapa** un pēc tam atlasiet, kur vēlaties drukāt titullapu. Noklikšķiniet uz pogas **Pirms dokumenta** vai **Pēc dokumenta**.
- **4.** Izvēlnē **Titullapas tips** atlasiet ziņojumu, ko vēlaties drukāt titullapā.

**PIEZĪME.** Lai drukātu tukšu titullapu, izvēlnē **Titullapas tips** atlasiet opciju **Standarta**.

**5.** Noklikšķiniet uz pogas **Drukāšana**.

#### **Dokumenta mērogošana, lai ietilptu lappusē (Mac OS X)**

- **1.** Izvēlnē **Fails** noklikšķiniet uz opcijas **Drukāšana**.
- **2.** Izvēlnē **Printeris** atlasiet šo iekārtu.
- **3.** Atveriet izvēlni **Papīra apstrāde**.
- **4.** Apgabalā **Mērķa papīra izmēri** noklikšķiniet uz izvēles rūtiņas **Mērogot, lai pielāgotu papīra izmēriem** un pēc tam atlasiet izmērus nolaižamajā sarakstā.
- **5.** Noklikšķiniet uz pogas **Drukāšana**.

#### **Brošūras izveide (Mac OS X)**

- **1.** Izvēlnē **Fails** noklikšķiniet uz opcijas **Drukāšana**.
- **2.** Izvēlnē **Printeris** atlasiet šo iekārtu.
- **3.** Atveriet izvēlni **Manuāla abpusēja druka**.
- **4.** Noklikšķiniet uz lodziņa **Manuāla abpusēja druka**.
- **5.** Atveriet izvēlni **Brošūru drukāšana**.
- **6.** Noklikšķiniet uz rūtiņas **Formatēt izdruku kā brošūru** un atlasiet saistīšanas opciju.
- **7.** Atlasiet papīra izmēru.
- **8.** Noklikšķiniet uz pogas **Drukāšana**.

# **Papildu drukas uzdevumi (Windows)**

### **Drukas darba atcelšana (Windows)**

- 1. Ja drukas darbu pašlaik drukā, atceliet to, iekārtas vadības panelī nospiežot pogu Atcelt X.
- **PIEZĪME.** Nospiežot pogu Atcelt X, tiek dzēsts darbs, kuru iekārta pašlaik apstrādā. Ja notiek vairākas darbības, nospiežot poqu Atcelt $\bm{\times}$ , tiks notīrīta iekārtas vadības paneļa displejā pašlaik redzamā darbība.
- **2.** Varat arī atcelt drukas darbu no programmas vai drukas uzdevumu rindas.
	- **Programma:** parasti datora ekrānā uz brīdi parādās dialoglodziņš, kas ļauj atcelt drukas uzdevumu.
	- **Windows drukas uzdevumu rinda:** ja drukas uzdevums gaida drukas uzdevumu rindā (datora atmiņā) vai drukas spolētājā, izdzēsiet uzdevumu tur.
		- **Windows XP, Server 2003 vai Server 2008:** noklikšķiniet uz **Start** (Sākt), uz **Settings** (Iestatījumi) un pēc tam uz **Printers and Faxes** (Printeri un faksi). Lai atvērtu logu, veiciet dubultklikšķi uz iekārtas ikonas, ar peles labo pogu noklikšķiniet uz atceļamā darba, pēc tam noklikšķiniet uz **Atcelt**.
		- **Windows Vista:** noklikšķiniet uz **Sākt**, uz **Vadības panelis**, pēc tam sadaļā **Aparatūra un skaņa** noklikšķiniet uz **Printeris**. Lai atvērtu logu, veiciet dubultklikšķi uz iekārtas ikonas, ar peles labo pogu noklikšķiniet uz atceļamā darba, pēc tam noklikšķiniet uz **Atcelt**.
		- **Windows 7:** noklikšķiniet uz **Sākt** un pēc tam noklikšķiniet uz **Ierīces un printeri**. Lai atvērtu logu, veiciet dubultklikšķi uz iekārtas ikonas, ar peles labo pogu noklikšķiniet uz atceļamā darba, pēc tam noklikšķiniet uz **Atcelt**.

#### **Papīra izmēra atlasīšana (Windows)**

- **1.** Programmā atlasiet opciju **Drukāt**.
- **2.** Atlasiet iekārtu un noklikšķiniet uz pogas **Rekvizīti** vai **Preferences**.
- **3.** Noklikšķiniet uz cilnes **Papīrs/kvalitāte**.
- **4.** Nolaižamajā sarakstā **Papīra izmēri** atlasiet izmēru.

#### **Pielāgota papīra izmēra atlasīšana (Windows)**

- **1.** Programmā atlasiet opciju **Drukāt**.
- **2.** Atlasiet iekārtu un noklikšķiniet uz pogas **Rekvizīti** vai **Preferences**.
- **3.** Noklikšķiniet uz cilnes **Papīrs/kvalitāte**.
- **4.** Noklikšķiniet uz pogas **Pielāgots**.
- **5.** Ievadiet pielāgotā izmēra nosaukumu un norādiet izmērus.
	- Platums ir lapas īsākā mala.
	- Garums ir lapas garākā mala.

**PIEZĪME.** Vienmēr ievietojiet papīru ar īsāko malu pa priekšu.

**6.** Noklikšķiniet uz pogas **Saglabāt** un pēc tam noklikšķiniet uz pogas **Aizvērt**.

### **Ūdenszīmju drukāšana (Windows)**

- **1.** Programmā atlasiet opciju **Drukāt**.
- **2.** Atlasiet iekārtu un noklikšķiniet uz pogas **Rekvizīti** vai **Preferences**.
- **3.** Noklikšķiniet uz cilnes **Efekti**.
- **4.** Nolaižamajā sarakstā **Ūdenszīmes** atlasiet ūdenszīmi.

Vai, lai sarakstam pievienotu jaunu ūdenszīmi, noklikšķiniet uz pogas **Rediģēt**. Norādiet ūdenszīmes iestatījumus un pēc tam noklikšķiniet uz pogas **Labi**.

**5.** Lai ūdenszīmi drukātu tikai pirmajā lappusē, atzīmējiet izvēles rūtiņu **Tikai pirmo lappusi**. Pretējā gadījumā ūdenszīme tiek drukāta katrā lappusē.

# **Papildu drukas uzdevumi (Mac OS X)**

# **Drukas darba atcelšana (Mac OS X)**

1. Ja drukas darbu pašlaik drukā, atceliet to, iekārtas vadības panelī nospiežot pogu Atcelt X.

- **2.** Varat arī atcelt drukas darbu no programmas vai drukas uzdevumu rindas.
	- **Programma:** parasti datora ekrānā uz brīdi parādās dialoglodziņš, kas ļauj atcelt drukas uzdevumu.
	- **Mac drukas uzdevumu rinda:** atveriet drukas uzdevumu rindu, veicot dubultklikšķi uz dokā esošās iekārtas ikonas. Iezīmējiet drukas darbu, pēc tam noklikšķiniet uz **Dzēst**.

#### **Papīra izmēra atlasīšana (Mac OS X)**

- **1.** Izvēlnē **Fails** noklikšķiniet uz opcijas **Drukāšana**.
- **2.** Izvēlnē **Printeris** atlasiet šo iekārtu.
- **3.** Izvēlnē **Kopijas un lappuses** noklikšķiniet uz pogas **Lappuses iestatīšana**.
- **4.** Atlasiet izmērus nolaižamajā sarakstā **Papīra izmēri** un pēc tam noklikšķiniet uz pogas **Labi**.
- **5.** Noklikšķiniet uz pogas **Drukāšana**.

#### **Pielāgota papīra izmēra atlasīšana (Mac OS X)**

- **1.** Izvēlnē **Fails** noklikšķiniet uz opcijas **Drukāšana**.
- **2.** Izvēlnē **Printeris** atlasiet šo iekārtu.
- **3.** Izvēlnē **Kopijas un lappuses** noklikšķiniet uz pogas **Lappuses iestatīšana**.
- **4.** Nolaižamajā sarakstā **Papīra izmēri** atlasiet opciju **Pārvaldīt pielāgotus izmērus**.
- **5.** Norādiet lappuses izmērus un pēc tam noklikšķiniet uz pogas **Labi**.
- **6.** Noklikšķiniet uz pogas **Drukāšana**.

#### **Ūdenszīmju drukāšana (Mac OS X)**

- **1.** Izvēlnē **Fails** noklikšķiniet uz opcijas **Drukāšana**.
- **2.** Izvēlnē **Printeris** atlasiet šo iekārtu.
- **3.** Atveriet izvēlni **Ūdenszīmes**.
- **4.** Noklikšķiniet uz izvēles rūtiņas **Ūdenszīme**.

**PIEZĪME.** Nospiežot pogu Atcelt X, tiek dzēsts darbs, kuru iekārta pašlaik apstrādā. Ja izpildi gaida vairāk nekā viens drukas darbs, nospiežot pogu Atcelt $\boldsymbol{\times}$ , tiks notīrīts iekārtas vadības paneļa displejā pašlaik redzamais drukas darbs.

- **5.** Zem izvēles rūtiņas izmantojiet nolaižamos sarakstus, lai iestatītu dažādus ūdenszīmes elementus.
- **6.** Noklikšķiniet uz pogas **Drukāšana**.

# **Arhīva kvalitātes izdruku izveide**

Izmantojot režīmu Arhīva drukāšana, iekārta izdrukā dokumentu, kas ir mazāk uzņēmīgs pret tonera izsmērēšanos un putekļu veidošanos. Izmantojiet arhīva drukas iestatījumu, lai izveidotu dokumentus, kurus vēlaties saglabāt vai ievietot arhīvā.

**PIEZĪME.** Arhīva kvalitātes drukāšana tiek pabeigta, palielinot kausētāja temperatūru. Palielinātas temperatūras dēļ iekārta drukā ar pusi ātruma, lai novērstu bojājumus.

### **Arhīva kvalitātes izdruku izveide (LCD vadības panelis)**

- **1.** Iekārtas vadības panelī nospiediet pogu OK (Labi), lai atvērtu izvēlnes.
- **2.** Atveriet šādas izvēlnes:
	- **Pakalpojums**
	- **Arhīva drukāšana**
- **3.** Atlasiet opciju **Ieslēgts** un pēc tam nospiediet pogu OK (Labi).

#### **Arhīva kvalitātes izdruku izveide (skārienekrāna vadības panelis)**

- **1.** Iekārtas vadības paneļa sākuma ekrānā pieskarieties pogai Iestatīšana ...
- **2.** Pieskarieties izvēlnei **Pakalpojums**.
- **3.** Pieskarieties pogai **Arhīva drukāšana**, un tad pieskarieties pogai **Ieslēgts**.

# **HP ePrint izmantošana**

Izmantojiet funkciju HP ePrint, lai drukātu dokumentus, nosūtot tos kā e-pasta pielikumu uz iekārtas epasta adresi no jebkuras ierīces ar iespējotu e-pastu.

**PIEZĪME.** Lai izmantotu funkciju HP ePrint, iekārtai jābūt savienojumam ar vadu vai bezvadu tīklu un piekļuvei internetam. HP ePrint nav pieejama ar HP LaserJet Pro 400 M401d.

#### **HP ePrint iestatīšana (LCD vadības panelis)**

- **1.** Lai izmantotu funkciju HP ePrint, vispirms jāiespējo HP tīmekļa pakalpojumi.
	- **a.** Iekārtas vadības panelī nospiediet pogu OK (Labi), lai atvērtu izvēlnes.
	- **b.** Atlasiet izvēlni **HP tīmekļa pakalpojumi** un nospiediet pogu OK (Labi).
	- **c.** Atlasiet opciju **Iespējot tīmekļa pakalpojumus** un pēc tam nospiediet pogu OK (Labi).

Kad tīmekļa pakalpojumu opcija ir iespējota, iekārta izdrukā informācijas lapu, kurā ietverts iekārtas kods un instrukcijas, lai reģistrētos vietnē [www.eprintcenter.com.](http://www.eprintcenter.com.)

- **2.** Kad esat reģistrējis iekārtu, izmantojiet HP ePrintCenter vietni, lai definētu drošības iestatījumus un konfigurētu noklusējuma drukas iestatījumus visiem uz šo iekārtu nosūtītajiem HP ePrint darbiem.
	- **a.** Atveriet vietni [www.hpeprintcenter.com.](http://www.hpeprintcenter.com)
	- **b.** Noklikšķiniet uz **Sign In** (Pierakstīties) un ievadiet savus HP ePrintCenter akreditācijas datus vai reģistrējieties, lai izveidotu jaunu kontu.
	- **c.** Atlasiet savu iekārtu no saraksta vai noklikšķiniet uz **+ Add printer** (+Pievienot printeri), lai to pievienotu. Lai pievienotu iekārtu, nepieciešams printera kods, kas ir iekārtas e-pasta adreses segments pirms @ simbola. Varat iegūt šo kodu, izdrukājot tīmekļa pakalpojumu lapu no iekārtas vadības paneļa.

Pēc iekārtas pievienošanas būs pieejama opcija pielāgot iekārtas e-pasta adresi.

**PIEZĪME.** Šis kods ir derīgs tikai 24 stundas kopš brīža, kad iespējojat HP tīmekļa pakalpojumus. Ja koda derīguma termiņš beidzas, izpildiet norādījumus, lai vēlreiz iespējotu HP tīmekļa pakalpojumus un iegūtu jaunu kodu.

- **d.** Lai novērstu, ka iekārta drukā neparedzētus dokumentus, noklikšķiniet uz cilnes **ePrint Settings** (ePrint iestatījumi) un pēc tam noklikšķiniet uz cilnes **Allowed Senders** (Atļautie sūtītāji). Noklikšķiniet uz **Allowed Senders Only** (Tikai atļautie sūtītāji) un pievienojiet epasta adreses, no kurām vēlaties atļaut ePrint darbus.
- **e.** Lai iestatītu noklusējuma iestatījumus visiem uz šo iekārtu nosūtītajiem ePrint darbiem, noklikšķiniet uz **ePrint Settings** (ePrint iestatījumi), noklikšķiniet uz **Print Options** (Drukas opcijas) un atlasiet iestatījumus, kurus vēlaties izmantot.
- **3.** Lai drukātu dokumentu, pievienojiet to e-pasta ziņojumam, kas tiek nosūtīts uz iekārtas e-pasta adresi. Tiks izdrukāts gan e-pasta ziņojums, gan pielikums.

#### **HP ePrint iestatīšana (skārienekrāna vadības panelis)**

- **1.** Lai izmantotu funkciju HP ePrint, vispirms jāiespējo HP tīmekļa pakalpojumi.
	- **a.** Iekārtas vadības paneļa sākuma ekrānā pieskarieties pogai Tīmekļa pakalpojumi .
	- **b.** Pieskarieties pogai **Iespējot tīmekļa pakalpojumus**.
- **2.** Izvēlnē **HP tīmekļa pakalpojumi** pieskarieties pogai **Rādīt e-pasta adresi**, lai vadības panelī parādītu iekārtas e-pasta adresi.
- **3.** Izmantojiet HP ePrintCenter vietni, lai definētu drošības iestatījumus un konfigurētu noklusējuma drukas iestatījumus visiem HP ePrint darbiem, kas nosūtīti uz šo iekārtu.
	- **a.** Atveriet vietni [www.hpeprintcenter.com.](http://www.hpeprintcenter.com)
	- **b.** Noklikšķiniet uz **Sign In** (Pierakstīties) un ievadiet savus HP ePrintCenter akreditācijas datus vai reģistrējieties, lai izveidotu jaunu kontu.
	- **c.** Atlasiet savu iekārtu no saraksta vai noklikšķiniet uz **+ Add printer** (+Pievienot printeri), lai to pievienotu. Lai pievienotu iekārtu, nepieciešams printera kods, kas ir iekārtas e-pasta adreses segments pirms @ simbola. Varat iegūt šo kodu, izdrukājot tīmekļa pakalpojumu lapu no iekārtas vadības paneļa.

Pēc iekārtas pievienošanas būs pieejama opcija pielāgot iekārtas e-pasta adresi.

- **PIEZĪME.** Šis kods ir derīgs tikai 24 stundas kopš brīža, kad iespējojat HP tīmekļa pakalpojumus. Ja koda derīguma termiņš beidzas, izpildiet norādījumus, lai vēlreiz iespējotu HP tīmekļa pakalpojumus un iegūtu jaunu kodu.
- **d.** Lai novērstu, ka iekārta drukā neparedzētus dokumentus, noklikšķiniet uz cilnes **ePrint Settings** (ePrint iestatījumi) un pēc tam noklikšķiniet uz cilnes **Allowed Senders** (Atļautie sūtītāji). Noklikšķiniet uz **Allowed Senders Only** (Tikai atļautie sūtītāji) un pievienojiet epasta adreses, no kurām vēlaties atļaut ePrint darbus.
- **e.** Lai iestatītu noklusējuma iestatījumus visiem uz šo iekārtu nosūtītajiem ePrint darbiem, noklikšķiniet uz **ePrint Settings** (ePrint iestatījumi), noklikšķiniet uz **Print Options** (Drukas opcijas) un atlasiet iestatījumus, kurus vēlaties izmantot.
- **4.** Lai drukātu dokumentu, pievienojiet to e-pasta ziņojumam, kas tiek nosūtīts uz iekārtas e-pasta adresi. Tiks izdrukāts gan e-pasta ziņojums, gan pielikums.

# **AirPrint izmantošana**

Tiešā drukāšana, izmantojot programmu Apple AirPrint, tiek atbalstīta operētājsistēmai iOS 4.2 vai jaunākai. Izmantojiet AirPrint, lai drukātu ar iekārtu tieši no iPad (iOS 4,2), iPhone (3GS vai jaunāka) vai iPod touch (trešās paaudzes vai jaunāka) šādās lietojumprogrammās:

- **Mail**
- Photos
- Safari
- Atsevišķās trešās puses lietojumprogrammās

Lai izmantotu AirPrint, iekārtai jābūt pievienotai tīklam vai pievienotai, izmantojot tiešu bezvadu savienojumu. Lai iegūtu papildinformāciju par AirPrint lietošanu un to, kuri HP produkti ir saderīgi ar AirPrint, atveriet vietni [www.hp.com/go/airprint](http://www.hp.com/go/airprint).

**PIEZĪME.** Lai izmantotu AirPrint, iespējams, būs jājaunina iekārtas programmaparatūra. Atveriet [www.hp.com/support/ljm401series.](http://www.hp.com/support/ljm401series)

# **Drukāšana no dažādiem avotiem, izmantojot USB**

Modeļos HP LaserJet Pro 400 M401dn printeris un HP LaserJet Pro 400 M401dw printeris pieejama drukāšana no USB zibatmiņas diska, lai varētu ātri drukāt failus, nesūtot tos no datora. Šīs iekārtas atbalsta standarta USB atmiņas ierīces USB portā iekārtas priekšpusē. Var drukāt šādus faila tipus:

- .PDF
- .JPEG
- **1.** Ievietojiet USB disku USB portā iekārtas priekšpusē.

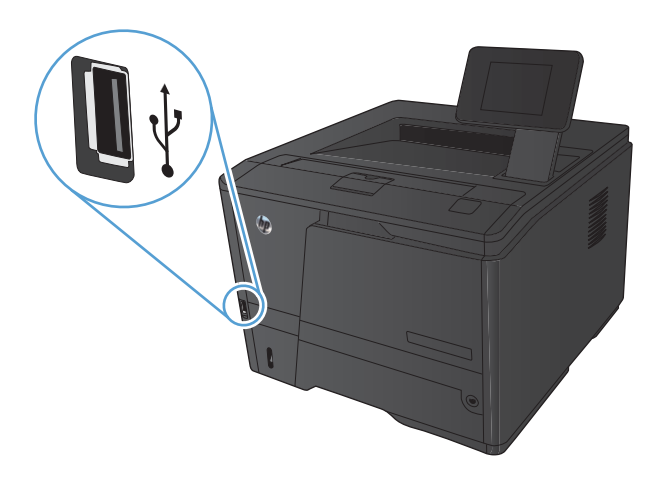

- **2.** Tiks atvērta izvēlne **USB zibatmiņas disks**. Pieskarieties bultiņu pogām, lai ritinātu caur opcijām.
	- **Dokumentu drukāšana**
	- **Skatīt un drukāt fotoattēlus**
	- **Skenēt uz USB disku**
- **3.** Lai drukātu dokumentu, pieskarieties ekrānam **Dokumentu drukāšana** un pēc tam pieskarieties tās mapes nosaukumam, kas atrodas USB diskā un kurā atrodas dokuments. Kad tiek atvērts kopsavilkuma ekrāns, varat tam pieskarties, lai pielāgotu iestatījumus. Pieskarieties pogai **Drukāt**, lai drukātu dokumentu.
- **4.** Lai drukātu fotoattēlus, pieskarieties ekrānam **Skatīt un drukāt fotoattēlus** un pēc tam priekšskatiet attēlu katram fotoattēlam, kuru vēlaties drukāt. Pieskarieties pogai **Pabeigts**. Kad tiek atvērts kopsavilkuma ekrāns, varat tam pieskarties, lai pielāgotu iestatījumus. Pieskarieties pogai **Drukāt**, lai drukātu fotoattēlus.
- **5.** Izņemiet izdrukāto darbu no izdrukas uztvērēja un izņemiet USB disku.

# **4 Pārvaldīšana un apkope**

- Utilī[tas HP Reconfiguration Utility izmantošana, lai main](#page-67-0)ītu iekārtas savienojumu
- [Funkcijas HP Wireless Direct Printing iestat](#page-68-0)īšana
- HP tīmekļ[a pakalpojumu lietojumprogrammu izmantošana](#page-69-0)
- IP tīkla iestatī[jumu konfigur](#page-70-0)ēšana
- **•** [HP Device Toolbox \(Windows\)](#page-74-0)
- Utilī[ta HP Utility oper](#page-76-0)ētājsistēmai Mac OS X
- **•** [HP Web Jetadmin](#page-77-0)
- Iekārtas drošī[bas funkcijas](#page-78-0)
- **•** [Ekonomiskie iestat](#page-79-0)ījumi
- Drukā[šana, kad beidzies tonera kasetnes lietošanas laiks](#page-82-0)
- Izejmateriālu glabā[šana un utiliz](#page-84-0)ācija
- [Nomai](#page-85-0)ņas norādījumi
- **[Atmi](#page-88-0)na**
- [Printera programmaparat](#page-89-0)ūras atjaunināšana

# <span id="page-67-0"></span>**Utilītas HP Reconfiguration Utility izmantošana, lai mainītu iekārtas savienojumu**

Ja jūs jau izmantojat iekārtu un vēlaties mainīt savienojuma veidu, izmantojiet utilītu HP Reconfiguration Utility, lai iestatītu savienojumu. Piemēram, varat atkārtoti konfigurēt iekārtu izmantot citu bezvadu adresi, lai izveidotu savienojumu ar vadu vai bezvadu tīklu, vai mainīt no tīkla savienojuma uz USB savienojumu. Varat mainīt konfigurāciju, neievietojot iekārtas kompaktdisku. Pēc vēlamā savienojuma tipa atlasīšanas programma tiek pārvirzīta tieši uz to iekārtas iestatīšanas procedūras daļu, kas jāmaina.

Utilīta HP Reconfiguration Utility atrodas HP programmu grupā jūsu datorā.

# <span id="page-68-0"></span>**Funkcijas HP Wireless Direct Printing iestatīšana**

**PIEZĪME.** Šī funkcija ir pieejama tikai bezvadu sakaru modeļiem.

Funkcija HP Wireless Direct Printing ļauj jums drukāt no bezvadu mobilās ierīces tieši ar iekārtu, kurā iespējota funkcija HP Wireless Direct, bez savienojuma ar tīklu vai internetu. Izmantojiet funkciju HP Wireless Direct, lai bezvadu savienojuma veidā drukātu no šādām ierīcēm:

- iPhone, iPad vai iTouch, izmantojot Apple AirPrint
- Mobilās ierīces, kurās darbojas Android, iOS vai Symbian, izmantojot lietojumprogrammu HP ePrint Home & Biz

Lai iestatītu funkciju HP Wireless Direct no vadības paneļa, veiciet šādas darbības:

- **1.** Iekārtas vadības paneļa sākuma ekrānā pieskarieties pogai Iestatīšana ...
- **2.** Atveriet šādas izvēlnes:
	- **Tīkla iestatīšana**
	- **Bezvadu izvēlne**
	- **Wireless Direct iestatījumi**
	- **Wireless Direct ieslēgts/izslēgts**

**PIEZĪME.** Ja vienums **Wireless Direct iestatījumi** netiek parādīts vadības panelī, nepieciešams augšupielādēt iekārtas programmaparatūras pašreizējo versiju. Lai iegūtu pašreizējo versiju, atveriet vietni [www.hp.com,](http://www.hp.com) meklēšanas lodziņā ievadiet HP produkta numuru, atlasiet konkrēto iekārtas modeli un pēc tam noklikšķiniet uz saites **Software & Driver Downloads** (Programmatūras un draiveru lejupielādes).

**3.** Pieskarieties izvēlnes vienumam **Ieslēgts**. Iekārta saglabā iestatījumu, un pēc tam vadības panelis tiek atgriezts izvēlnē **Wireless Direct iestatījumi**.

# <span id="page-69-0"></span>**HP tīmekļa pakalpojumu lietojumprogrammu izmantošana**

Šai iekārtai ir pieejamas vairākas inovatīvas lietojumprogrammas, kuras varat lejupielādēt tieši no interneta. Lai iegūtu papildinformāciju un lejupielādētu šīs lietojumprogrammas, atveriet HP ePrintCenter vietni adresē [www.hpeprintcenter.com.](http://www.hpeprintcenter.com)

Lai izmantotu šo funkciju, iekārtai jābūt savienotai ar datoru vai tīklu, kuram ir interneta savienojums. Iekārtā jābūt iespējoties HP tīmekļa pakalpojumiem. Izpildiet šo procedūru, lai iespējotu HP tīmekļa pakalpojumus:

### **HP tīmekļa pakalpojumu lietojumprogrammu izmantošana (LCD vadības panelis)**

- **1.** Vadības panelī nospiediet pogu OK (Labi).
- **2.** Atlasiet izvēlni **HP tīmekļa pakalpojumi** un nospiediet pogu OK (Labi).

Pēc tam, kad esat lejupielādējis lietojumprogrammu no HP ePrintCenter vietnes, tā ir pieejama izvēlnē Lietojumprogrammas iekārtas vadības panelī.

### **HP tīmekļa pakalpojumu lietojumprogrammu izmantošana (skārienekrāna vadības panelis)**

**1.** Iekārtas vadības paneļa sākuma ekrānā pieskarieties pogai Tīmekļa pakalpojumi .

#### **2.** Pieskarieties pogai **Iespējot tīmekļa pakalpojumus**.

Pēc tam, kad esat lejupielādējis lietojumprogrammu no HP ePrintCenter vietnes, tā ir pieejama izvēlnē Lietojumprogrammas iekārtas vadības panelī.

# <span id="page-70-0"></span>**IP tīkla iestatījumu konfigurēšana**

#### **Tīkla iestatījumu skatīšana vai mainīšana**

Izmantojiet **HP Device Toolbox**, lai skatītu vai mainītu IP konfigurācijas iestatījumus.

- **1.** Izdrukājiet konfigurācijas lapu un atrodiet IP adresi.
	- Ja izmantojat IPv4, tad IP adrese satur tikai ciparus. Tās formāts ir šāds:

xxx.xxx.xxx.xxx

● Ja izmantojat IPv6, tad IP adrese ir heksadecimāla rakstzīmju un ciparu kombinācija. Tai ir līdzīgs formāts šim:

xxxx::xxx:xxxx:xxxx:xxxx

- **2.** Atveriet **HP Device Toolbox**, noklikšķinot uz pogas **Sākt**, noklikšķinot uz grupas **Programmas** vai **Visas programmas**, noklikšķinot uz **HP**, noklikšķinot uz iekārtas grupas un pēc tam noklikšķinot uz **HP Product Settings** (HP iekārtas iestatījumi).
- **3.** Noklikšķiniet uz cilnes **Tīklošana**, lai iegūtu informāciju par tīklu. Iestatījumus varat mainīt pēc vajadzības.

#### **IPv4 TCP/IP parametru manuāla konfigurēšana no vadības paneļa**

#### **IPv4 TCP/IP parametru manuāla konfigurēšana (LCD vadības panelis)**

- **1.** Vadības panelī nospiediet pogu OK (Labi).
- **2.** Ar bultiņu pogām atlasiet opciju **Tīkla iestatīšana** un nospiediet pogu OK (Labi).
- **3.** Ar bultiņu pogām atlasiet opciju **TCP/IP konfigurēšana** un nospiediet pogu OK (Labi).
- **4.** Ar bultiņu pogām atlasiet opciju **Manuāls** un nospiediet pogu OK (Labi).
- **5.** Ar burtciparu pogām ievadiet IP adresi un pēc tam nospiediet pogu OK (Labi).
- **6.** Ja IP adrese nav pareiza, izmantojiet bultiņu pogas, lai atlasītu opciju **Nē**, un tad nospiediet pogu OK (Labi). Atkārtojiet 5. soli, ievadot pareizu IP adresi, un pēc tam atkārtojiet 5. soli, lai ievadītu apakštīkla maskas un noklusējuma vārtejas iestatījumus.

#### **IPv4 TCP/IP parametru manuāla konfigurēšana (skārienekrāna vadības panelis)**

Izmantojiet vadības paneļa izvēlnes, lai iestatītu IPv4 adresi, apakštīkla masku un noklusējuma vārteju.

- **1.** Iekārtas vadības paneļa sākuma ekrānā pieskarieties pogai Iestatīšana ...
- **2.** Ritiniet un pieskarieties izvēlnei **Tīkla iestatīšana**.
- **3.** Pieskarieties izvēlnei **TCP/IP konfig.** un pēc tam pieskarieties pogai **Manuāls**.
- **4.** Izmantojiet cipartastatūru, lai ievadītu IP adresi, un pieskarieties pogai OK (Labi). Lai apstiprinātu, pieskarieties pogai **Jā**.
- **5.** Izmantojiet cipartastatūru, lai ievadītu apakštīkla masku, un pieskarieties pogai OK (Labi). Lai apstiprinātu, pieskarieties pogai **Jā**.
- **6.** Izmantojiet cipartastatūru, lai ievadītu noklusējuma vārteju, un pieskarieties pogai OK (Labi). Lai apstiprinātu, pieskarieties pogai **Jā**.

#### **Iekārtas pārdēvēšana tīklā**

Ja vēlaties pārdēvēt iekārtu tīklā, lai to var unikāli identificēt, izmantojiet HP iegulto tīmekļa serveri.

- **1.** Lai atvērtu HP iegulto tīmekļa serveri, ievadiet iekārtas IP adresi tīmekļa pārlūkprogrammas adreses joslā.
- **PIEZĪME.** HP iegultajam tīmekļa serverim varat piekļūt arī no sadaļas HP Device Toolbox operētājsistēmā Windows vai HP Utility operētājsistēmā Mac OS X.
- **2.** Atveriet cilni **Sistēma**.
- **3.** Lapā **Ierīces informācija** noklusējuma iekārtas nosaukums redzams laukā **Ierīces statuss**. Varat mainīt šo nosaukumu, lai unikāli identificētu šo iekārtu.

**PIEZĪME.** Citu lauku aizpildīšana šajā lapā nav obligāta.

**4.** Noklikšķiniet uz pogas **Lietot**, lai saglabātu izmaiņas.
## **Savienojuma ātrums un divpusējās drukas iestatījumi**

**PIEZĪME.** Šī informācija attiecas tikai uz Ethernet tīkliem. Tā neattiecas uz bezvadu tīkliem.

Drukas servera savienojuma ātrumam un sakaru režīmam jāatbilst tīkla centrmezglam. Vairumā gadījumu iekārta jāatstāj automātiskajā režīmā. Ja veiksiet nepareizas izmaiņas saites ātruma iestatījumos, iespējams, iekārta nevarēs sazināties ar citām tīkla ierīcēm. Ja nepieciešams veikt izmaiņas, izmantojiet iekārtas vadības paneli.

**PIEZĪME.** Šim iestatījumam jābūt tādam pašam kā tās tīkla iekārtas iestatījumam, ar kuru veidojat savienojumu (tīkla centrmezglu, komutatoru, vārteju, maršrutētāju vai datoru).

**PIEZĪME.** Izdarot izmaiņas šajos iestatījumos, iekārta vispirms izslēgsies un tad ieslēgsies. Veiciet izmaiņas tikai tad, kad iekārta netiek darbināta.

### **Savienojuma ātrums un dupleksa iestatījumi (LCD vadības panelis)**

- **1.** Vadības panelī nospiediet pogu OK (Labi).
- **2.** Ar bultiņu pogām atlasiet opciju **Tīkla iestatīšana** un nospiediet pogu OK (Labi).
- **3.** Ar bultiņu pogām atlasiet opciju **Savienojuma ātrums** un nospiediet pogu OK (Labi).
- **4.** Ar bultiņu pogām atlasiet vienu no šiem iestatījumiem.

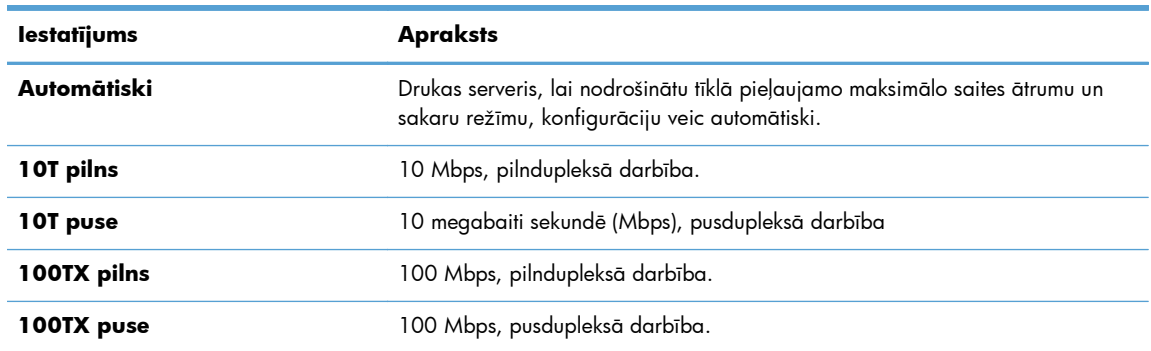

**5.** Nospiediet pogu OK (Labi). Iekārta izslēdzas un pēc tam ieslēdzas.

#### **Savienojuma ātrums un dupleksa iestatījumi (skārienekrāna vadības panelis)**

- **1.** Sākuma ekrānā pieskarieties pogai lestatīšana ...
- **2.** Ritiniet un pieskarieties izvēlnei **Tīkla iestatīšana**.
- **3.** Pieskarieties izvēlnei **Savienojuma ātrums**.
- **4.** Atlasiet vienu no turpmāk minētajām opcijām.

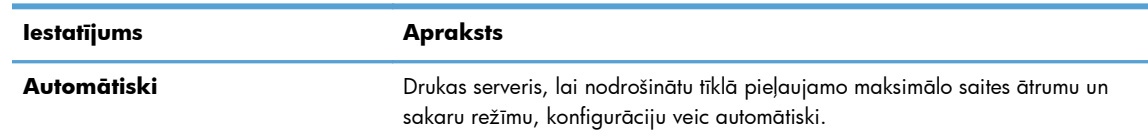

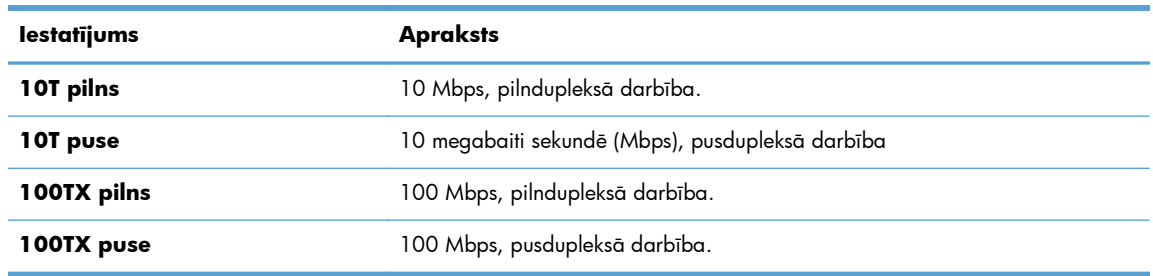

**5.** Pieskarieties pogai OK (Labi). Iekārta izslēdzas un pēc tam ieslēdzas.

## **HP Device Toolbox (Windows)**

Izmantojiet rīku HP Device Toolbox operētājsistēmā Windows, lai skatītu vai mainītu iekārtas iestatījumus no datora. Šis rīks atver iekārtas HP iegulto tīmekļa serveri.

**PIEZĪME.** Šis rīks ir pieejams tikai tad, ja esat izpildījis pilnu instalēšanu iekārtas uzstādīšanas laikā.

- **1.** Noklikšķiniet uz pogas **Sākt** un pēc tam noklikšķiniet uz vienuma **Programmas**.
- **2.** Noklikšķiniet uz savas HP iekārtas grupas un pēc tam noklikšķiniet uz vienuma **HP Device Toolbox**.

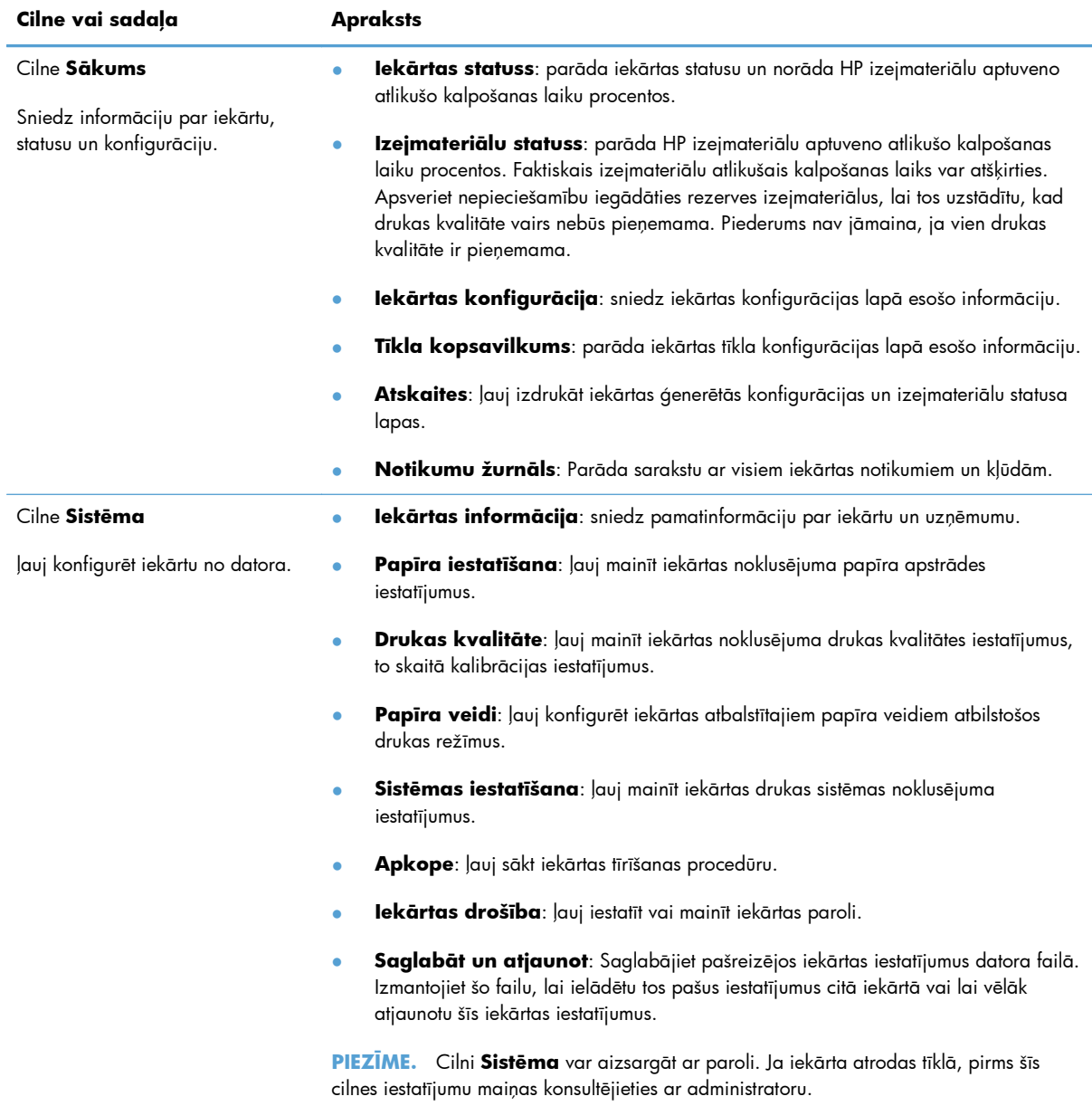

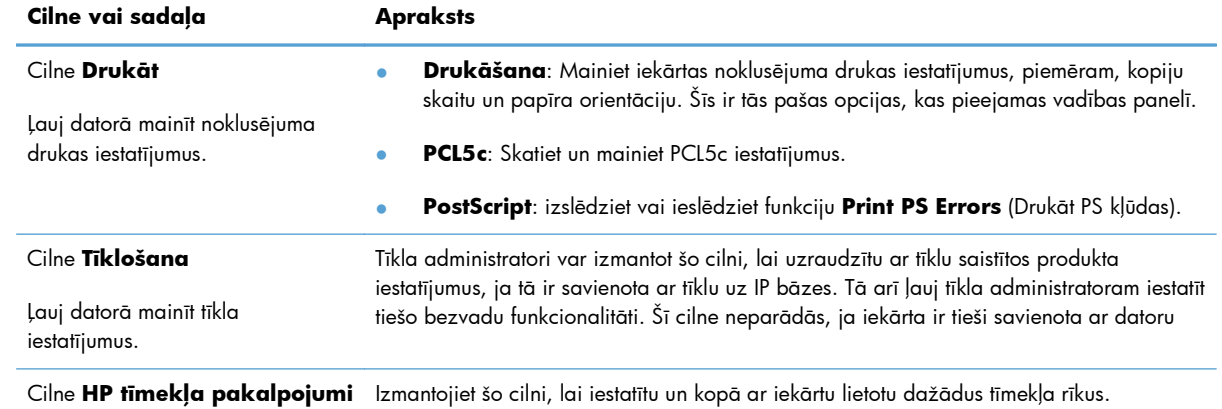

## **Utilīta HP Utility operētājsistēmai Mac OS X**

Izmantojiet utilītu HP Utility operētājsistēmai Mac OS X, lai datorā skatītu vai mainītu iekārtas iestatījumus. Šis rīks atver iekārtas HP iegulto tīmekļa serveri.

Utilītu HP Utility ir iespējams lietot, ja iekārta ir savienota ar USB kabeli vai pievienota TCP/IP tīklam.

## **Atveriet HP Utility**

**▲** Dokā noklikšķiniet uz **HP Utility**.

**vai**

Izvēlnē **Lietojumprogrammas** noklikšķiniet uz **Hewlett Packard** un pēc tam noklikšķiniet uz **HP Utility**.

## **HP Utility funkcijas**

Izmantojiet HP Utility programmatūru šādu uzdevumu veikšanai:

- Informācijas iegūšana par izejmateriālu statusu.
- Informācijas iegūšana par iekārtu, piemēram, par programmaparatūras versiju un sērijas numuru.
- Izdrukājiet konfigurācijas lapu.
- Konfigurējiet papīra veidu un paplātes izmēru.
- Pārsūtiet failus un fontus no datora uz iekārtu.
- Atjauniniet iekārtas programmaparatūru.
- Mainiet iekārtas Bonjour nosaukumu Bonjour tīklā.

## **HP Web Jetadmin**

HP Web Jetadmin ir plaši atzīts un viens no nozares vadošajiem rīkiem efektīvai dažādu HP tīkla ierīču pārvaldīšanai; tostarp printeru, multifunkcionālo produktu un digitālo skeneru. Šis viens risinājums ļauj jums attāli instalēt, kontrolēt, veikt apkopi, problēmu novēršanu un pasargāt savu drukāšanas un attēlveidošanas vidu, ievērojami palielinot uzņēmuma produktivitāti, ietaupot laiku, administrācijas izmaksas un aizsargājot investīcijas.

Periodiski tiek piedāvāti HP Web Jetadmin atjauninājumi, lai atbalstītu atsevišķus produkta līdzekļus. Apmeklējiet [www.hp.com/go/webjetadmin](http://www.hp.com/go/webjetadmin) un noklikšķiniet uz saites **Self Help and Documentation** (Pašpalīdzība un dokumentācija), lai iegūtu plašāku informāciju par atjauninājumiem.

**PIEZĪME.** Ierīces spraudņus var instalēt zem HP Web Jetadmin, lai nodrošinātu atbalstu specifiskajām iekārtas funkcijām.

**PIEZĪME.** Pārlūkā jābūt iespējotai valodai Java. Mac OS X neatbalsta Web Jetadmin.

## **Iekārtas drošības funkcijas**

Iekārta atbalsta drošības standartus un ieteiktos protokolus, kas palīdz rūpēties par iekārtas drošību, aizsargā svarīgu informāciju tīklā un vienkāršo iekārtas pārraudzību un apkopi.

Lai uzzinātu vairāk par HP drošo attēlveidošanu un drukāšanas risinājumiem, atveriet [www.hp.com/](http://www.hp.com/go/secureprinting) [go/secureprinting.](http://www.hp.com/go/secureprinting) Vietnē ir saites uz baltajām grāmatām un BUJ dokumentiem par drošības funkcijām.

## **Iekārtas bloķēšana**

**1.** Drošības kabeli varat piestiprināt iekārtas aizmugurē esošajā slotā.

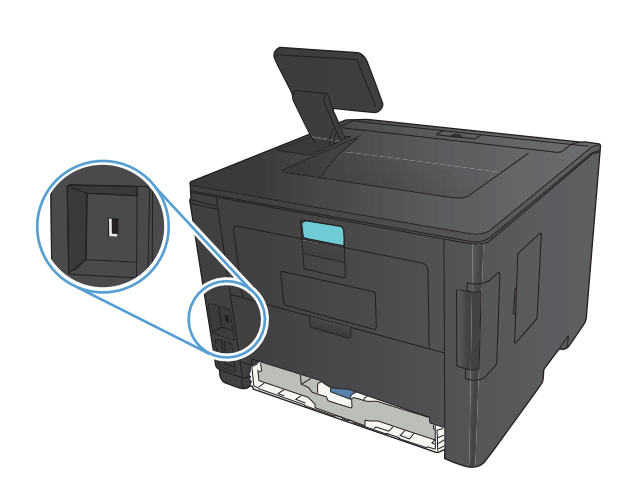

## **Tīkla paroles iestatīšana vai mainīšana**

Izmantojiet HP iegulto tīmekļa serveri, lai iestatītu paroli vai mainītu esošu paroli tīklā esošai iekārtai.

**1. LED vadības panelis**: izdrukājiet konfigurācijas lapu no vadības paneļa izvēlnes **Atskaites**.

**Skārienekrāna vadības panelis**: iekārtas vadības paneļa sākuma ekrānā pieskarieties pogai Tīkls , kai atrastu iekārtas IP adresi.

- **2.** Lai atvērtu HP iegulto tīmekļa serveri, ievadiet iekārtas IP adresi tīmekļa pārlūkprogrammas adreses joslā.
- **PIEZĪME.** HP iegultajam tīmekļa serverim varat piekļūt arī no sadaļas HP Device Toolbox operētājsistēmā Windows vai HP Utility operētājsistēmā Mac OS X.
- **3.** Noklikšķiniet uz cilnes **Iestatījumi** (Iestatījumi) un tad uz saites **Drošība** (Drošība).

**PIEZĪME.** Ja parole ir iepriekš iestatīta, jums pieprasīs to ievadīt. Ievadiet paroli un pēc tam noklikšķiniet uz pogas **Lietot**.

- **4.** Ievadiet jauno paroli lodziņos **Jauna parole** un **Pārbaudīt paroli**.
- **5.** Loga apakšdaļā noklikšķiniet uz pogas **Lietot**, lai saglabātu paroli.

## **Ekonomiskie iestatījumi**

## **Drukāšana, izmantojot ekonomisko režīmu**

Šai iekārtai ir ekonomiskā režīma opcija, kas paredzēta dokumentu melnrakstu drukāšanai. Izmantojot ekonomisko režīmu, tiek tērēts mazāk tonera un samazinās vienas lapas izmaksas. Tajā pašā laikā pazeminās arī izdruku kvalitāte.

HP neiesaka izmantot ekonomisko režīmu visu laiku. Ja ekonomiskais režīms tiek izmantots visu laiku, iespējams, ka toneris paliek pāri, kad tonera kasetnes mehāniskās detaļas jau ir nolietojušās. Ja drukas kvalitāte sāk pasliktināties un vairs nav pieņemama, apsveriet tonera kasetnes nomaiņu.

**PIEZĪME.** Ja šī opcija nav pieejama jūsu drukas draiverī, varat to iestatīt, izmantojot HP iegulto tīmekļa serveri.

- **1.** Programmā atlasiet opciju **Drukāt**.
- **2.** Atlasiet iekārtu un noklikšķiniet uz pogas **Rekvizīti** vai **Preferences**.
- **3.** Noklikšķiniet uz cilnes **Papīrs/kvalitāte**.
- **4.** Noklikšķiniet uz izvēles rūtiņas **EconoMode (EKONOMISKAIS REŽĪMS)**.

## **Miega aizkaves iestatīšana**

Miega aizkaves funkcija nosaka, cik ilgi iekārtai jābūt neaktīvai, pirms tā pārslēdzas miega režīmā, lai samazinātu enerģijas patēriņu.

#### **Miega aizkaves iestatīšana (LCD vadības panelis)**

- **1.** Iekārtas vadības panelī nospiediet pogu OK (Labi), lai atvērtu izvēlnes.
- **2.** Atveriet šādas izvēlnes:
	- **Sistēmas iestatīšana**
	- **Enerģijas iestatījumi**
	- **Miega režīma aizkave**
- **3.** Atlasiet aizkaves laiku un pēc tam nospiediet pogu OK (Labi).

```
PIEZĪME. Noklusējuma vērtība ir 15 minūtes.
```
### **Miega aizkaves iestatīšana (skārienekrāna vadības panelis)**

- **1.** Iekārtas vadības paneļa sākuma ekrānā pieskarieties pogai Iestatīšana ...
- **2.** Atveriet šādas izvēlnes:
	- **Sistēmas iestatīšana**
	- **Enerģijas iestatījumi**
	- **Miega režīma aizkave**
- **3.** Atlasiet miega aizkaves laiku.

**PIEZĪME.** Noklusējuma vērtība ir **15 minūtes**.

## **Automātiskās izslēgšanas aizkaves iestatīšana**

#### **Automātiskās izslēgšanas aizkaves iestatīšana (LCD vadības panelis)**

- **1.** Iekārtas vadības panelī nospiediet pogu OK (Labi), lai atvērtu izvēlnes.
- **2.** Atveriet šādas izvēlnes:
	- **Sistēmas iestatīšana**
	- **Enerģijas iestatījumi**
	- **Automātiska izslēgšana**
	- **Automātiskās izslēgšanas aizkave**
- **3.** Atlasiet izslēgšanas aizkaves laiku.

**PIEZĪME.** Noklusējuma vērtība ir **30 minūtes**.

- **4.** Iekārta automātiski tiek aktivizēta no automātiskās izslēgšanas režīma, kad tiek saņemti darbi vai kad nospiežat pogu vadības panelī. Varat mainīt notikumus, kas izraisa iekārtas aktivizāciju. Atveriet šādas izvēlnes:
	- **Sistēmas iestatīšana**
	- **Enerģijas iestatījumi**
	- **Automātiska izslēgšana**
	- **Aktivizēšanas notikumi**

Lai izslēgtu aktivizēšanas notikumu, atlasiet notikumu un pēc tam atlasiet opciju **Nē**.

## **Automātiskās izslēgšanas aizkaves iestatīšana (skārienekrāna vadības panelis)**

- **1.** Iekārtas vadības paneļa sākuma ekrānā pieskarieties pogai Iestatīšana ...
- **2.** Atveriet šādas izvēlnes:
	- **Sistēmas iestatīšana**
	- **Enerģijas iestatījumi**
	- **Automātiska izslēgšana**
	- **Automātiskās izslēgšanas aizkave**
- **3.** Atlasiet izslēgšanas aizkaves laiku.

**PIEZĪME.** Noklusējuma vērtība ir **30 minūtes**.

- **4.** Iekārta automātiski tiek aktivizēta no automātiskās izslēgšanas režīma, kad tiek saņemti darbi vai kad nospiežat pogu vadības panelī. Varat mainīt notikumus, kas izraisa iekārtas aktivizāciju. Atveriet šādas izvēlnes:
	- **Sistēmas iestatīšana**
	- **Enerģijas iestatījumi**
	- **Automātiska izslēgšana**
	- **Aktivizēšanas notikumi**

Lai izslēgtu aktivizēšanas notikumu, atlasiet notikumu un pēc tam atlasiet opciju **Nē**.

## **Drukāšana, kad beidzies tonera kasetnes lietošanas laiks**

**Zems melnās krāsas līmenis**: iekārta norāda, kad krāsas līmenis tonera kasetnē ir zems. Faktiskais tonera kasetnes atlikušais lietošanas laiks var atšķirties. Apsveriet nepieciešamību iegādāties rezerves kasetni, lai to instalētu, kad drukas kvalitāte vairs nebūs pieņemama. Tonera kasetne tagad nav jānomaina.

**Ļoti zems melnās krāsas līmenis**: iekārta norāda, kad krāsas līmenis tonera kasetnē ir ļoti zems. Faktiskais tonera kasetnes atlikušais lietošanas laiks var atšķirties. Apsveriet nepieciešamību iegādāties rezerves kasetni, lai to instalētu, kad drukas kvalitāte vairs nebūs pieņemama. Tonera kasetne pagaidām nav jānomaina, ja vien drukas kvalitāte vairs nav apmierinoša.

Tiklīdz HP tonera kasetne ir sasniegusi līmeni "Ļoti zems", šai tonera kasetnei vairs nav spēkā HP augstākās klases aizsardzības garantija.

Varat mainīt iekārtas reakcijas veidu, kad izejmateriālu līmenis sasniedz stāvokli "Ļoti zems". Šie iestatījumi nav jāizveido atkārtoti, ja uzstādāt jaunu tonera kasetni.

## **Ļoti zema līmeņa iestatījumu iespējošana vai atspējošana (LCD vadības panelis)**

Jebkurā laikā varat iespējot vai atspējot noklusējuma iestatījumu, turklāt, uzstādot jaunu tonera kasetni, tas nav jāiespējo atkārtoti.

- **1.** Iekārtas vadības panelī nospiediet pogu OK (Labi), lai atvērtu izvēlnes.
- **2.** Atveriet šādas izvēlnes:
	- **Sistēmas iestatīšana**
	- **Izejmateriālu iestatījumi**
	- **Melnās tintes kasetne**
	- **Ļoti zema līmeņa iestatījums**
- **3.** Atlasiet vienu no turpmāk minētajām opcijām.
	- Atlasiet opciju **Turpināt**, lai iestatītu iekārtas brīdinājumu, kad līmenis tonera kasetnē ir ļoti zems, bet turpinātu drukāšanu.
	- Atlasiet opciju **Apturēt**, lai iestatītu, ka iekārta aptur drukāšanu, līdz nomaināt tonera kasetni.
	- Atlasiet opciju **Uzvedne**, lai iestatītu, ka iekārta aptur drukāšanu un rāda uzvedni, lai nomainītu tonera kasetni. Jūs varat apstiprināt uzvedni un turpināt drukāšanu. Klienta konfigurējama opcija šajā iekārtā ir "Atgādināt pēc 100 lappusēm, 200 lappusēm, 300 lappusēm, 400 lappusēm vai nekad". Šī opcija tiek nodrošināta lietotāja ērtībām un negarantē, ka šīm lappusēm būs pieņemama drukas kvalitāte.

Kad HP tonera kasetne sasniegusi līmeni **Ļoti zems**, HP Premium klases garantija šai tonera kasetnei ir beigusies.

## **Ļoti zema līmeņa iestatījumu iespējošana vai atspējošana (skārienekrāna vadības panelis)**

Jebkurā laikā varat iespējot vai atspējot noklusējuma iestatījumus, turklāt, uzstādot jaunu tonera kasetni, tie nav jāiespējo atkārtoti.

- **1.** Iekārtas vadības paneļa sākuma ekrānā pieskarieties pogai Iestatīšana se
- **2.** Atveriet šādas izvēlnes:
	- **Sistēmas iestatīšana**
	- **Izejmateriālu iestatījumi**
	- **Melnās tintes kasetne**
	- **Ļoti zema līmeņa iestatījums**
- **3.** Atlasiet vienu no šīm iespējām:
	- Atlasiet opciju **Turpināt**, lai iestatītu iekārtas brīdinājumu, kad līmenis tonera kasetnē ir ļoti zems, bet turpinātu drukāšanu.
	- Atlasiet opciju **Apturēt**, lai iestatītu, ka iekārta aptur drukāšanu, līdz nomaināt tonera kasetni.
	- Atlasiet opciju **Uzvedne**, lai iestatītu, ka iekārta aptur drukāšanu un rāda uzvedni, lai nomainītu tonera kasetni. Jūs varat apstiprināt uzvedni un turpināt drukāšanu. Klienta konfigurējama opcija šajā iekārtā ir "Atgādināt pēc 100 lappusēm, 200 lappusēm, 300 lappusēm, 400 lappusēm vai nekad". Šī opcija tiek nodrošināta lietotāja ērtībām un negarantē, ka šīm lappusēm būs pieņemama drukas kvalitāte.

Kad HP tonera kasetne sasniegusi līmeni **Ļoti zems**, HP Premium klases garantija šai tonera kasetnei ir beigusies. Visi drukas defekti vai kasetņu kļūmes, kas radušās, izmantojot HP tonera kasetni **Turpināt** ļoti zema līmeņa režīmā, saskaņā ar HP drukas kasetņu garantijas paziņojumu netiek uzskatīti par materiālu vai ražošanas defektiem.

## **Izejmateriālu glabāšana un utilizācija**

## **Izejmateriālu otrreizējā pārstrāde**

Lai pārstrādātu oriģinālu HP tonera kasetni, izlietoto kasetni ievietojiet kārbā, kurā saņēmāt jauno kasetni. Lai izmantoto izejmateriālu nosūtītu uz HP otrreizējai pārstrādei, izmantojiet pievienoto atgriešanas uzlīmi. Lai iegūtu pilnīgu informāciju, skatiet otrreizējas pārstrādes rokasgrāmatu, kas pieejama kopā ar katru jauno HP izejmateriālu vienumu.

## **Tonera kasetnes uzglabāšana**

Neņemiet tonera kasetni ārā no iepakojuma, pirms neesat iepazinies ar tās lietošanu.

**UZMANĪBU!** Lai nebojātu tonera kasetni, nepakļaujiet to gaismas iedarbībai ilgāk par pāris minūtēm.

## **Nomaiņas norādījumi**

## **Tonera kasetnes nomaiņa**

Kad tonera kasetnes lietošanas laiks tuvojas beigām, jums tiek piedāvāts pasūtīt rezerves kasetni. Jūs varat turpināt drukāt, izmantojot esošo drukas kasetni, kamēr tonera izlīdzināšana vairs nespēj sniegt pieņemamu drukas kvalitāti.

- **1.** Atveriet tonera kasetnes durtiņas un pēc tam izņemiet tonera kasetni.
- 
- **2.** Izņemiet jauno tonera kasetni no iepakojuma. Iesaiņojumā ievietojiet izmantoto tonera kasetni, lai nodotu pārstrādei.

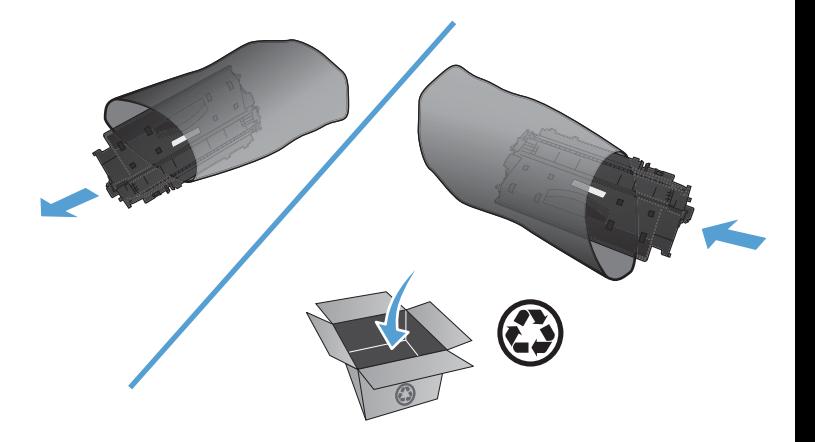

**3.** Satveriet abus tonera kasetnes galus un izlīdziniet toneri, viegli sakratot tonera kasetni.

**UZMANĪBU!** Nepieskarieties aizvaram vai ievilcējruļļa virsmai.

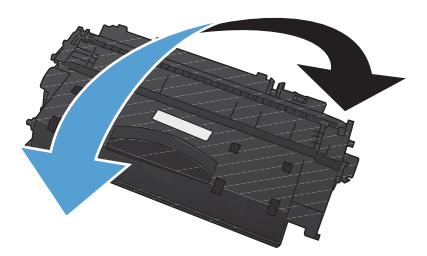

**4.** Atlokiet mēlīti kasetnes kreisajā pusē līdz tā kļūst brīva. Pavelciet lentes galu un izvelciet visu lenti no kasetnes. Ielieciet cilpu un lenti tonera kasetnes iepakojumā, lai nodotu to pārstrādei.

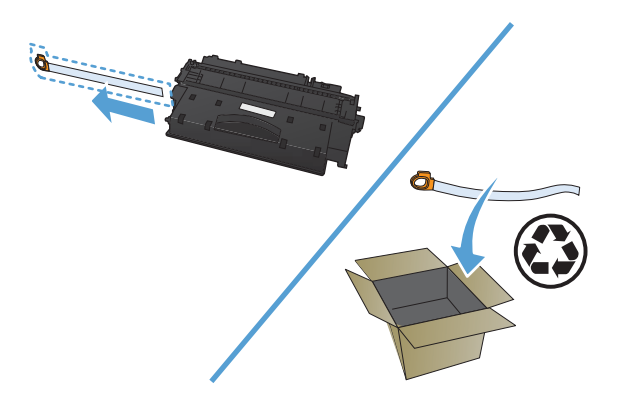

**5.** Salāgojiet tonera kasetni ar sliedēm iekārtas iekšpusē, ievietojiet tonera kasetni tā, lai tā būtu stingri ievietota, un aizveriet tonera kasetnes durtiņas.

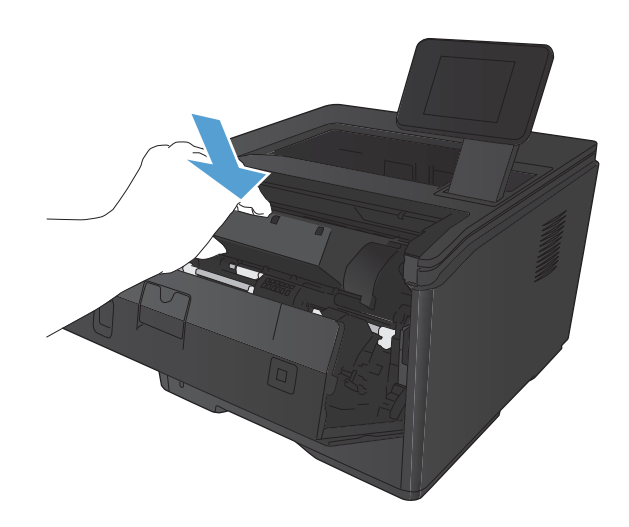

**6.** Instalēšana ir pabeigta. Ielieciet izmantoto tonera kasetni kārbā, kurā tika piegādāta jaunā kasetne. Lai uzzinātu otrreizējās pārstrādes norādes, skatiet pievienoto otrreizējās pārstrādāšanas rokasgrāmatu.

## **Atmiņa**

Šajā iekārtā ietverts atmiņas panelis, kas pieņems šādus trešās puses fontu un svītrkodu atmiņas moduļus. Hewlett-Packard nepārdod šos produktus.

- BarDIMM Pro, Jetmobile
- **MicrDIMM Pro, Jetmobile**
- TypeHaus fonti un svītrkodu risinājumi, TypeHaus, Inc.
- Āzijas valodu fonti, JITCO, Ltd.
- BarDIMM® Box, Jetmobile
- BarSIMM 1.9, Jetmobile
- EIO cietais disks LaserJet sērijai, Oberon Service SRL
- Ethernet–marķiergredzena maršrutētājs (ETRR), Ringdale
- EuroForm svītrkods 100, A/S EuroForm

## **Printera programmaparatūras atjaunināšana**

HP piedāvā periodiskus atjauninājumus iekārtas programmaparatūrai. Varat manuāli ielādēt programmaparatūras atjauninājumus vai iestatīt iekārtu automātiski lejupielādēt programmaparatūras atjauninājumus.

## **Manuāla programmaparatūras atjaunināšana (LCD vadības panelis)**

- **1.** Iekārtas vadības panelī nospiediet pogu OK (Labi), lai atvērtu izvēlnes.
- **2.** Atveriet šādas izvēlnes:
	- **Pakalpojums**
	- **LaserJet atjaunināšana**
	- **Tūlīt meklēt atjauninājumus**
- **3.** Atlasiet opciju **Jā** un pēc tam nospiediet pogu OK (Labi), lai iekārta sāktu meklēt programmaparatūras atjauninājumus. Ja iekārta nosaka jauninājumu, tā sāks atjaunināšanas procesu.

## **Manuāla programmaparatūras atjaunināšana (skārienekrāna vadības panelis)**

- **1.** Iekārtas vadības paneļa sākuma ekrānā pieskarieties pogai Iestatīšana  $\mathcal{S}_\infty$ .
- **2.** Atveriet šādas izvēlnes:
	- **Pakalpojums**
	- **LaserJet atjaunināšana**
	- **Tūlīt meklēt atjauninājumus**
- **3.** Pieskarieties pogai **Jā**, lai iekārta sāktu meklēt programmaparatūras atjauninājumus. Ja iekārta nosaka jauninājumu, tā sāks atjaunināšanas procesu.

## **Iekārtas iestatīšana, lai automātiski atjauninātu programmaparatūru (LCD vadības panelis)**

**PIEZĪME.** Šī sadaļa attiecas tikai uz modeli HP LaserJet Pro 400 M401a.

- **1.** Iekārtas vadības panelī nospiediet pogu OK (Labi), lai atvērtu izvēlnes.
- **2.** Atveriet šādas izvēlnes:
	- **Pakalpojums**
	- **LaserJet atjaunināšana**
- **Pārvaldīt atjauninājumus**
- **Vaicāt pirms instalēšanas**
- **3.** Atlasiet opciju **Instalēt automātiski** un pēc tam nospiediet pogu OK (Labi).

## **Iekārtas iestatīšana, lai automātiski atjauninātu programmaparatūru (skārienekrāna vadības panelis)**

**PIEZĪME.** Šī sadaļa attiecas tikai uz modeli HP LaserJet Pro 400 M401d.

- 1. Iekārtas vadības paneļa sākuma ekrānā pieskarieties pogai Iestatīšana se
- **2.** Atveriet šādas izvēlnes:
	- **Pakalpojums**
	- **LaserJet atjaunināšana**
	- **Pārvaldīt atjauninājumus**
	- **Vaicāt pirms instalēšanas**
- **3.** Pieskarieties opcijai **Instalēt automātiski**.

# **5 Problēmu risinājumi**

- Problēmu risinā[šanas kontrolsaraksts](#page-93-0)
- [Atjaunojiet r](#page-95-0)ūpnīcas noklusējuma iestatījumus
- Vadī[bas pane](#page-96-0)ļa palīdzības sistēma
- Vadības paneļa ziņ[ojumu interpret](#page-97-0)ēšana
- Papī[rs netiek padots pareizi vai iestr](#page-107-0)ēgst
- Izņemiet iestrē[gušo apdruk](#page-108-0)ājamo materiālu.
- Drukas kvalitā[tes uzlabošana](#page-116-0)
- Iekā[rta nedruk](#page-122-0)ā vai drukā lēni
- Drukāšanas no dažā[diem avotiem, izmantojot USB, probl](#page-124-0)ēmu risināšana
- Tiešā [savienojuma probl](#page-126-0)ēmu atrisināšana
- Vadu tīkla problē[mu atrisin](#page-127-0)āšana
- [Bezvadu t](#page-129-0)īkla problēmu atrisināšana
- Iekā[rtas programmat](#page-132-0)ūras problēmu novēršana sistēmā Windows
- Iekā[rtas programmat](#page-134-0)ūras problēmu atrisināšana ar sistēmu Mac OS X
- Programmatūras noņ[emšana \(Windows\)](#page-136-0)
- Programmatūras noņ[emšana \(Mac OS X\)](#page-137-0)

## <span id="page-93-0"></span>**Problēmu risināšanas kontrolsaraksts**

Veiciet šīs darbības, ja mēģināt atrisināt kādu iekārtas problēmu.

- 1. solis. Pārliecinieties, vai iekārta ir uzstādīta pareizi
- 2. solis. Pārbaudiet kabeļus vai bezvadu savienojumu
- 3. solis. Pā[rbaude, vai vad](#page-94-0)ības panelī nav kļūdas ziņojumu
- 4. solis. Pā[rbaudiet pap](#page-94-0)īru
- 5. solis. Pā[rbaudiet programmat](#page-94-0)ūru
- 6. solis. Drukā[šanas funkciju p](#page-94-0)ārbaude
- 7. solis. Pā[rbaudiet tonera kasetni](#page-94-0)
- 8. solis. Mēģiniet nosūtī[t drukas darbu no datora](#page-94-0)

## **1. solis. Pārliecinieties, vai iekārta ir uzstādīta pareizi**

- **1.** Nospiediet strāvas pogu, lai ieslēgtu iekārtu vai deaktivizētu automātiskās izslēgšanas režīmu.
- **2.** Pārbaudiet strāvas kabeļa savienojumu.
- **3.** Pārliecinieties, vai elektrolīnijas spriegums atbilst iekārtas strāvas konfigurācijai. (Sprieguma prasības skatiet uz uzlīmes iekārtas aizmugurē.) Ja izmantojat pagarinātāju un tā spriegums neatbilst specifikācijām, pievienojiet iekārtas kontaktdakšu tieši sienas kontaktligzdai. Ja tā jau ir iesprausta sienas kontaktligzdā, mēģiniet to iespraust citā kontaktligzdā.
- **4.** Ja, veicot šos pasākumus, neizdodas atjaunot strāvas padevi, sazinieties ar HP klientu apkalpošanas centru.

## **2. solis. Pārbaudiet kabeļus vai bezvadu savienojumu**

- **1.** Pārbaudiet kabeļa savienojumu starp produktu un datoru. Pārliecinieties, vai savienojums ir drošs.
- **2.** Pārliecinieties, vai kabelis nav bojāts, izmantojot citu kabeli, ja iespējams.
- **3.** Ja iekārta ir savienota ar tīklu, pārbaudiet šādus faktorus.
	- Pārbaudiet gaismas indikatoru, kas atrodas blakus iekārtas tīkla savienojumam. Ja tīkls ir aktīvs, indikators ir zaļš.
	- Pārliecinieties, vai tīkla savienojumam izmantojat tīkla kabeli, nevis tālruņa vadu.
	- Pārliecinieties, vai tīkla maršrutētājs, centrmezgls un slēdzis ir ieslēgts un darbojas pareizi.
	- Ja iekārta vai dators ir savienots ar bezvadu tīklu, zema signāla kvalitāte vai traucējumi var aizkavēt drukas darbus.
- **4.** Ja datorā izmantojat personīgo ugunsmūra sistēmu, tā, iespējams, bloķē saziņu ar iekārtu. Pamēģiniet uz neilgu laiku atspējot ugunsmūri, lai noskaidrotu, vai tas ir problēmas avots.

## <span id="page-94-0"></span>**3. solis. Pārbaude, vai vadības panelī nav kļūdas ziņojumu**

Iekārtas vadības panelī ir jābūt norādītam gatavības statusam. Ja parādās kļūdas ziņojums, atrisiniet kļūdu.

## **4. solis. Pārbaudiet papīru**

- **1.** Pārliecinieties, vai izmantotais papīrs atbilst specifikācijām.
- **2.** Pārliecinieties, vai papīrs ir pareizi ievietots padeves paplātē.

## **5. solis. Pārbaudiet programmatūru**

- **1.** Pārliecinieties, vai produkta programmatūra ir instalēta pareizi.
- **2.** Pārliecinieties, vai esat instalējis iekārtai paredzētu drukas draiveri. Pārbaudiet programmu, lai pārliecinātos, vai izmantojat iekārtai paredzētu drukas draiveri.

## **6. solis. Drukāšanas funkciju pārbaude**

- **1.** Izdrukājiet konfigurācijas lapu.
- **2.** Ja lapu nevar izdrukāt, pārbaudiet, vai padeves paplātē ir papīrs.
- **3.** Ja iekārtā ir iestrēgusi lapa, izņemiet to.

## **7. solis. Pārbaudiet tonera kasetni**

Izdrukājiet izejmateriālu statusa lapu un skatiet, kāds ir tonera kasetnes atlikušais darbības laiks.

## **8. solis. Mēģiniet nosūtīt drukas darbu no datora**

- **1.** Mēģiniet izdrukāt darbu no cita datora, kurā ir instalēta iekārtas programmatūra.
- **2.** Pārbaudiet USB vai tīkla kabeļa savienojumu. Virziet produktu uz pareizo portu vai atkārtoti instalējiet programmatūru, atlasot savienojuma veidu, kuru pēc instalēšanas lietosit produkta drukāšanai.
- **3.** Ja drukas kvalitāte nav pieņemama, pārbaudiet, vai drukas iestatījumi ir pareizi izmantotajam materiālam.

## <span id="page-95-0"></span>**Atjaunojiet rūpnīcas noklusējuma iestatījumus**

Rūpnīcas noklusējuma iestatījumu atjaunošana atgriež visus iekārtas un tīkla iestatījumus uz rūpnīcas noklusējuma iestatījumiem. Tie neatiestatīs lappušu skaitu, paplātes izmēru vai valodu. Lai atjaunotu produkta rūpnīcas noklusējuma iestatījumus, veiciet šādas darbības.

**UZMANĪBU!** Rūpnīcas noklusējuma iestatījumu atjaunošana atgriež visus iestatījumus uz rūpnīcas noklusējuma iestatījumiem un dzēš visas atmiņā saglabātās lapas. Procedūra automātiski restartē iekārtu.

## **Rūpnīcas noklusējuma iestatījumu atjaunošana (LCD vadības panelis)**

- **1.** Iekārtas vadības panelī nospiediet pogu OK (Labi), lai atvērtu izvēlnes.
- **2.** Atveriet šādas izvēlnes:
	- **Pakalpojums**
	- **Atjaunot noklusējuma vērtības**

Iekārta automātiski restartējas.

## **Rūpnīcas noklusējuma iestatījumu atjaunošana (skārienekrāna vadības panelis)**

- **1.** Iekārtas vadības paneļa sākuma ekrānā pieskarieties pogai Iestatīšana se
- **2.** Ritiniet un pieskarieties izvēlnei **Pakalpojums**.
- **3.** Ritiniet un pieskarieties pogai **Atjaunot noklusējuma vērtības**, pēc tam pieskarieties pogai OK (Labi).

Iekārta automātiski restartējas.

## <span id="page-96-0"></span>**Vadības paneļa palīdzības sistēma**

Modeļiem HP LaserJet Pro 400 M401dn printeris un HP LaserJet Pro 400 M401dw printeris ir iebūvēta palīdzības sistēma, kas paskaidro, kā izmantot katru ekrānu. Lai atvērtu palīdzības sistēmu, pieskarieties pogai Palīdzība ? ekrāna augšējā labajā stūrī.

Dažu ekrānu gadījumā palīdzība tiek atvērta globālā izvēlnē, kur varat meklēt konkrētus tematus. Varat pārlūkot izvēlnes struktūru, pieskaroties izvēlnes pogām.

Dažos palīdzības ekrānos iekļauta animācija, kas palīdz veikt procedūras, piemēram, izņemt iestrēgušu papīru.

Ekrāniem ar iestatījumiem atsevišķiem darbiem, palīdzības funkcija atver tematu, kas paskaidro šī ekrāna opcijas.

Ja iekārta parāda kļūdu vai brīdinājumu, pieskarieties pogai Palīdzība ?, lai atvērtu ziņojumu, kurā aprakstīta problēma. Ziņojumā arī ietvertas instrukcijas problēmas novēršanai.

## <span id="page-97-0"></span>**Vadības paneļa ziņojumu interpretēšana**

## **Vadības paneļa ziņojumu veidi**

Vadības paneļa ziņojumi norāda pašreizējo iekārtas statusu vai situācijas, kas prasa tūlītēju rīcību.

Brīdinājumi un brīdinājumu ziņojumi parādās īslaicīgi, un jums var būt jāapstiprina ziņojums, nospiežot pogu OK (Labi), lai atsāktu, vai nospiežot pogu Atcelt  $\times$ , lai atceltu darbu. Ir brīdinājumi, kuri neļauj pabeigt darbu vai ietekmē darba drukas kvalitāti. Ja brīdinājums vai brīdinājuma ziņojums ir saistīts ar drukāšanu un ja ieslēgta automātiskās turpināšanas funkcija, iekārta mēģinās atsākt drukas darbu, kad brīdinājums parādījies 10 sekundes, un tam nav sekojis apstiprinājums.

Kritisku kļūdu ziņojumi var norādīt uz kļūmi. Viens no risinājumiem ir izslēgt un ieslēgt iekārtu. Ja kritiska kļūda joprojām saglabājas, iekārtai nepieciešama tehniskā apkope.

## **Vadības paneļa ziņojumi**

## **<X> paplātē iestrēdzis papīrs Izņemiet iestrēgušo papīru un pēc tam Nospiediet [OK] (Labi)**

#### **Apraksts**

Iekārta konstatēja papīra iestrēgšanu.

#### **Ieteicamā darbība**

Izņemiet iestrēgušo papīru no norādītās atrašanās vietas un nospiediet OK (Labi).

Ja ziņojums nepazūd, sazinieties ar HP atbalsta centru.

### **<X> paplātē ievietojiet <TYPE> <SIZE>**

#### **Apraksts**

Paplāte ir konfigurēta drukas darbam vajadzīgā papīra veidam un izmēram, taču šī paplāte ir tukša.

#### **Ieteicamā darbība**

Ievietojiet paplātē pareizo papīru vai nospiediet pogu OK (Labi), lai izmantotu citā paplātē esošu papīru.

## **<X> paplātē ievietots nepiemērota izmēra papīrs Ievietojiet <size> Nospiediet [OK] (Labi)**

#### **Apraksts**

Iekārta noteica, ka paplātē ievietotais papīrs neatbilst paplātes konfigurācijai.

#### **Ieteicamā darbība**

Ievietojiet paplātē atbilstošo papīru vai konfigurējiet paplāti ievietotā papīra izmēram.

### **1. paplātē ievietojiet <TYPE>, <SIZE>**

#### **Apraksts**

Drukas darbam vajadzīgā papīra veidam un izmēram nav konfigurētas paplātes.

#### **Ieteicamā darbība**

Ievietojiet atbilstošo papīru 1. paplātē vai nospiediet OK (Labi), lai izmantotu papīru citā paplātē.

#### **1. paplātē ievietojiet PARASTAIS <SIZE> Tīrīšanas režīms**

#### **Apraksts**

Iekārta ir gatava veikt tīrīšanu.

#### **Ieteicamā darbība**

Ievietojiet 1. paplātē norādītā izmēra parasto papīru un pēc tam nospiediet pogu OK (Labi).

### **10.x000 Izejmateriālu kļūda**

#### **Apraksts**

Nevar nolasīt tonera kasetnes atmiņas mikroshēmu, vai arī tās trūkst.

- 10.0000 = atmiņas mikroshēmas kļūda
- 10.1000 = trūkst atmiņas mikroshēmas

#### **Ieteicamā darbība**

Izņemiet un ielieciet tonera kasetni atpakaļ.

Izslēdziet un ieslēdziet iekārtu.

Ja ziņojums joprojām tiek rādīts, nomainiet tonera kasetni.

### **49 Kļūda Izslēdziet, pēc tam ieslēdziet**

#### **Apraksts**

Iekārtā radās iekšēja kļūda.

#### **Ieteicamā darbība**

Izslēdziet iekārtu, pagaidiet vismaz 30 sekundes, pēc tam ieslēdziet iekārtu un pagaidiet, kamēr tā ir gatava sākt darbību.

Ja izmantojat aizsardzību pret strāvas viļņiem, noņemiet to. Pievienojiet iekārtu tieši kontaktligzdai. Pieslēdziet iekārtai strāvu.

Ja ziņojums nepazūd, sazinieties ar HP atbalsta centru.

### **50.x Kausētāja kļūda Izslēdziet, pēc tam ieslēdziet**

#### **Apraksts**

Iekārta konstatēja kausētāja kļūdu.

#### **Ieteicamā darbība**

Izslēdziet iekārtu, pagaidiet vismaz 30 sekundes, pēc tam ieslēdziet iekārtu un pagaidiet, līdz tā ir gatava sākt darbību.

Izslēdziet iekārtu, pagaidiet vismaz 25 minūtes, tad ieslēdziet to.

Ja izmantojat aizsardzību pret strāvas viļņiem, noņemiet to. Pievienojiet iekārtu tieši kontaktligzdai. Pieslēdziet iekārtai strāvu.

Ja ziņojums nepazūd, sazinieties ar HP atbalsta centru.

### **51.XX Kļūda Izslēdziet, pēc tam ieslēdziet**

#### **Apraksts**

Iekārtai ir iekšēja iegultās aparatūras kļūda.

#### **Ieteicamā darbība**

Izslēdziet iekārtu, pagaidiet vismaz 30 sekundes, pēc tam ieslēdziet iekārtu un pagaidiet, līdz tā ir gatava sākt darbību.

Ja izmantojat aizsardzību pret strāvas viļņiem, noņemiet to. Pievienojiet iekārtu tieši kontaktligzdai. Ieslēdziet iekārtu.

Ja ziņojums nepazūd, sazinieties ar HP atbalsta centru.

### **54.XX Kļūda Izslēdziet, pēc tam ieslēdziet**

#### **Apraksts**

Radusies iekārtas iekšējā sensora kļūda.

#### **Ieteicamā darbība**

Izslēdziet iekārtu, pagaidiet vismaz 30 sekundes, pēc tam ieslēdziet iekārtu un pagaidiet, līdz tā ir gatava sākt darbību.

Ja izmantojat aizsardzību pret strāvas viļņiem, noņemiet to. Pievienojiet iekārtu tieši kontaktligzdai. Pieslēdziet iekārtai strāvu.

Ja ziņojums nepazūd, sazinieties ar HP atbalsta centru.

### **55.X Kļūda Izslēdziet, pēc tam ieslēdziet**

#### **Apraksts**

Iekārtā radusies iekšēja kļūda.

Izslēdziet iekārtu, pagaidiet vismaz 30 sekundes, pēc tam ieslēdziet iekārtu un pagaidiet, līdz tā ir gatava sākt darbību.

Ja izmantojat aizsardzību pret strāvas viļņiem, noņemiet to. Pievienojiet iekārtu tieši kontaktligzdai. Pieslēdziet iekārtai strāvu.

Ja ziņojums nepazūd, sazinieties ar HP atbalsta centru.

### **57 Ventilatora kļūda Izslēdziet, pēc tam ieslēdziet**

#### **Apraksts**

Iekārtai ir problēmas ar iekšējo ventilatoru.

#### **Ieteicamā darbība**

Izslēdziet iekārtu, pagaidiet vismaz 30 sekundes, pēc tam ieslēdziet iekārtu un pagaidiet, līdz tā ir gatava sākt darbību.

Ja izmantojat aizsardzību pret strāvas viļņiem, noņemiet to. Pievienojiet iekārtu tieši kontaktligzdai. Pieslēdziet iekārtai strāvu.

Ja ziņojums nepazūd, sazinieties ar HP atbalsta centru.

#### **59.X Kļūda Izslēdziet, pēc tam ieslēdziet**

#### **Apraksts**

Vienam no iekārtas motoriem radusies problēma.

#### **Ieteicamā darbība**

Izslēdziet iekārtu, pagaidiet vismaz 30 sekundes, pēc tam ieslēdziet iekārtu un pagaidiet, līdz tā ir gatava sākt darbību.

Ja izmantojat aizsardzību pret strāvas viļņiem, noņemiet to. Pievienojiet iekārtu tieši kontaktligzdai. Pieslēdziet iekārtai strāvu.

Ja ziņojums nepazūd, sazinieties ar HP atbalsta centru.

#### **79 Apkopes kļūda Izslēdziet, pēc tam ieslēdziet**

#### **Apraksts**

Uzstādīts nesaderīgs DIMM.

#### **Ieteicamā darbība**

- **1.** Izslēdziet iekārtu.
- **2.** Uzstādiet iekārtas atbalstītu DIMM.
- **3.** Ieslēdziet iekārtu.

Ja ziņojums nepazūd, sazinieties ar HP atbalsta centru.

### **79 Kļūda Izslēdziet, pēc tam ieslēdziet**

#### **Apraksts**

Iekārtai ir iekšēja iegultās programmaparatūras kļūda.

#### **Ieteicamā darbība**

Izslēdziet iekārtu, pagaidiet vismaz 30 sekundes, pēc tam ieslēdziet iekārtu un pagaidiet, līdz tā ir gatava sākt darbību.

Ja izmantojat aizsardzību pret strāvas viļņiem, noņemiet to. Pievienojiet iekārtu tieši kontaktligzdai. Pieslēdziet iekārtai strāvu.

Ja ziņojums nepazūd, sazinieties ar HP atbalsta centru.

## **Atmiņā par maz vietas Nospiediet [OK] (Labi)**

#### **Apraksts**

Iekārtas atmiņa ir gandrīz pilna.

#### **Ieteicamā darbība**

Nospiediet pogu OK (Labi), lai pabeigtu darbu, vai pogu Atcelt X, lai atceltu darbu.

Sadaliet darbu mazākos darbos ar mazāku lapu skaitu.

### **Atvērtas aizmugures durtiņas**

#### **Apraksts**

Iekārtas aizmugures durtiņas ir atvērtas.

#### **Ieteicamā darbība**

Aizveriet durtiņas.

### **Atvērtas durtiņas**

#### **Apraksts**

Iekārtas priekšējās durtiņas ir atvērtas.

#### **Ieteicamā darbība**

Aizveriet durtiņas.

## **Drukas kļūme, nospiediet OK (Labi). Ja kļūda atkārtojas, izslēdziet un ieslēdziet iekārtu.**

#### **Apraksts**

Iekārta nevar apstrādāt lapu.

#### **Ieteicamā darbība**

Nospiediet pogu OK (Labi), lai turpinātu darbu, taču tas var ietekmēt izvadi.

Ja kļūda joprojām saglabājas, izslēdziet un ieslēdziet strāvu. Vēlreiz nosūtiet drukas darbu.

### **Iekārtas kļūda Nospiediet [OK] (Labi)**

#### **Apraksts**

Notikusi iekšēja kļūda.

#### **Ieteicamā darbība**

Nospiediet pogu OK (Labi), lai turpinātu darbu.

#### **Iestrēdzis papīrs <location>**

#### **Apraksts**

Iekārta konstatēja papīra iestrēgšanu.

#### **Ieteicamā darbība**

Izņemiet iestrēgušo materiālu no norādītās atrašanās vietas. Darba drukāšanai vajadzētu turpināties. Ja tā nenotiek, mēģiniet darbu izdrukāt vēlreiz.

Ja ziņojums nepazūd, sazinieties ar HP atbalsta centru.

#### **Ievietojiet melnās tintes kasetni**

#### **Apraksts**

Tonera kasetne nav uzstādīta vai arī tā ir nepareizi ievietota iekārtā.

#### **Ieteicamā darbība**

Ievietojiet tonera kasetni.

## **Ievietojiet papīru <X> paplātē Nospiediet [OK] (Labi), lai izmantotu pieejamo materiālu**

#### **Apraksts**

Paplāte ir tukša.

Ievietojiet papīru paplātē, lai turpinātu drukāšanu. Lai izvēlētos citu paplāti, nospiediet pogu OK (Labi).

#### **Manuāla abpusēja druka Ievietojiet papīru <X> paplātē Nospiediet [OK] (Labi)**

#### **Apraksts**

Ir izdrukāta manuālās divpusējās drukāšanas darba pirmā puse, un ir jāievieto lapas otrās puses apstrādei.

#### **Ieteicamā darbība**

Ievietojiet lapu norādītajā paplātē ar apdrukājamo pusi uz augšu un lapas augšdaļu pavērstu pret iekārtu, pēc tam nospiediet pogu OK (Labi).

## **Manuālā padeve <SIZE>, <TYPE> Nospiediet [OK] (Labi), lai izmantotu pieejamo materiālu**

#### **Apraksts**

Iekārta ir manuālās padeves režīmā.

#### **Ieteicamā darbība**

Nospiediet pogu OK (Labi), lai notīrītu ziņojumu *vai* ievietotu 1. paplātē pareizo papīru.

#### **Melnās tintes kasetnē ir ļoti zems līmenis**

#### **Apraksts**

Tonera kasetnes lietošanas laiks tuvojas beigām. Klienta konfigurējama opcija šajā iekārtā ir "Atgādināt pēc 100 lappusēm, 200 lappusēm, 300 lappusēm, 400 lappusēm vai nekad". Šī opcija tiek nodrošināta lietotāja ērtībām un negarantē, ka šīm lappusēm būs pieņemama drukas kvalitāte.

#### **Ieteicamā darbība**

Lai nodrošinātu optimālu drukas kvalitāti, HP iesaka šajā brīdī nomainīt tonera kasetni. Varat turpināt drukāšanu, līdz pamanāt drukas kvalitātes pasliktināšanos. Faktiskais kasetnes lietošanas laiks var atšķirties.

Kad HP tonera kasetne sasniegusi ļoti zemu līmeni, HP Premium klases garantija šai tonera kasetnei ir beigusies. Visi drukas defekti vai kasetņu kļūmes, kas radušās, turpinot drukāt ar HP tonera kasetni pie ļoti zema līmeņa režīma, saskaņā ar HP drukas kasetņu garantijas paziņojumu netiek uzskatīti par materiālu vai ražošanas defektiem.

#### **Melnās tintes kasetnē ir zems līmenis**

#### **Apraksts**

Tonera kasetnes derīgais lietošanas laiks tuvojas beigām.

Var turpināt drukāšanu, taču apsveriet rezerves tonera kasetnes iegādi.

#### **Neatbalstīta melnās tintes kasetne Lai turpinātu, nospiediet [OK] (Labi)**

#### **Apraksts**

Iekārta noteica uzstādītu tonera kasetni, ko nav ražojusi HP.

#### **Ieteicamā darbība**

Nospiediet pogu OK (Labi), lai turpinātu drukāšanu.

Ja esat pārliecināts, ka iegādāts HP izejmateriāls, apmeklējiet vietni [www.hp.com/go/anticounterfeit](http://www.hp.com/go/anticounterfeit). Uz apkalpošanu un remontdarbiem, kas radušies, izmantojot neatbalstītus izejmateriālus, neattiecas HP garantija.

#### **Nederīgs draiveris Nospiediet [OK] (Labi)**

#### **Apraksts**

Tiek izmantots nepareizs drukas draiveris.

#### **Ieteicamā darbība**

Izvēlieties pareizo drukas draiveri.

#### **Nepareizi izdrukāts Nospiediet [OK] (Labi)**

#### **Apraksts**

Kustībā caur iekārtu papīrs tiek aizkavēts.

#### **Ieteicamā darbība**

Nospiediet pogu OK (Labi), lai notīrītu ziņojumu.

Lai novērstu šo problēmu, izmēģiniet šādus risinājumus:

- Pielāgojiet papīra vadotnes paplātē. Pārliecinieties, vai priekšējā papīra vadotne grūž papīru pret paplātes aizmugures malu.
- Izmantojiet papīru, kas atbilst HP specifikācijām. Uzglabājiet papīru neatvērtā oriģinālajā iepakojumā.
- Lietojiet iekārtu vietā, kas atbilst iekārtas vides prasībām.

#### **Nomainiet melno kasetni**

#### **Apraksts**

Tonera kasetne ir sasniegusi lietošanas laika beigas, un iekārta ir konfigurēta apturēt drukāšanu, kad tiek sasniegts ļoti zema tintes līmeņa stāvoklis.

Lai nodrošinātu optimālu drukas kvalitāti, HP iesaka šajā brīdī nomainīt tonera kasetni. Varat turpināt drukāšanu, līdz pamanāt drukas kvalitātes pasliktināšanos. Faktiskais kasetnes lietošanas laiks var atšķirties. Kad HP tonera kasetne sasniegusi ļoti zemu līmeni, HP Premium klases garantija šai tonera kasetnei ir beigusies. Visi drukas defekti vai kasetņu kļūmes, kas radušās, turpinot drukāt ar HP tonera kasetni pie ļoti zema līmeņa režīma, saskaņā ar HP drukas kasetņu garantijas paziņojumu netiek uzskatīti par materiālu vai ražošanas defektiem.

#### **Noņemiet transportēšanas materiālu no tonera kasetnes**

#### **Apraksts**

Uzstādīts tonera kasetnes transportēšanas fiksators.

#### **Ieteicamā darbība**

Velciet aiz oranžās cilpas, lai noņemtu transportēšanas fiksatoru no kasetnes.

#### **Tīrīšana**

#### **Apraksts**

Iekārta periodiski veic tīrīšanas procedūru, lai saglabātu vislabāko drukas kvalitāti.

#### **Ieteicamā darbība**

Uzgaidiet, līdz tiek pabeigts tīrīšanas process.

#### **Uzstādīta lietota melnās tintes kasetne Lai turpinātu, nospiediet [OK] (Labi)**

#### **Apraksts**

Jūs izmantojat tonera kasetni, kas sasniegusi noklusējuma zemo slieksni, kamēr tā bija ievietota citā iekārtā.

#### **Ieteicamā darbība**

Nospiediet pogu OK (Labi), lai notīrītu ziņojumu. Var turpināt drukāšanu, taču apsveriet rezerves tonera kasetnes iegādi.

#### **Uzstādīti HP oriģinālie izejmateriāli**

#### **Apraksts**

Instalēts HP oriģinālais izejmateriāls

#### **Ieteicamā darbība**

Darbība netiek pieprasīta.

## **Zems izejmateriālu līmenis**

#### **Apraksts**

Tonera kasetnes tintes līmenis ir zems.

#### **Ieteicamā darbība**

Drukāšana tiks turpināta, līdz tiks parādīts ziņojums par ļoti zemu tintes līmeni. Apsveriet rezerves tonera kasetnes iegādi.

## <span id="page-107-0"></span>**Papīrs netiek padots pareizi vai iestrēgst**

## **Iekārta neievelk papīru**

Ja iekārta neievelk papīru no teknes, izmēģiniet šādus risinājumus.

- **1.** Atveriet iekārtu un, ja nepieciešams, izņemiet iestrēgušās papīra loksnes.
- **2.** Ievietojiet paplātē darbam piemērota izmēra papīru.
- **3.** Pārliecinieties, vai paplātes papīra vadotnes ir piemērotas papīra izmēram. Pielāgojiet vadotnes tā, lai tās pieskartos papīra kaudzītes malām, taču nesaliektu papīru.
- **4.** Pārbaudiet iekārtas vadības paneli, lai noskaidrotu, vai iekārta gaida, līdz apstiprināsit manuālas papīra padošanas uzvedni. Padodiet papīru un turpiniet.

## **Ja iekārta ievelk vairākas lapas vienlaikus**

Ja iekārta vienlaikus no teknes ievelk vairākas lapas, izmēģiniet šos risinājumus.

- **1.** Izņemiet papīra kaudzīti no teknes un salokiet to, pagrieziet par 180 grādiem un apgrieziet otrādi. *Neizklājiet papīru.* Ievietojiet papīra kaudzīti atpakaļ teknē.
- **2.** Lietojiet tikai papīru, kas atbilst šīs iekārtas HP specifikācijām.
- **3.** Nelietojiet papīru, ja tas ir sakrokots, salocīts vai bojāts. Ja nepieciešams, izmantojiet papīru no citas pakas.
- **4.** Pārbaudiet, vai tekne nav pārpildīta. Šādā gadījumā izņemiet no teknes visu papīra kaudzīti, izlīdziniet to un ievietojiet teknē daļu no tās.
- **5.** Pārliecinieties, vai paplātes papīra vadotnes ir piemērotas papīra izmēram. Pielāgojiet vadotnes tā, lai tās pieskartos papīra kaudzītes malām, taču nesaliektu papīru.

## **Papīra iestrēgšanas novēršana**

Lai samazinātu papīra iestrēgšanas gadījumus, izmēģiniet šādus risinājumus.

- **1.** Lietojiet tikai papīru, kas atbilst šīs iekārtas HP specifikācijām.
- **2.** Nelietojiet papīru, ja tas ir sakrokots, salocīts vai bojāts. Ja nepieciešams, izmantojiet papīru no citas pakas.
- **3.** Neizmantojiet papīru, kas jau reiz ir apdrukāts vai kopēts.
- **4.** Pārbaudiet, vai paplāte nav pārpildīta. Šādā gadījumā izņemiet no paplātes visu papīra kaudzīti, izlīdziniet to un ievietojiet paplātē daļu no tās.
- **5.** Pārliecinieties, vai papīra vadotnes paplātē ir piemērotas papīra izmēram. Pielāgojiet vadotnes tā, lai tās pieskartos papīra kaudzītes malām, taču nesaliektu papīru.
- **6.** Ja drukājat uz smaga, gofrēta vai perforēta papīra, izmantojiet manuālās padeves funkciju un ievietojiet lapas pa vienai.
## <span id="page-108-0"></span>**Izņemiet iestrēgušo apdrukājamo materiālu.**

## **Iestrēgšanas vietas**

Iestrēgušu papīru atrašanās vieta:

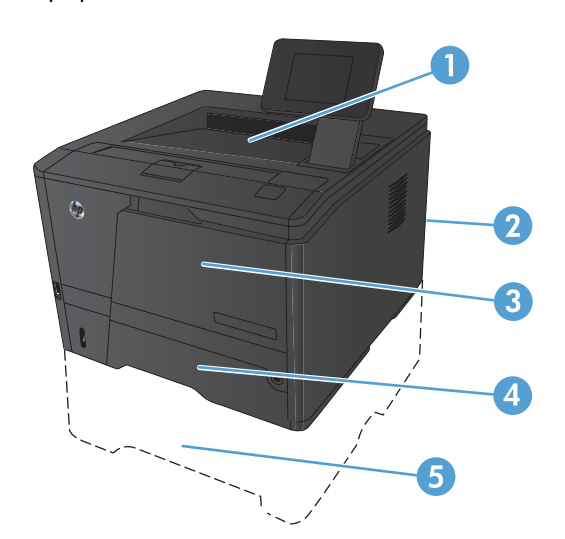

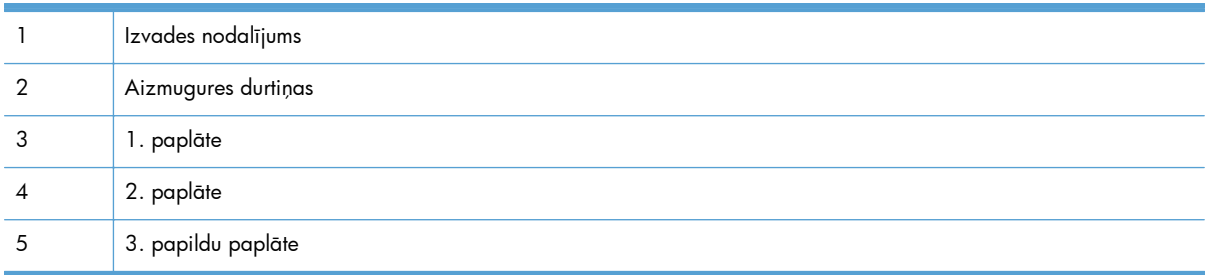

Pēc papīra iestrēgšanas iekārtā parasti paliek izplūdis toneris. Šī problēma parasti atrisinās pēc dažu lapu izdrukāšanas.

## **Iestrēguša materiāla izņemšana no 1. padeves**

**PIEZĪME.** Ja lapa tiek pārplēsta, izņemiet visus fragmentus, pirms atsākt drukāšanu.

**1.** Ja varat redzēt iestrēgušo lapu, izņemiet to, izvelkot no iekārtas.

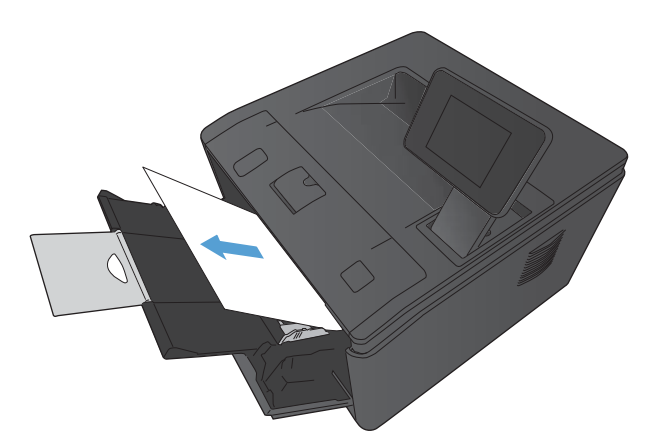

- 
- **2.** Ja nevarat ieraudzīt iestrēgušo lapu, atveriet drukas kasetnes vāku un pēc tam izņemiet drukas kasetni.

<span id="page-110-0"></span>**3.** Velkot tieši ārā, izņemiet iestrēgušo loksni.

**UZMANĪBU!** Nevelciet iestrēgušo lapu uz augšu. Noteikti velciet to tieši savā virzienā.

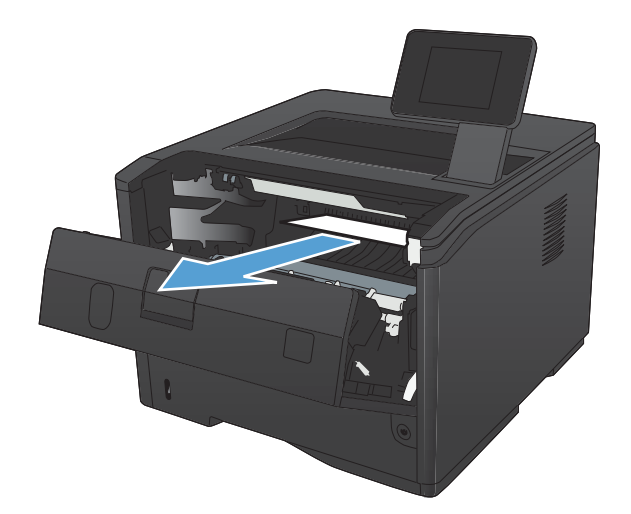

**4.** Ielieciet atpakaļ drukas kasetni un pēc tam aizveriet drukas kasetnes vāku.

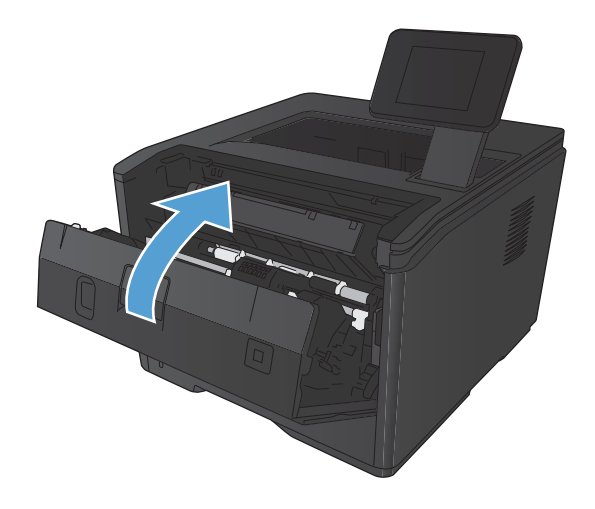

## **Iestrēguša materiāla izņemšana no 2. padeves**

**1.** Izņemiet padevi no iekārtas.

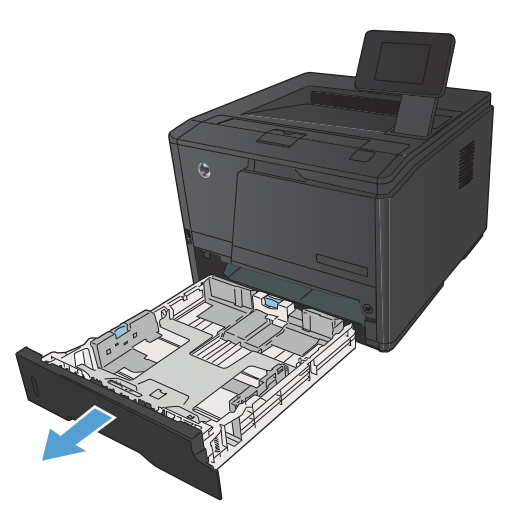

**2.** Velkot tieši ārā, izņemiet iestrēgušo loksni.

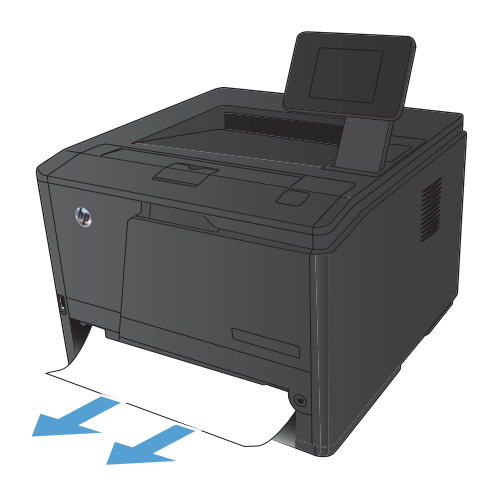

**3.** Nomainiet padevi.

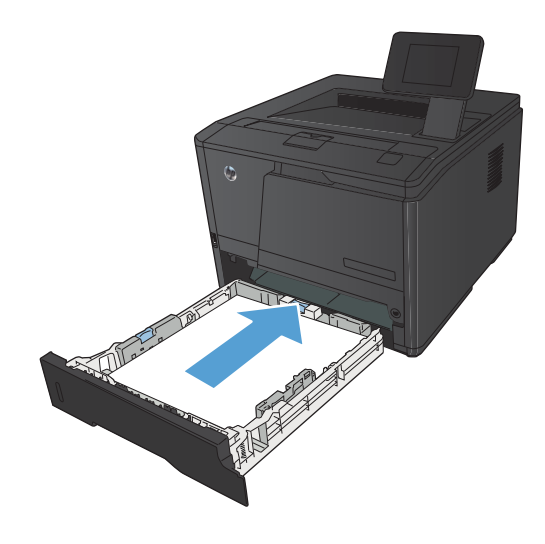

**4.** Nospiediet pogu OK (Labi), lai turpinātu drukāšanu.

## <span id="page-112-0"></span>**Iestrēguša materiāla izņemšana no 3. papildu padeves**

**1.** Izņemiet padevi no iekārtas.

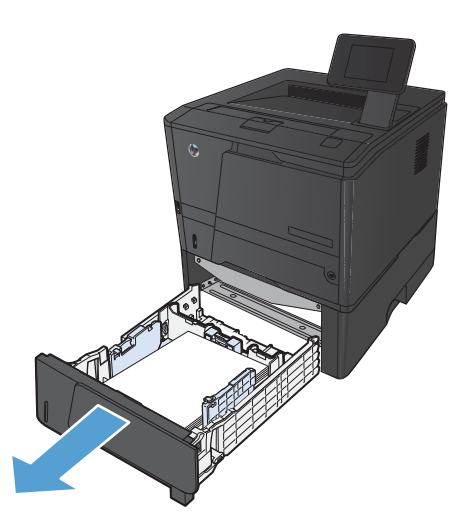

**2.** Velkot tieši ārā, izņemiet iestrēgušo loksni.

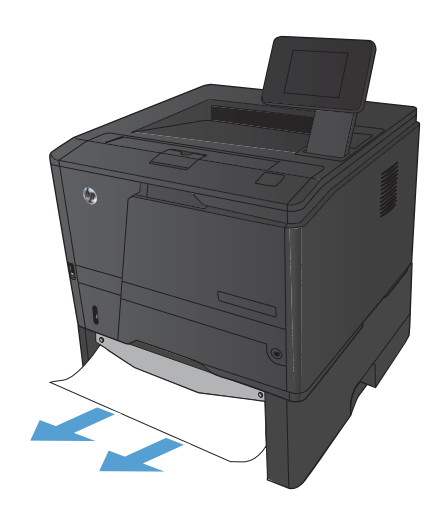

<span id="page-113-0"></span>**3.** Nomainiet padevi.

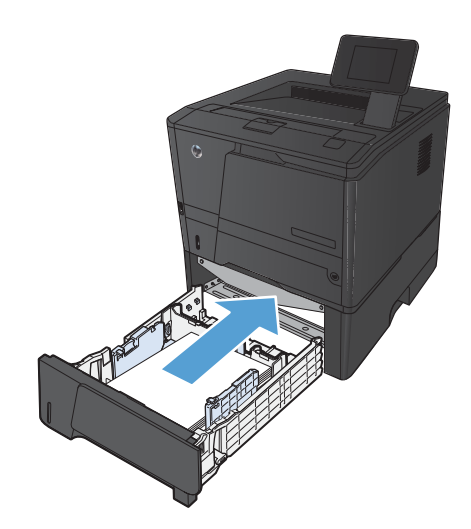

**4.** Nospiediet pogu OK (Labi), lai turpinātu drukāšanu.

## **Izvelciet iestrēgušu papīru no izdruku uztvērēja**

- **UZMANĪBU!** Iesprūduša apdrukājamā materiāla izņemšanai nelietojiet asus priekšmetus, piemēram, pincetes vai asknaibles. Garantija nesedz to bojājumu labošanu, ko radījusi asu priekšmetu lietošana.
- **1.** Satveriet papīru ar abām rokām un uzmanīgi izvelciet to ārā no iekārtas.

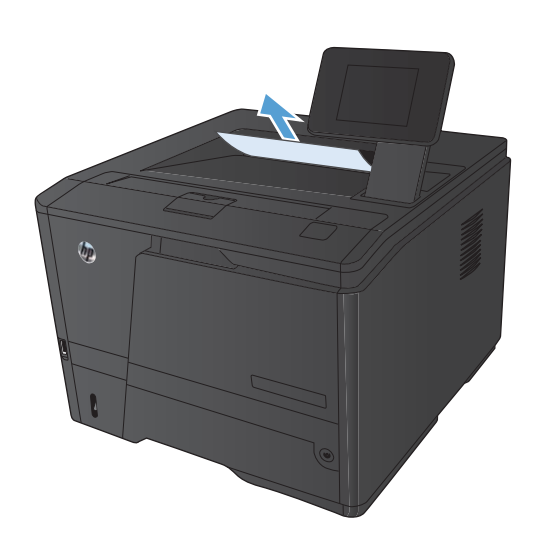

## **Izvelciet iestrēgušu papīru no abpusējās drukas daļas**

**1.** Atveriet aizmugures vāku.

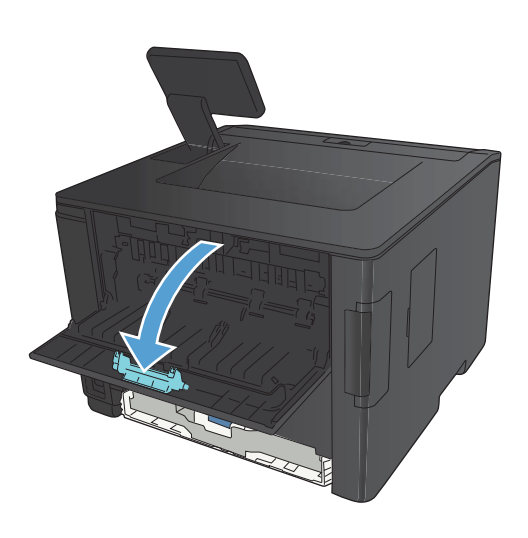

**2.** Izņemiet iestrēgušās loksnes.

**PIEZĪME.** Ja lapa tiek pārplēsta, izņemiet visus fragmentus, pirms atsākt drukāšanu.

**UZMANĪBU!** Uzgaidiet, kamēr kausētāja daļa ir atdzisusi, pirms izņemt iestrēgušu papīru.

**3.** Aizveriet aizmugures vāku.

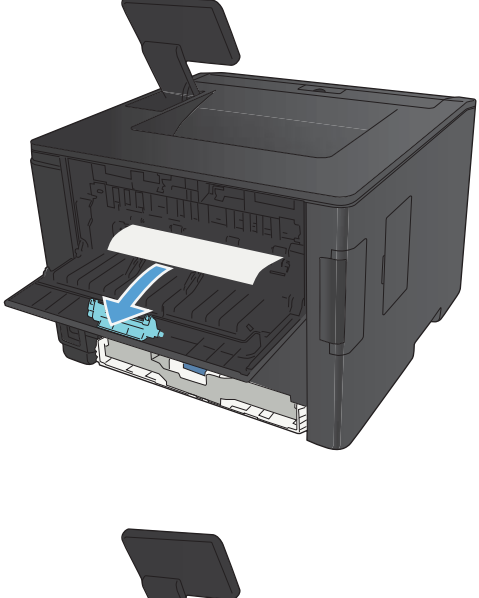

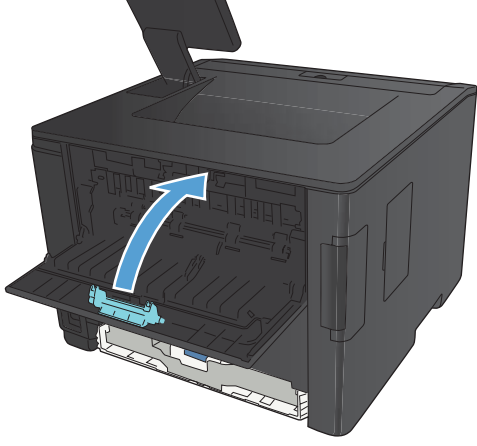

## **Izvelciet iestrēgušu papīru no kausētāja daļas**

**1.** Atveriet aizmugures vāku.

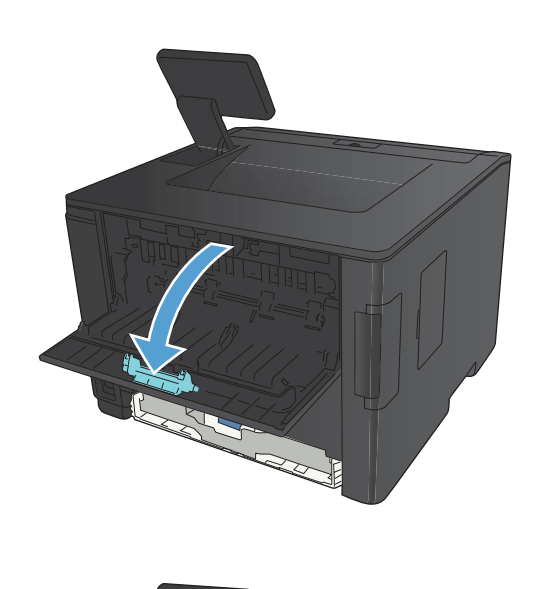

**2.** Izņemiet iestrēgušās loksnes.

**PIEZĪME.** Ja lapa tiek pārplēsta, izņemiet visus fragmentus, pirms atsākt drukāšanu.

**UZMANĪBU!** Uzgaidiet, kamēr kausētāja daļa ir atdzisusi, pirms izņemt iestrēgušu papīru.

**3.** Aizveriet aizmugures vāku.

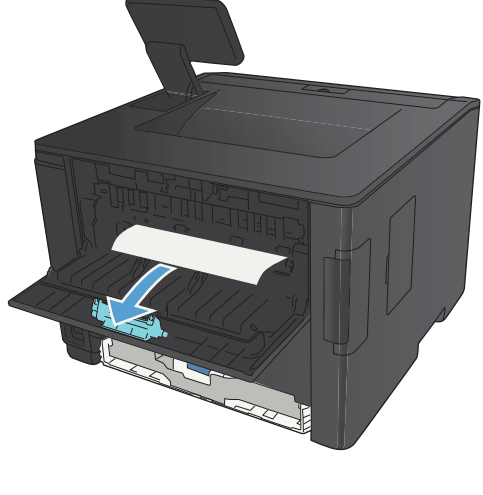

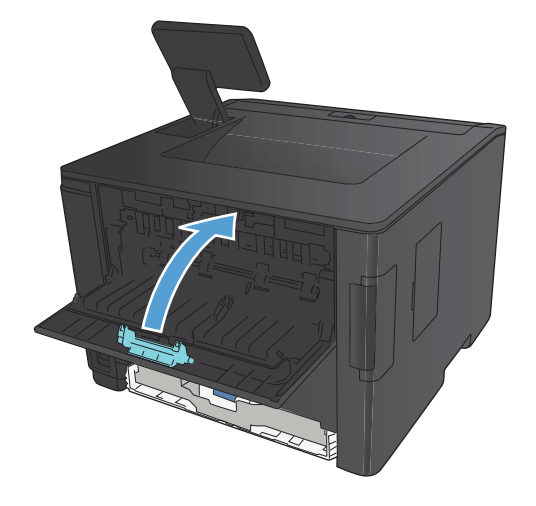

## <span id="page-116-0"></span>**Drukas kvalitātes uzlabošana**

## **Papīra veida iestatījuma pārbaude (Windows)**

Pārbaudiet papīra veida iestatījumu, ja rodas kāda no tālāk minētajām problēmām.

- Toneris izsmērējas uz izdrukātajām lapām.
- Uz izdrukātajām lapām vairākkārt ir redzami vienādi nospiedumi.
- Izdrukātās lapas ir sakrokotas.
- Toneris no izdrukātajām lapām lobās.
- Izdrukātajās lapās ir nelieli neapdrukāti laukumiņi.
- **1.** Programmā atlasiet opciju **Drukāt**.
- **2.** Atlasiet iekārtu un noklikšķiniet uz pogas **Rekvizīti** vai **Preferences**.
- **3.** Noklikšķiniet uz cilnes **Papīrs/kvalitāte**.
- **4.** Nolaižamajā sarakstā **Papīra veids** atlasiet opciju **Vairāk...**.
- **5.** Paplašiniet **Veids:** opciju sarakstu.
- **6.** Paplašiniet katru papīra veida kategoriju, lai atrastu izmantoto papīra veidu.
- **7.** Atlasiet izmantotā papīra veida opciju un noklikšķiniet uz pogas **Labi**.

## **Papīra veida iestatījuma pārbaude (Mac OS X)**

Pārbaudiet papīra veida iestatījumu, ja rodas kāda no tālāk minētajām problēmām.

- Toneris izsmērējas uz izdrukātajām lapām.
- Uz izdrukātajām lapām vairākkārt ir redzami vienādi nospiedumi.
- Izdrukātās lapas ir sakrokotas.
- Toneris no izdrukātajām lapām lobās.
- Izdrukātajās lapās ir nelieli neapdrukāti laukumiņi.
- **1.** Izvēlnē **Fails** noklikšķiniet uz opcijas **Drukāšana**.
- **2.** Izvēlnē **Printeris** atlasiet šo iekārtu.
- **3.** Izvēlnē **Kopijas un lappuses** noklikšķiniet uz pogas **Lappuses iestatīšana**.
- **4.** Atlasiet izmērus nolaižamajā sarakstā **Papīra izmēri** un pēc tam noklikšķiniet uz pogas **Labi**.
- **5.** Atveriet izvēlni **Pabeigšana**.
- <span id="page-117-0"></span>**6.** Nolaižamajā sarakstā **Apdrukājamā materiāla veids** atlasiet veidu.
- **7.** Noklikšķiniet uz pogas **Drukāšana**.

## **Tonera kasetnes statusa pārbaude**

#### **Izejmateriālu statusa lapas drukāšana (LCD vadības panelis)**

Informācijas lapas atrodas iekārtas atmiņā. Šīs lapas palīdz diagnosticēt un atrisināt iekārtas problēmas.

**PIEZĪME.** Ja iekārtas valoda instalēšanas laikā nav iestatīta pareizi, valodu iespējams iestatīt manuāli, lai informācijas lapas tiktu drukātas vienā no atbalstītajām valodām. Mainiet valodu, izmantojot izvēlni **Sistēmas iestatīšana** vadības panelī vai iegulto tīmekļa serveri.

- **1.** Iekārtas vadības panelī nospiediet pogu OK (Labi), lai atvērtu izvēlnes.
- **2.** Atveriet izvēlni **Atskaites**.
- **3.** Atlasiet vienumu **Izejmateriālu statuss** un pēc tam nospiediet pogu OK (Labi), lai drukātu atskaiti.
- **4.** Izejmateriālu statusa lapā skatiet sadaļu "Aptuvenais atlikušo lappušu skaits" un citu informāciju, kas attiecas uz tonera kasetni.

#### **Izejmateriālu statusa lapas drukāšana (skārienekrāna vadības panelis)**

Informācijas lapas atrodas iekārtas atmiņā. Šīs lapas palīdz diagnosticēt un atrisināt iekārtas problēmas.

**PIEZĪME.** Ja iekārtas valoda instalēšanas laikā nav iestatīta pareizi, valodu iespējams iestatīt manuāli, lai informācijas lapas tiktu drukātas vienā no atbalstītajām valodām. Mainiet valodu, izmantojot izvēlni **Sistēmas iestatīšana** vadības panelī vai iegulto tīmekļa serveri.

- **1.** Iekārtas vadības paneļa sākuma ekrānā pieskarieties pogai Iestatīšana ...
- **2.** Pieskarieties pogai **Atskaites**.
- **3.** Pieskarieties pogai **Izejmateriālu statuss**, lai drukātu atskaiti.

#### **Pārbaudiet izejmateriālu statusu**

Izejmateriālu statusa informācijas lapā pārbaudiet šādu informāciju:

- Aptuvenais kasetnes atlikušais darbības resurss procentos
- Aptuvenais lapu skaits, ko var izdrukāt
- HP tonera kasetņu daļu numuri
- Izdrukāto lapu skaits

## <span id="page-118-0"></span>**Tīrīšanas lapas drukāšana**

Izdrukājiet tīrīšanas lapu, lai papīra ceļu attīrītu no putekļiem un liekā tonera, ja radusies kāda no šīm problēmām:

- Uz izdrukātajām lapām ir redzami tonera traipi.
- Toneris izsmērējas uz izdrukātajām lapām.
- Uz izdrukātajām lapām vairākkārt ir redzami vienādi nospiedumi.

#### **Tīrīšanas lapas drukāšana (LCD vadības panelis)**

- **1.** Iekārtas vadības panelī nospiediet pogu OK (Labi), lai atvērtu izvēlnes.
- **2.** Atveriet šādas izvēlnes:
	- **Pakalpojums**
	- **Tīrīšanas lapa**
- **3.** Ievietojiet parasto papīru 1. paplātē un pēc tam nospiediet pogu OK (Labi), lai sāktu tīrīšanas procesu.

Gaidiet, kamēr process tiks pabeigts. Izmetiet izdrukāto lapu.

#### **Tīrīšanas lapas drukāšana (skārienekrāna vadības panelis)**

- 1. Iekārtas vadības paneļa sākuma ekrānā pieskarieties pogai Iestatīšana ...
- **2.** Pieskarieties izvēlnei **Pakalpojums**.
- **3.** Pieskarieties pogai **Tīrīšanas lapa**.
- **4.** Ievietojiet parastu papīru jeb A4 papīru, ja parādās uzaicinājums.
- **5.** Lai sāktu tīrīšanas procesu, pieskarieties pogai OK (Labi).

Gaidiet, kamēr process tiks pabeigts. Izmetiet izdrukāto lapu.

## **Tonera kasetnes bojājumu pārbaude**

**1.** Izņemiet tonera kasetni no iekārtas un pārbaudiet, vai ir noņemta fiksācijas lenta. <span id="page-119-0"></span>**2.** Pārbaudiet, vai atmiņas mikroshēma nav bojāta.

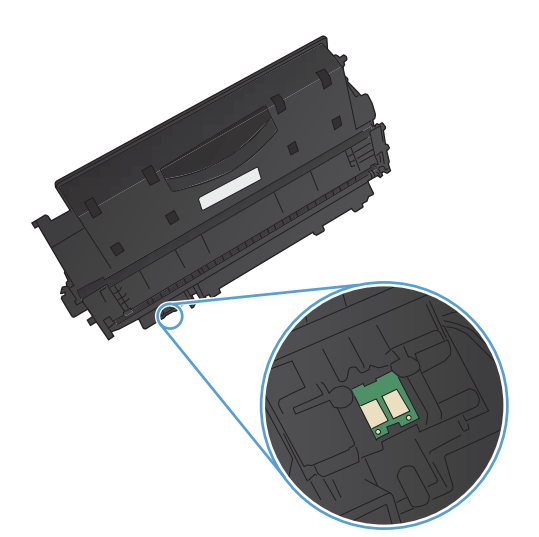

**3.** Pārbaudiet attēlveidošanas veltņa virsmu tonera kasetnes lejasdaļā.

> **UZMANĪBU!** Nepieskarieties veltnim (attēlveidošanas veltnim), kas atrodas kasetnes apakšā. Pirkstu nospiedumi uz attēlveidošanas veltņa var radīt drukas kvalitātes problēmas.

- **4.** Ja uz attēlveidošanas veltņa ir redzami skrāpējumi, pirkstu nospiedumi vai citi bojājumi, nomainiet tonera kasetni.
- **5.** Ja attēlveidošanas veltnim nav redzamu bojājumu, vairākas reizes viegli sakratiet tonera kasetni un uzstādiet to atpakaļ. Izdrukājiet dažas lapas, lai redzētu, vai problēma ir atrisināta.

## **Papīra un drukāšanas vides pārbaude**

## **Papīra, kas atbilst HP specifikācijām, lietošana**

Ja rodas kāda no tālāk minētajām problēmām, izmantojiet citu papīru.

- Druka ir pārāk blāva vai vietām šķiet izbalējusi.
- Uz izdrukātajām lapām ir redzami tonera traipi.
- <span id="page-120-0"></span>● Toneris izsmērējas uz izdrukātajām lapām.
- Izdrukātās rakstzīmes šķiet izkropļotas.
- Izdrukātās lapas ir sakrokotas.

Vienmēr izmantojiet tāda veida un svara papīru, ko atbalsta iekārta. Izvēloties papīru, ievērojiet šos norādījumus.

- Pārliecinieties, vai papīram ir laba kvalitāte un tam nav iegriezumu, robu, ieplīsumu, traipu, vaļīgu daļiņu, putekļu, burzījumu, caurumu un sarullētu vai salocītu malu.
- Izmantojiet iepriekš neapdrukātu papīru.
- Izmantojiet lāzerprinteriem paredzētu papīru. Neizmantojiet papīru, kas paredzēts tikai strūklprinteriem.
- Neizmantojiet pārāk raupju papīru. Gludāks papīrs parasti nodrošina labāku drukas kvalitāti.

#### **Iekārtas vides pārbaude**

Pārbaudiet, vai iekārta darbojas iekārtas garantijā un juridiskajā rokasgrāmatā norādītajām specifikācijām atbilstošā vidē.

## **Drukas darba iestatījumu pārbaude**

#### **Ekonomiskā režīma iestatījuma pārbaude**

Šai iekārtai ir ekonomiskā režīma opcija, kas paredzēta dokumentu melnrakstu drukāšanai. Izmantojot ekonomisko režīmu, varat patērēt mazāk tonera. Tajā pašā laikā pazeminās arī izdruku kvalitāte. Lai uzlabotu drukas kvalitāti, pārbaudiet, vai ekonomiskā režīma iestatījums ir deaktivizēts.

- **1.** Programmā atlasiet opciju **Drukāt**.
- **2.** Atlasiet iekārtu un noklikšķiniet uz pogas **Rekvizīti** vai **Preferences**.
- **3.** Noklikšķiniet uz cilnes **Papīrs/kvalitāte**.
- **4.** Pārbaudiet, vai izvēles rūtiņa **EconoMode (EKONOMISKAIS REŽĪMS)** ir notīrīta. Ja izvēles rūtiņa ir atzīmēta, noklikšķiniet uz izvēles rūtiņas, lai noņemtu atzīmi.

HP neiesaka izmantot ekonomisko režīmu visu laiku. Ja ekonomiskais režīms tiek izmantots visu laiku, iespējams, ka toneris paliek pāri, kad tonera kasetnes mehāniskās detaļas jau ir nolietojušās. Ja drukas kvalitāte sāk pasliktināties un vairs nav pieņemama, apsveriet tonera kasetnes nomaiņu.

## **Izmantojiet drukas draiveri, kas vislabāk atbilst jūsu vajadzībām**

Ja uz izdrukātās lapas grafikā ir neparedzētas līnijas, trūkst teksta, trūkst grafikas, ir nepareizs formatējums vai mainīti fonti, iespējams, jāizmanto cits drukas draiveris.

<span id="page-121-0"></span>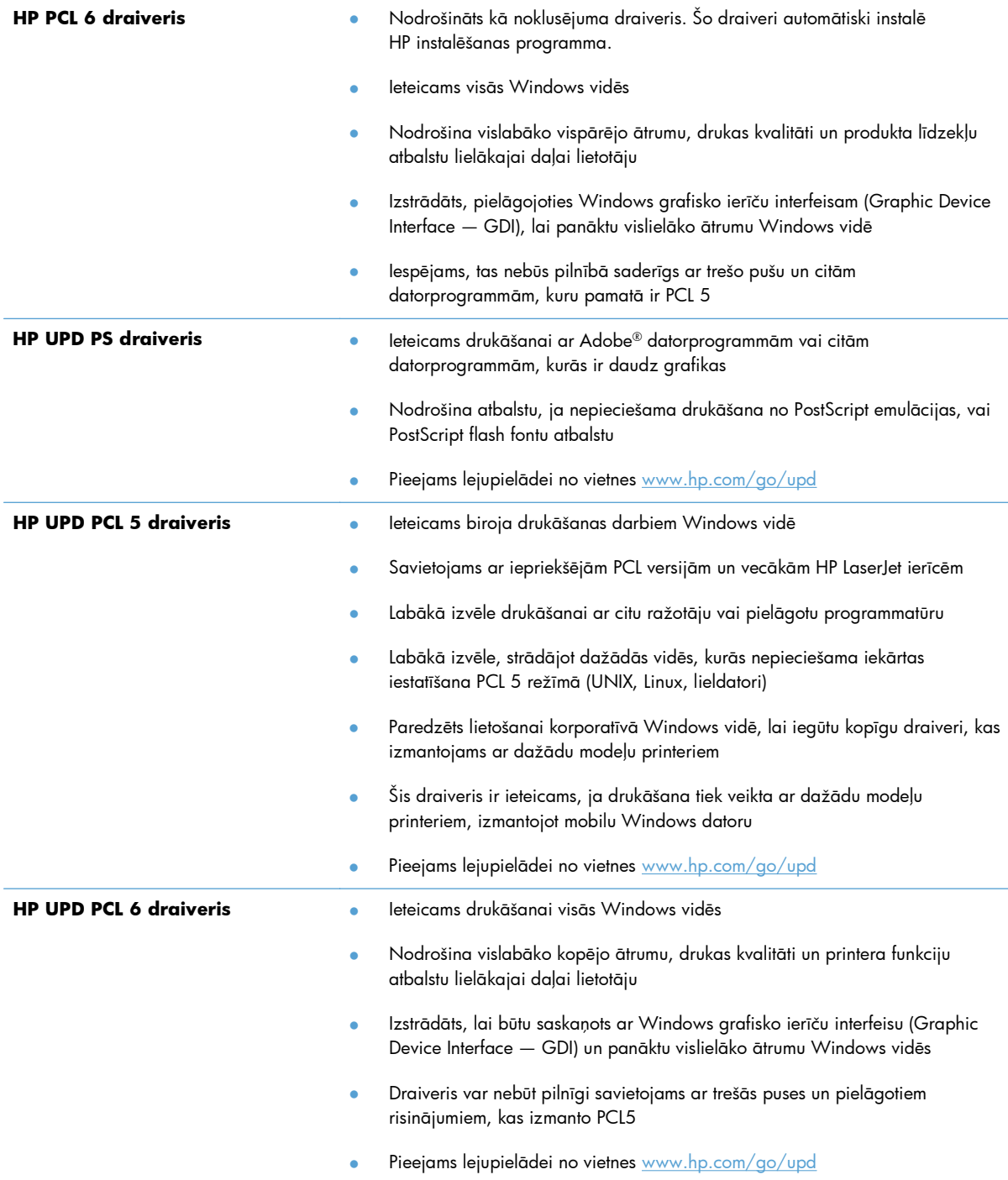

Lejupielādējiet papildu drukas draiverus no šīs vietnes: [www.hp.com/support/](http://www.hp.com/support/ljm401series) [ljm401serieswww.hp.com/support/ljm401series](http://www.hp.com/support/ljm401series).

## <span id="page-122-0"></span>**Iekārta nedrukā vai drukā lēni**

## **Iekārta nedrukā**

Ja iekārta nedrukā vispār, izmēģiniet šādus risinājumus.

- **1.** Pārliecinieties, vai iekārta ir ieslēgta un vadības panelī ir norādīts, ka tā ir gatava darbam.
	- Ja vadības panelī nav norādīts, ka iekārta ir gatava darbam, izslēdziet un ieslēdziet iekārtu.
	- Ja vadības panelī ir norādīts, ka iekārta ir gatava darbam, mēģiniet nosūtīt darbu vēlreiz.
- **2.** Ja vadības panelī ir norādīts, ka iekārtai ir kļūda, novērsiet to un mēģiniet nosūtīt darbu vēlreiz.
- **3.** Pārliecinieties, vai visi kabeļi ir pareizi savienoti. Ja iekārta ir savienota ar tīklu, pārbaudiet šādus faktorus.
	- Pārbaudiet gaismas indikatoru, kas atrodas blakus iekārtas tīkla savienojumam. Ja tīkls ir aktīvs, indikators ir zaļš.
	- Pārliecinieties, vai tīkla savienojumam izmantojat tīkla kabeli, nevis tālruņa vadu.
	- Pārliecinieties, vai tīkla maršrutētājs, centrmezgls un slēdzis ir ieslēgts un darbojas pareizi.
- **4.** Instalējiet HP programmatūru no kompaktdiska, kas iekļauts iekārtas komplektācijā, vai lejupielādējiet jaunāko drukas draiveri no vietnes [www.hp.com](http://www.hp.com). Ja tiek izmantoti vispārēji drukas draiveri, var rasties aizkaves ar darbu notīrīšanu no drukas rindas.
- **5.** Datora printeru sarakstā ar labo peles pogu noklikšķiniet uz šīs iekārtas nosaukuma, pēc tam noklikšķiniet uz **Rekvizīti** un atveriet cilni **Porti**.
	- Ja tīkla savienojumam izmantojat tīkla kabeli, pārliecinieties, vai printera nosaukums, kas norādīts cilnē **Porti**, atbilst iekārtas nosaukumam, kas norādīts iekārtas konfigurācijas lapā.
	- Ja lietojat USB kabeli un izmantojat bezvadu tīkla savienojumu, pārliecinieties, vai ir atzīmēta izvēles rūtiņa **Virtuālais printera USB ports**.
- **6.** Ja datorā izmantojat personīgo ugunsmūra sistēmu, tā, iespējams, bloķē saziņu ar iekārtu. Pamēģiniet uz neilgu laiku atspējot ugunsmūri, lai noskaidrotu, vai tas ir problēmas avots.
- **7.** Ja iekārta vai dators ir savienots ar bezvadu tīklu, zema signāla kvalitāte vai traucējumi var aizkavēt drukas darbus.

## <span id="page-123-0"></span>**Iekārta drukā lēni**

Ja iekārta drukā, taču process šķiet lēns, izmēģiniet šādus risinājumus.

- **1.** Pārliecinieties, vai dators atbilst iekārtas minimālajām specifikācijām. Specifikāciju sarakstu skatiet šajā vietnē: [www.hp.com/support/ljm401serieswww.hp.com/support/ljm401series.](http://www.hp.com/support/ljm401series)
- **2.** Konfigurējot iekārtu drukāšanai uz atsevišķu veidu papīra, piemēram, uz smaga papīra, iekārta drukā lēnāk, lai nodrošinātu pareizu tonera uzklāšanu uz papīra. Ja papīra veida iestatījums neatbilst izmantotajam papīram, mainiet iestatījumu uz pareizo papīra veidu. Arhīva drukāšanas režīma izmantošana arī palēninās iekārtas drukāšanas procesu.
- **3.** Ja iekārta vai dators ir savienots ar bezvadu tīklu, zema signāla kvalitāte vai traucējumi var aizkavēt drukas darbus.

## <span id="page-124-0"></span>**Drukāšanas no dažādiem avotiem, izmantojot USB, problēmu risināšana**

**PIEZĪME.** Šī sadaļa attiecas tikai uz modeļiem HP LaserJet Pro 400 M401dn printeris un HP LaserJet Pro 400 M401dw printeris.

- USB zibatmiņas diska izvēlne netiek atvērta, kad ievietojat USB piederumu
- Fails netiek drukāts no USB atmiņas papildierīces
- Fails, kuru vēlaties drukāt, nav norādī[ts USB zibatmi](#page-125-0)ņas diska izvēlnē

## **USB zibatmiņas diska izvēlne netiek atvērta, kad ievietojat USB piederumu**

- **1.** Iespējams, izmantojat USB atmiņas papildierīci vai failu sistēmu, kuru šī iekārta neatbalsta. Saglabājiet failus parastā USB atmiņas papildierīcē, kas lieto failu iedales tabulas (FAT) failu sistēmas. Iekārta atbalsta FAT12, FAT16 un FAT32 USB atmiņas papildierīces.
- **2.** Ja cita izvēlne ir jau atvērta, aizveriet šo izvēlni un pēc tam atkārtoti ievietojiet USB atmiņas papildierīci.
- **3.** USB atmiņas papildierīcei var būt vairāki nodalījumi. (Daži USB atmiņas papildierīču ražotāji piederumā instalē programmatūru, kas izveido nodalījumus, līdzīgi kompaktdiskam.) Pārformatējiet USB atmiņas papildierīci, lai noņemtu nodalījumus, vai izmantojiet citu USB atmiņas papildierīci.
- **4.** USB atmiņas papildierīcei, iespējams, būs nepieciešams vairāk strāvas, nekā spēj nodrošināt iekārta.
	- **a.** Noņemiet USB atmiņas papildierīci.
	- **b.** Izslēdziet un ieslēdziet iekārtu.
	- **c.** Izmantojiet USB papildierīci, kas patērē mazāku jaudu, vai arī satur pati savu barošanas bloku.
- **5.** USB atmiņas papildierīce, iespējams, darbojas nepareizi.
	- **a.** Noņemiet USB atmiņas papildierīci.
	- **b.** Izslēdziet un ieslēdziet iekārtu.
	- **c.** Mēģiniet drukāt no citas USB atmiņas papildierīces.

#### **Fails netiek drukāts no USB atmiņas papildierīces**

- **1.** Pārliecinieties, vai paplātē ir ievietots papīrs.
- **2.** Pārbaudiet, vai vadības panelī nav ziņojumu. Ja iekārtā ir iestrēdzis papīrs, izņemiet to.

## <span id="page-125-0"></span>**Fails, kuru vēlaties drukāt, nav norādīts USB zibatmiņas diska izvēlnē**

- **1.** Iespējams, mēģināt drukāt tāda tipa failu, kuru neatbalsta USB drukāšanas funkcija. Iekārta atbalsta .PDF un .JPEG failu tipus.
- **2.** USB atmiņas papildierīcē atsevišķā mapē, iespējams, ir pārāk daudz failu. Samaziniet failu skaitu mapē, pārvietojot tos apakšmapēs.
- **3.** Faila nosaukumā, iespējams, ir izmantota rakstzīmju kopa, kuru iekārta neatbalsta. Šajā gadījumā iekārta aizvieto failu nosaukumus ar rakstzīmēm no citas rakstzīmju kopas. Pārdēvējiet failus, izmantojot ASCII rakstzīmes.

## <span id="page-126-0"></span>**Tiešā savienojuma problēmu atrisināšana**

Ja esat pievienojis iekārtu tieši datoram, pārbaudiet kabeli.

- Pārliecinieties, vai kabelis ir pievienots datoram un iekārtai.
- Pārliecinieties, vai kabelis nav garāks par 5 m. Izmēģiniet īsāku kabeli.
- Pārliecinieties, vai kabelis darbojas pareizi, pievienojot to citai iekārtai. Ja nepieciešams, nomainiet kabeli.

## <span id="page-127-0"></span>**Vadu tīkla problēmu atrisināšana**

**PIEZĪME.** Šī sadaļa attiecas uz visiem modeļiem, izņemot modeļus HP LaserJet Pro 400 M401a un HP LaserJet Pro 400 M401d.

Pārbaudiet šos vienumus, lai pārliecinātos, vai iekārta var sazināties ar tīklu. Pirms darba sākšanas, izmantojot iekārtas vadības paneli, izdrukājiet konfigurācijas lapu un atrodiet šajā lapā norādīto iekārtas IP adresi.

- Slikts fiziskais kanāls
- Dators izmanto nepareizu iekārtas IP adresi
- [Dators nesp](#page-128-0)ēj sazināties ar iekārtu
- Iekā[rta izmanto nepareizu saiti un divpus](#page-128-0)ējos tīkla iestatījumus
- Jaunā[s programmas, iesp](#page-128-0)ējams, ir radījušas savietojamības problēmas
- [Dators vai darbstacija, iesp](#page-128-0)ējams, ir iestatīti nepareizi
- lekārta ir atspējota vai arī citi tīkla iestatī[jumi ir nepareizi](#page-128-0)

**PIEZĪME.** HP neatbalsta vienādranga tīklošanu, jo šī funkcija ir Microsoft operētājsistēmu, nevis HP drukas draiveru funkcija. Lai iegūtu papildinformāciju, atveriet Microsoft vietni adresē [www.microsoft.com.](http://www.microsoft.com)

## **Slikts fiziskais kanāls**

- **1.** Pārbaudiet, vai iekārta ir pievienota pie pareiza tīkla porta, izmantojot pareiza garuma kabeli.
- **2.** Pārbaudiet, vai kabeļa savienojumi ir droši.
- **3.** Pārbaudiet tīkla porta savienojumu iekārtas aizmugurē, kā arī pārbaudiet, vai deg dzintarkrāsas darbības indikators un zaļais saites stāvokļa indikators.
- **4.** Ja problēma nepazūd, izmēģiniet citu centrmezgla kabeli vai portu.

### **Dators izmanto nepareizu iekārtas IP adresi**

- **1.** Atveriet printera rekvizītus un noklikšķiniet uz cilnes **Porti**. Pārbaudiet, vai ir atlasīta iekārtas pašreizējā IP adrese. Iekārtas IP adrese ir norādīta iekārtas konfigurācijas lapā.
- **2.** Ja instalējāt iekārtu, izmantojot HP standarta TCP/IP portu, atzīmējiet izvēles rūtiņu **(Vienmēr drukāt ar šo printeri, pat ja mainās tā IP adrese)**.
- **3.** Ja instalējāt iekārtu, izmantojot Microsoft standarta TCP/IP portu, IP adreses vietā izmantojiet resursdatora nosaukumu.
- **4.** Ja IP adrese ir pareiza, izdzēsiet iekārtu un pievienojiet to vēlreiz.
- **5.** Izveidojiet jaunu HP TCP/IP portu ar pareizu adresi.

## <span id="page-128-0"></span>**Dators nespēj sazināties ar iekārtu**

- **1.** Pārbaudiet tīkla saziņu, ehotestējot tīklu.
	- **a.** Datorā atveriet komandrindas uzvedni. Sistēmā Windows noklikšķiniet uz **Start** (Sākt), uz **Run** (Palaist) un ievadiet cmd.
	- **b.** Ievadiet ping, pēc tam ievadiet iekārtas IP adresi.

Operētājsistēmai Mac OS X atveriet tīkla utilītu un pēc tam ievadiet IP adresi pareizajā lauka rūtī **Ehotestēt**.

- **c.** Ja logā ir redzami apraides laiki, tīkls funkcionē.
- **2.** Ja ehotestēšanas komanda neizdodas, pārliecinieties, vai tīkla centrmezgli ir ieslēgti, un pēc tam pārliecinieties, vai tīkla iestatījumi, iekārta un dators ir konfigurēti vienādam tīklam.

**PIEZĪME.** Varat pārbaudīt tīkla savienojumu, arī mēģinot atvērt HP iegulto tīmekļa serveri atbalstītā tīmekļa pārlūkprogrammā.

## **Iekārta izmanto nepareizu saiti un divpusējos tīkla iestatījumus**

Hewlett-Packard iesaka atstāt šo iestatījumu automātiskajā režīmā (noklusējuma iestatījums). Mainot šos iestatījumus, tie jāmaina arī tīklā.

## **Jaunās programmas, iespējams, ir radījušas savietojamības problēmas**

Pārbaudiet, vai visas jaunās programmas ir instalētas pareizi un vai tās lieto pareizu drukas draiveri.

## **Dators vai darbstacija, iespējams, ir iestatīti nepareizi**

- **1.** Pārbaudiet tīkla draiverus, drukas draiverus un tīkla virzienmaiņu.
- **2.** Pārbaudiet, vai operētājsistēma ir konfigurēta pareizi.

## **Iekārta ir atspējota vai arī citi tīkla iestatījumi ir nepareizi**

- **1.** Lai pārbaudītu tīkla protokola statusu, pārskatiet konfigurācijas lapu. Ja nepieciešams, iespējojiet to.
- **2.** Ja nepieciešams, pārkonfigurējiet tīkla iestatījumus.

## <span id="page-129-0"></span>**Bezvadu tīkla problēmu atrisināšana**

**PIEZĪME.** Šī sadaļa attiecas tikai uz modeli HP LaserJet Pro 400 M401dw printeris.

### **Bezvadu savienojamības kontrolsaraksts**

- Pārbaudiet, vai tīkla kabelis nav pievienots.
- Pārbaudiet, vai iekārta un bezvadu maršrutētājs ir ieslēgti un tiem ir strāvas padeve. Tāpat pārbaudiet, vai iekārtā ieslēgts bezvadu radio.
- Pārbaudiet, vai pakalpojuma kopas identifikators (SSID) ir pareizs. Izdrukājiet konfigurācijas lapu, lai noteiktu SSID. Ja neesat pārliecināts, vai SSID ir pareizs, vēlreiz palaidiet bezvadu sakaru iestatīšanas programmu.
- Droša tīkla gadījumā pārbaudiet, vai drošības informācija ir pareiza. Ja drošības informācija nav pareiza, vēlreiz palaidiet bezvadu sakaru iestatīšanas programmu.
- Ja bezvadu tīkls darbojas pareizi, mēģiniet piekļūt citiem datoriem bezvadu tīklā. Ja tīklam ir piekļuve internetam, mēģiniet izveidot savienojumu ar internetu bezvadu savienojuma veidā.
- Pārbaudiet, vai šifrēšanas metode (AES vai TKIP) iekārtai un bezvadu piekļuves punktam ir vienāda (tīklos, kas izmanto WPA drošību).
- Pārbaudiet, vai iekārta atrodas bezvadu tīkla diapazonā. Lielākajai daļai tīklu iekārtai jābūt 30 m attālumā no bezvadu piekļuves punkta (bezvadu maršrutētājs).
- Pārbaudiet, vai šķēršļi nebloķē bezvadu signālu. Noņemiet lielus metāliskus objektus, kas atrodas starp piekļuves punktu un iekārtu. Pārliecinieties, vai starp iekārtu un bezvadu piekļuves punktu neatrodas statīvi, sienas vai atbalsta kolonnas, kas satur metālu vai betonu.
- Pārbaudiet, vai iekārta atrodas drošā attālumā no elektronikas ierīcēm, kas var traucēt bezvadu signāla pārraidi. Daudzas ierīces var traucēt bezvadu signāla pārraidi, tostarp motori, bezvadu tālruņi, drošības sistēmu kameras, citi bezvadu tīkli un dažas Bluetooth ierīces.
- Pārbaudiet, vai datorā ir instalēts drukas draiveris.
- Pārbaudiet, vai esat atlasījis pareizo printera portu.
- Pārbaudiet, vai dators un iekārta ir pievienoti tam pašam bezvadu tīklam.
- Operētājsistēmā Mac OS X pārbaudiet, vai bezvadu maršrutētājs atbalsta pakalpojumu Bonjour.

#### **Iekārta nedrukā pēc bezvadu sakaru konfigurācijas pabeigšanas**

- **1.** Pārliecinieties, vai iekārta ir ieslēgta un ir gatavības stāvoklī.
- **2.** Izslēdziet visus trešo pušu ugunsmūrus savā datorā.
- **3.** Pārliecinieties, vai bezvadu tīkls darbojas pareizi.
- **4.** Pārliecinieties, vai dators darbojas pareizi. Ja nepieciešams, restartējiet datoru.
- **5.** Mēģiniet manuāli konfigurēt iekārtu no vadības paneļa.

## **Iekārta nedrukā, un datorā ir instalēts trešās puses ugunsmūris**

- **1.** Atjauniniet ugunsmūri ar jaunāko no izstrādātāja pieejamo atjauninājumu.
- **2.** Ja, uzstādot iekārtu vai mēģinot drukāt, programmas pieprasa ugunsmūra piekļuvi, pārliecinieties, vai esat atļāvis programmu darbību.
- **3.** Īslaicīgi izslēdziet ugunsmūri un pēc tam instalējiet datorā bezvadu iekārtas programmatūru. Pēc bezvadu iekārtas uzstādīšanas iespējojiet ugunsmūri.

## **Bezvadu savienojums nedarbojas pēc bezvadu maršrutētāja vai iekārtas pārvietošanas**

- **1.** Pārliecinieties, vai maršrutētājs vai iekārta ir pievienoti tam pašam tīklam, kuram pievienots jūsu dators.
- **2.** Izdrukājiet konfigurācijas lapu.
- **3.** Salīdziniet pakalpojumu kopas identifikatoru (SSID) konfigurācijas lapā ar SSID printera konfigurācijas sadaļā datorā.
- **4.** Ja skaitļi neatbilst, ierīces nav pievienotas tam pašam tīklam. Atkārtoti konfigurējiet iekārtas bezvadu sakaru iestatīšanu.

### **Nevar pievienot vairākus datorus bezvadu iekārtai**

- **1.** Pārliecinieties, vai citi datori atrodas bezvadu sakaru diapazonā un vai nekādi šķēršļi nebloķē signālu. Lielākajai daļai tīklu bezvadu sakaru diapazons ir 30 m no bezvadu piekļuves punkta.
- **2.** Pārliecinieties, vai iekārta ir ieslēgta un ir gatavības stāvoklī.
- **3.** Izslēdziet visus trešo pušu ugunsmūrus savā datorā.
- **4.** Pārliecinieties, vai bezvadu tīkls darbojas pareizi.
- **5.** Pārliecinieties, vai dators darbojas pareizi. Ja nepieciešams, restartējiet datoru.

## **Izveidojot savienojumu ar VPN tīklu, bezvadu iekārtai zūd sakari**

Parasti vienlaikus netiek izveidots savienojums ar VPN tīklu un citiem tīkliem.

### **Tīkls netiek parādīts bezvadu tīklu sarakstā**

- Pārliecinieties, vai bezvadu maršrutētājs ir ieslēgts un vai tam ir strāvas padeve.
- Tīkls, iespējams, ir paslēpts. Tomēr varat izveidot savienojumu ar slēptu tīklu.

#### **Bezvadu tīkls nedarbojas**

- **1.** Pārliecinieties, vai tīkla kabelis nav pievienots.
- **2.** Lai pārbaudītu, vai tīklam ir zuduši sakari, mēģiniet tīklam pievienot citas ierīces.
- <span id="page-131-0"></span>**3.** Pārbaudiet tīkla saziņu, ehotestējot tīklu.
	- **a.** Datorā atveriet komandrindas uzvedni. Sistēmā Windows noklikšķiniet uz **Sākt**, uz **Palaist** un ievadiet cmd.
	- **b.** Ierakstiet ping un pēc tam maršrutētāja IP adresi.

Operētājsistēmai Mac OS X atveriet tīkla utilītu un pēc tam ievadiet IP adresi pareizajā lauka rūtī **Ehotestēt**.

- **c.** Ja logā ir redzami apraides laiki, tīkls funkcionē.
- **4.** Pārliecinieties, vai maršrutētājs vai iekārta ir pievienoti tam pašam tīklam, kuram pievienots dators.
	- **a.** Izdrukājiet konfigurācijas lapu.
	- **b.** Salīdziniet pakalpojumu kopas identifikatoru (SSID) konfigurācijas atskaitē ar SSID printera konfigurācijas sadaļā datorā.
	- **c.** Ja skaitļi neatbilst, ierīces nav pievienotas tam pašam tīklam. Atkārtoti konfigurējiet iekārtas bezvadu sakaru iestatīšanu.

#### **Bezvadu tīkla diagnostikas testa izpilde**

Iekārtas vadības panelī varat palaist diagnostikas testu, kas sniedz informāciju par bezvadu tīkla iestatījumiem.

- **1.** Iekārtas vadības paneļa sākuma ekrānā pieskarieties pogai Iestatīšana ...
- **2.** Atveriet šādas izvēlnes
	- **Sistēmas iestatīšana**
	- **Pašdiagnostika**
- **3.** Pieskarieties pogai **Veikt tīkla testu**, lai sāktu testu. Iekārta izdrukā testa lapu, kurā redzami testa rezultāti.

#### **Traucējumu samazināšana bezvadu tīklā**

Ievērojot šos padomus, varat samazināt traucējumus bezvadu tīklā:

- Nenovietojiet bezvadu ierīces lielu metālisku objektu, piemēram, dokumentu skapju, un citu elektromagnētisku ierīču, piemēram, mikroviļņu krāšņu un bezvadu tālruņu, tuvumā. Šie objekti var traucēt radiosignālu pārraidi.
- Novietojiet bezvadu ierīces pietiekamā attālumā no lielām akmens konstrukcijām un citām ēkas konstrukcijām. Šie objekti var absorbēt radioviļņus un samazināt signāla stiprumu.
- Novietojiet bezvadu maršrutētāju centrālajā atrašanās vietā vienā līnijā ar tīklā esošajiem bezvadu izstrādājumiem.

## <span id="page-132-0"></span>**Iekārtas programmatūras problēmu novēršana sistēmā Windows**

## **Šīs iekārtas drukas draiveris nav redzams printera mapē**

- **1.** Pārinstalējiet izstrādājuma lietojumprogrammu.
- **PIEZĪME.** Aizveriet visas atvērtās lietojumprogrammas. Lai aizvērtu lietojumprogrammu, kurai ir ikona sistēmas teknē, ar peles labo pogu noklikšķiniet uz ikonas un atlasiet **Aizvērt** vai **Atspējot**.
- **2.** Mēģiniet pievienot USB kabeli citam datora USB portam.

## **Programmatūras instalēšanas laikā tika parādīts kļūdas ziņojums**

- **1.** Pārinstalējiet izstrādājuma lietojumprogrammu.
- **PIEZĪME.** Aizveriet visas atvērtās lietojumprogrammas. Lai aizvērtu lietojumprogrammu, kurai ir ikona sistēmas teknē, ar peles labo pogu noklikšķiniet uz ikonas un atlasiet **Aizvērt** vai **Atspējot**.
- **2.** Instalējot izstrādājuma programmatūru, pārbaudiet brīvās vietas daudzumu dzinī. Ja nepieciešams, atbrīvojiet pēc iespējas vairāk vietas un pārinstalējiet izstrādājuma programmatūru.
- **3.** Ja nepieciešams, ieslēdziet diska defragmentētāju un pārinstalējiet iekārtas lietojumprogrammu.

## **Iekārta ir gatavības režīmā, bet nekas nedrukājas.**

- **1.** Izdrukājiet konfigurācijas lapu un pārbaudiet iekārtas funkcionalitāti.
- **2.** Pārbaudiet, vai visi kabeļi ir pareizi pievienoti un atbilst tehniskajām prasībām. Tas attiecas uz USB un strāvas kabeļiem. Pamēģiniet izmantot jaunu kabeli.
- **3.** Pārbaudiet, vai IP adrese konfigurācijas lapā atbilst programmatūras porta IP adresei. Izpildiet vienu no šīm procedūrām:

#### **Windows XP, Windows Server 2003, Windows Server 2008 un Windows Vista**

- **a.** Noklikšķiniet uz **Start** (Sākt).
- **b.** Noklikšķiniet **Settings** (Iestatījumi).
- **c.** Noklikšķiniet uz **Printers and Faxes** (Printeri un faksa aparāti) (izmantojot izvēlnes Start (Sākt) noklusējuma skatu) vai noklikšķiniet uz **Printers** (Printeri) (izmantojot izvēlnes Start (Sākt) klasisko skatu).
- **d.** Ar peles labo pogu noklikšķiniet uz iekārtas draivera ikonas un pēc tam atlasiet **Properties** (Rekvizīti).
- **e.** Noklikšķiniet uz cilnes **Ports** (Porti) un pēc tam noklikšķiniet uz **Configure Port** (Konfigurēt portu).
- **f.** Pārbaudiet IP adresi un pēc tam noklikšķiniet uz **OK** (Labi) vai uz **Cancel** (Atcelt).
- **g.** Ja IP adreses nesakrīt, dzēsiet draiveri un instalējiet to atkārtoti, izmantojot pareizo IP adresi.
- **h.** Izveidojiet jaunu HP TCP/IP portu, izmantojot pareizo IP adresi.

#### **Windows 7**

- **a.** Noklikšķiniet uz **Sākt**.
- **b.** Noklikšķiniet uz **Ierīces un printeri**.
- **c.** Ar peles labo pogu noklikšķiniet uz iekārtas draivera ikonas un pēc tam atlasiet **Printera rekvizīti**.
- **d.** Noklikšķiniet uz cilnes **Porti** un pēc tam noklikšķiniet uz **Konfigurēt portu**.
- **e.** Pārbaudiet IP adresi un pēc tam noklikšķiniet uz **Labi** vai uz **Atcelt**.
- **f.** Ja IP adreses nesakrīt, dzēsiet draiveri un instalējiet to atkārtoti, izmantojot pareizo IP adresi.
- **g.** Izveidojiet jaunu HP TCP/IP portu, izmantojot pareizo IP adresi.
- **4.** Mēģiniet izmantot IP adresi, lai atvērtu HP iegulto tīmekļa serveri atbalstītā tīmekļa pārlūkprogrammā.

## <span id="page-134-0"></span>**Iekārtas programmatūras problēmu atrisināšana ar sistēmu Mac OS X**

- Drukas draiveris nav iekļauts sarakstā Druka un fakss vai Druka un skenēšana
- Iekārtas nosaukums neparādās saraksta Druka un fakss vai Druka un skenēšana iekārtu sarakstā
- Sarakstā Druka un fakss vai Druka un skenēšana drukas draiveris neveic automātisku iekārtas uzstādīšanu.
- [Drukas darbs netika aizs](#page-135-0)ūtīts uz izvēlēto iekārtu
- Ja iekā[rta ir savienota ar USB kabeli, p](#page-135-0)ēc draivera atlasīšanas tā nav redzama sarakstā Druka un [fakss vai Druka un sken](#page-135-0)ēšana.
- [USB savienojuma laik](#page-135-0)ā tiek izmantots vispārējs drukas draiveris

## **Drukas draiveris nav iekļauts sarakstā Druka un fakss vai Druka un skenēšana**

- **1.** Pārbaudiet, vai ierīces .GZ datne atrodas šādā cietā diska mapē: Library/Printers/PPDs/ Contents/Resources. Ja nepieciešams, instalējiet programmatūru atkārtoti.
- **2.** Ja GZ fails atrodas mapē, iespējams, PPD fails ir bojāts. Izdzēsiet failu un pārinstalējiet programmatūru.

## **Iekārtas nosaukums neparādās saraksta Druka un fakss vai Druka un skenēšana iekārtu sarakstā**

- **1.** Pārliecinieties, vai kabeļi ir pareizi pieslēgti un iekārta ir ieslēgta.
- **2.** Izmantojiet pogu **+**, lai pievienotu iekārtu sarakstam **Druka un fakss** (**Druka un skenēšana** sistēmā Mac OS X v10.7).
- **3.** Nomainiet USB vai tīkla kabeli ar augstākas kvalitātes kabeli.

## **Sarakstā Druka un fakss vai Druka un skenēšana drukas draiveris neveic automātisku iekārtas uzstādīšanu.**

- **1.** Pārliecinieties, vai kabeļi ir pareizi pieslēgti un iekārta ir ieslēgta.
- **2.** Pārbaudiet, vai ierīces .GZ datne atrodas šādā cietā diska mapē: Library/Printers/PPDs/ Contents/Resources. Ja nepieciešams, instalējiet programmatūru atkārtoti.
- **3.** Ja GZ fails atrodas mapē, iespējams, PPD fails ir bojāts. Izdzēsiet failu un pārinstalējiet programmatūru.
- <span id="page-135-0"></span>**4.** Izmantojiet pogu **+**, lai pievienotu iekārtu sarakstam **Druka un fakss** (**Druka un skenēšana** sistēmā Mac OS X v10.7).
- **5.** Nomainiet USB vai tīkla kabeli ar augstākas kvalitātes kabeli.

## **Drukas darbs netika aizsūtīts uz izvēlēto iekārtu**

- **1.** Atveriet drukas darbu rindu un restartējiet drukas darbu.
- **2.** Drukas uzdevumu, iespējams, saņēma cits produkts ar tādu pašu vai līdzīgu nosaukumu. Izdrukājiet konfigurācijas lapu, lai pārbaudītu produkta nosaukumu. Pārbaudiet, vai nosaukums konfigurācijas lapā atbilst produkta nosaukumam sarakstā **Druka un fakss** (**Druka un skenēšana** sistēmā Mac OS X v10.7).

## **Ja iekārta ir savienota ar USB kabeli, pēc draivera atlasīšanas tā nav redzama sarakstā Druka un fakss vai Druka un skenēšana.**

#### **Programmatūras traucējummeklēšana**

- **1.** Pārbaudiet, vai jūsu Mac operētājsistēma ir Mac OS X 10.5 vai jaunāka.
- **2.** Izmantojiet pogu **+**, lai pievienotu iekārtu sarakstam **Druka un fakss** (**Druka un skenēšana** sistēmā Mac OS X v10.7).

#### **Aparatūras traucējummeklēšana**

- **1.** Pārliecinieties, vai iekārta ir ieslēgta.
- **2.** Pārliecinieties, vai USB kabelis ir pareizi pievienots.
- **3.** Pārbaudiet, vai izmantojat atbilstošu liela ātruma USB kabeli.
- **4.** Pārliecinieties, vai strāvas ķēdei nav pieslēgtas pārāk daudzas USB ierīces. Atvienojiet visas ierīces no ķēdes un pievienojiet kabeli tieši pie datora USB porta.
- **5.** Pārbaudiet, vai ķēdē nav saslēgti virknē vairāk nekā divi USB mezgli, kas nav pievienoti strāvai. Atvienojiet visas ierīces no ķēdes un pievienojiet kabeli tieši pie datora USB porta.

## **USB savienojuma laikā tiek izmantots vispārējs drukas draiveris**

Ja USB kabelis ir pievienots pirms programmatūras instalēšanas, iespējams, iekārtas draivera vietā tiek izmantots vispārējs drukas draiveris.

- **1.** Izdzēsiet vispārējo drukas draiveri.
- **2.** Pārinstalējiet programmatūru no iekārtas kompaktdiska. Nepievienojiet USB kabeli, kamēr instalēšanas programmā nav parādījusies atbilstīga uzvedne.
- **3.** Ja instalēti vairāki printeri, pārliecinieties, vai nolaižamajā izvēlnē **Format For** (Formatēt...), kas atrodas dialoglodziņā **Print** (Drukāt), ir atlasīts pareizais printeris.

**PIEZĪME.** iMac tastatūra ir USB mezgls, kas nav pievienots strāvai.

## <span id="page-136-0"></span>**Programmatūras noņemšana (Windows)**

#### **Windows XP**

- **1.** Noklikšķiniet uz **Start** (Sākt) un pēc tam noklikšķiniet uz **Programs** (Programmas).
- **2.** Noklikšķiniet uz **HP**, pēc tam noklikšķiniet uz iekārtas nosaukuma.
- **3.** Noklikšķiniet uz **Uninstall** (Atinstalēt) un pēc tam ievērojiet ekrānā redzamos norādījumus, lai noņemtu programmatūru.

#### **Windows Vista un Windows 7**

- **1.** Noklikšķiniet uz **Start** (Sākt), pēc tam noklikšķiniet uz **All Programs** (Visas programmas).
- **2.** Noklikšķiniet uz **HP**, pēc tam noklikšķiniet uz iekārtas nosaukuma.
- **3.** Noklikšķiniet uz **Uninstall** (Atinstalēt) un pēc tam ievērojiet ekrānā redzamos norādījumus, lai noņemtu programmatūru.

## <span id="page-137-0"></span>**Programmatūras noņemšana (Mac OS X)**

Lai nodzēstu programmatūru, jums jābūt administratora tiesībām.

- **1.** Atvienojiet iekārtu no datora.
- **2.** Atveriet **Applications**. (Programmas).
- **3.** Atlasiet **Hewlett Packard**.
- **4.** Atlasiet **HP Uninstaller**.
- **5.** Iekārtu sarakstā atlasiet šo iekārtu un noklikšķiniet uz pogas **Uninstall** (Atinstalēt).
- **6.** Kad programma ir atinstalēta, restartējiet datoru un iztukšojiet atkritni.

# <span id="page-138-0"></span>**6 Izejmateriāli un piederumi**

- Rezerves daļ[u, piederumu un izejmateri](#page-139-0)ālu pasūtīšana
- HP politika par izejmateriā[liem, kas nav HP ražojumi](#page-139-0)
- [HP viltojumu nov](#page-139-0)ēršanas vietne

## <span id="page-139-0"></span>**Rezerves daļu, piederumu un izejmateriālu pasūtīšana**

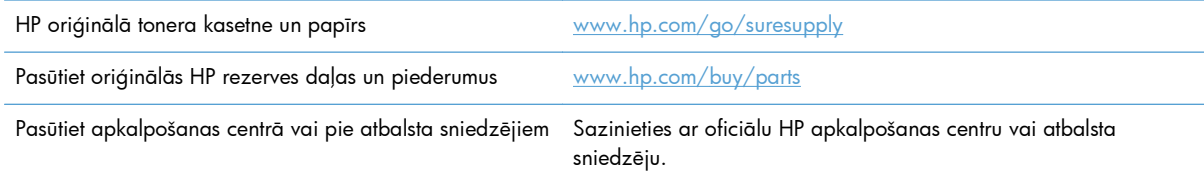

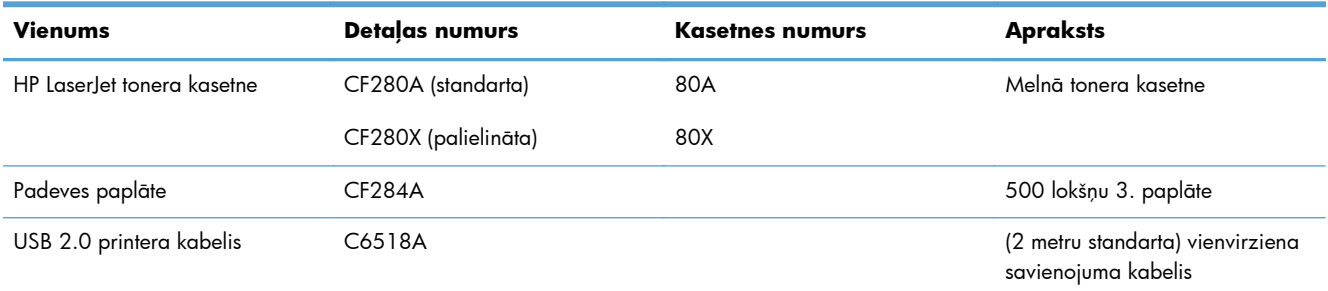

## **HP politika par izejmateriāliem, kas nav HP ražojumi**

Kompānija Hewlett-Packard iesaka neizmantot tonera kasetnes, ko nav ražojusi HP — ne jaunas, ne atjaunotas kasetnes.

**PIEZĪME.** HP printeriem cita uzņēmuma ražotas tonera kasetnes vai atkārtoti uzpildītas tonera kasetnes lietošana neietekmē ne klienta garantiju, ne jebkādu HP un klienta starpā noslēgtu atbalsta līgumu. Tomēr, ja izstrādājuma bojājumu izraisījusi cita uzņēmuma ražota tonera kasetne vai atkārtoti uzpildīta tonera kasetne, HP piemēros standarta maksu par laiku un materiāliem, veicot produkta servisu, lai novērstu konkrēto kļūmi vai bojājumu.

## **HP viltojumu novēršanas vietne**

Atveriet vietni [www.hp.com/go/anticounterfeit](http://www.hp.com/go/anticounterfeit), ja, uzstādot HP tonera kasetni, vadības panelī tiek parādīts ziņojums, ka kasetni nav ražojusi kompānija HP. HP palīdzēs noteikt, vai kasetne ir oriģināla, un sniegs padomus problēmas atrisināšanai.

Tonera kasetne var nebūt oriģināla HP tonera kasetne, ja ievērojat kādu no šīm pazīmēm:

- Izejmateriālu statusa lapa norāda, ka ir uzstādīts cits, nevis HP ražots izejmateriāls.
- Ar tonera kasetni rodas daudzi sarežģījumi.
- Drukas kasetne neizskatās kā parasti (piemēram, atšķiras noņemamā cilpiņa vai iepakojums).

# **Alfabētiskais rādītājs**

#### **Simboli/Skaitļi**

1. padeve iestrēgšana, izņemšana [97](#page-108-0) 1. paplāte atrašana [2](#page-13-0) ievietošana [13](#page-24-0) 2. paplāte atrašana [2](#page-13-0) ievietošana [13](#page-24-0) 3. paplāte ievietošana [13](#page-24-0)

#### **A**

abpusēja drukāšana automātiski iestatījumi (Mac) [41](#page-52-0) automātiski iestatījumi (Windows) [29](#page-40-0) manuāli iestatījumi (Mac) [42](#page-53-0) manuāli iestatījumi (Windows) [30](#page-41-0) ainavorientācija mainīšana (Mac) [43](#page-54-0) mainīšana (Windows) [34](#page-45-0) AirPrint [52](#page-63-0) aizmugures durtiņas atrašana [3](#page-14-0) apakštīkla maska [59](#page-70-0) apdrukājamais materiāls lapas lappusē (Mac) [43](#page-54-0) apkopes lapa [7](#page-18-0) aploksnes atbalstītie izmēri [10](#page-21-0) arhīva kvalitātes drukāšana izveide [49](#page-60-0) LCD vadības panelis [49](#page-60-0) skārienekrāna vadības panelis [49](#page-60-0) atbalstītā papīra veidi [12](#page-23-0)

atcelšana drukas darbs (Mac) [47](#page-58-0) drukas darbs (Windows) [45](#page-56-0) atcelšanas poga LCD vadības panelis [4](#page-15-0) skārienekrāna vadības panelis [5](#page-16-0) atpakaļ vērstā bultiņa LCD vadības panelis [4](#page-15-0) Atskaišu izvēlne [7](#page-18-0), [8](#page-19-0) atskaites Apkopes lapa [7](#page-18-0) Demonstrācijas lapa [7](#page-18-0) Izejmateriālu statuss [7](#page-18-0) Izvēlņu struktūra [7](#page-18-0) Konfigurēšanas atskaite [7](#page-18-0) Lietošanas lapa [7](#page-18-0) PCL fontu saraksts [7](#page-18-0) PCL6 fontu saraksts [7](#page-18-0) PS fontu saraksts [7](#page-18-0) Tīkla kopsavilkums [7](#page-18-0) automātiskā dupleksā drukāšana (abpusēja) izmantojot Mac [41](#page-52-0) izmantojot Windows [29](#page-40-0)

#### **B**

bezvadu diagnostikas tests [120](#page-131-0) bezvadu sakaru indikators [5](#page-16-0) bezvadu sakaru poga [6](#page-17-0) bezvadu tīkls diagnostikas tests [120](#page-131-0) traucējummeklēšana [118](#page-129-0) bloķēšana iekārta [67](#page-78-0) brošūras drukāšana (Mac) [44](#page-55-0) drukāšana (Windows) [38](#page-49-0)

bultiņa pa kreisi LCD vadības panelis [4](#page-15-0) skārienekrāna vadības panelis [5](#page-16-0) bultiņa pa labi LCD vadības panelis [4](#page-15-0) skārienekrāna vadības panelis [5](#page-16-0)

#### **C**

caurspīdīgie materiāli atbalstītie veidi [12](#page-23-0)

#### **D**

daudzu lappušu drukāšana Mac [43](#page-54-0) dažādu avotu USB ports atrašana [2](#page-13-0) detaļu numuri tonera kasetne [128](#page-139-0) divpusīgās drukas iestatījumi, mainīšana [61](#page-72-0) dokumentu izmēru maiņa Mac [44](#page-55-0) dokumentu mērogošana Mac [44](#page-55-0) draiveri iestatījumi (Mac) [41](#page-52-0) iestatījumu maiņa (Mac) [24](#page-35-0) iestatījumu maiņa (Windows) [22](#page-33-0) izmantošanas lapa [7](#page-18-0) sākotnējie iestatījumi (Mac) [41](#page-52-0) drošības kabeļa slots atrašana [3](#page-14-0) druka iestatījumi (Mac) [41](#page-52-0)

drukas darba iestatījumi pārbaude [109](#page-120-0) drukas darbs atcelšana (Mac) [47](#page-58-0) atcelšana (Windows) [45](#page-56-0) drukas draiveri izvēle [109](#page-120-0) drukas draiveri (Mac) iestatījumi [41](#page-52-0) iestatījumu maiņa [24](#page-35-0) drukas kvalitāte uzlabošana [105](#page-116-0) drukāšana iekārtas atskaites [7,](#page-18-0) [8](#page-19-0) no USB atmiņas ierīcēm [53](#page-64-0) drukāšana no dažādiem avotiem, izmantojot USB [53](#page-64-0) drukāšana uz abām lapas pusēm automātiski iestatījumi (Mac) [41](#page-52-0) automātiski iestatījumi (Windows) [29](#page-40-0) manuāli iestatījumi (Mac) [42](#page-53-0) manuāli iestatījumi (Windows) [30](#page-41-0) drukāšanas vide [108](#page-119-0) dupleksā drukāšana (abpusēja) automātiski iestatījumi (Mac) [41](#page-52-0) automātiski iestatījumi (Windows) [29](#page-40-0) manuāli iestatījumi (Mac) [42](#page-53-0) manuāli iestatījumi (Windows) [30](#page-41-0) durtiņu slēdzis, atrašana [2](#page-13-0) dzeltens indikators [4](#page-15-0)

#### **E**

EconoMode iestatījumi [68](#page-79-0) Ekonomiskā režīma iestatījumi pārbaude [109](#page-120-0) ekonomiskie iestatījumi [68](#page-79-0)

#### **F**

fonti saraksti, drukāšana [7](#page-18-0)

#### **G**

gatavības indikators LCD vadības panelis [4](#page-15-0) skārienekrāna vadības panelis [5](#page-16-0)

#### **H**

HP Device Toolbox, izmantošana [63](#page-74-0) HP ePrint iestatīšana [50](#page-61-0), [51](#page-62-0) izmantošana [50](#page-61-0) HP iegultais tīmekļa serveris atvēršana [59,](#page-70-0) [60](#page-71-0), [67](#page-78-0) iekārtas nosaukuma mainīšana [60](#page-71-0) paroles maiņa [67](#page-78-0) tīkla iestatījumu mainīšana [59](#page-70-0) HP krāpšanas novēršanas vietne [128](#page-139-0) HP PCL 6 drukas draiveris [110](#page-121-0) HP Reconfiguration Utility tīkla uzstādīšana [56](#page-67-0) HP tīmekļa pakalpojumi iespējošana [50](#page-61-0), [58](#page-69-0) lietojumprogrammas [58](#page-69-0) HP UPD PCL 5 drukas draiveris [110](#page-121-0) HP UPD PCL 6 drukas draiveris [110](#page-121-0) HP UPD PS drukas draiveris [110](#page-121-0) HP Utility sistēmai Mac atvēršana [65](#page-76-0) Bonjour [65](#page-76-0) funkcijas [65](#page-76-0) HP Utility, Mac [65](#page-76-0) HP Web Jetadmin [66](#page-77-0)

#### **I**

Iegultais tīmekļa serveris atvēršana [59,](#page-70-0) [60,](#page-71-0) [67](#page-78-0) iekārtas nosaukuma mainīšana [60](#page-71-0) paroles maiņa [67](#page-78-0) tīkla iestatījumu mainīšana [59](#page-70-0) iekārtas statuss [6](#page-17-0) iestatījumi draivera sākotnējie iestatījumi (Mac) [41](#page-52-0) draiveri [22](#page-33-0)

draiveri (Mac) [24](#page-35-0) rūpnīcas noklusējuma iestatījumi, atjaunošana [84](#page-95-0) tīkla atskaite [7](#page-18-0) iestatīšanas poga [4](#page-15-0) skārienekrāna vadības panelis [6](#page-17-0) iestrēdzis papīrs atrašanās vieta [97](#page-108-0) iestrēgšana atrašanās vieta [97](#page-108-0) novēršana [96](#page-107-0) papīra uztvērējs, tīrīšana [102](#page-113-0) skaits [7](#page-18-0) ievades padeve ievietošana [13](#page-24-0) ievades paplātes ievietošana [13](#page-24-0) indikatori LCD vadības panelī [4](#page-15-0) skārienekrāna vadības panelī [5](#page-16-0) informācijas poga [6](#page-17-0) IPv4 adrese [59](#page-70-0) izejmateriāli detaļu numuri [128](#page-139-0) izmantošana ar zemiem iestatījumiem [71](#page-82-0) neoriģināli [128](#page-139-0) otrreizējā pārstrāde [73](#page-84-0) pasūtīšana [127](#page-138-0), [128](#page-139-0) statuss, skatīšana ar HP Utility sistēmai Mac [65](#page-76-0) tonera kasetnes nomaiņa [74](#page-85-0) viltojumi [128](#page-139-0) zema sliekšņa iestatījumi [71](#page-82-0) izejmateriālu otrreizējā pārstrāde [73](#page-84-0) izejmateriālu pasūtināšana tīmekļa vietnes [127](#page-138-0) izejmateriālu poga [6](#page-17-0) izejmateriālu statusa lapa [7](#page-18-0) izejmateriālu stāvokļa lapa drukāšana [106](#page-117-0) izslēgšanas aizkave iestatījums [69](#page-80-0) izvade atrašanās vieta [2](#page-13-0) izvēlnes, vadības panelis karte, drukāšana [7](#page-18-0)

#### **Ī**

īpašs papīrs vākiem drukāšana (Mac) [44](#page-55-0) drukāšana (Windows) [36](#page-47-0)

#### **J**

Jetadmin, HP Web [66](#page-77-0)

#### **K**

kasetne detaļu numuri [128](#page-139-0) izejmateriālu statusa lapa [7](#page-18-0) nomaiņa [74](#page-85-0) kasetnes neoriģināli [128](#page-139-0) otrreizējā pārstrāde [73](#page-84-0) uzglabāšana [73](#page-84-0) kļūdas programmatūra [121](#page-132-0) kļūdu ziņojumi, vadības panelis [86](#page-97-0) konfigurācijas lapa [7](#page-18-0) krāpšanas novēršanas vietne [128](#page-139-0)

#### **L**

lappuses izmēri dokumentu mērogošana (Mac) [44](#page-55-0) dokumentu mērogošana (Windows) [37](#page-48-0) lappuses lapā atlasīšana (Windows) [32](#page-43-0) lappuses orientācija mainīšana (Mac) [43](#page-54-0) mainīšana (Windows) [34](#page-45-0) lapu lapas pušu skaits Mac [43](#page-54-0) lapu skaitītājs [7](#page-18-0) LCD vadības panelis pogas un indikatori [4](#page-15-0) LED indikators [4](#page-15-0) lietojumprogrammas lejupielāde [58](#page-69-0) Lietojumprogrammu izvēlne [58](#page-69-0) lietojumprogrammu poga [6](#page-17-0) lietošanas lapa [7](#page-18-0)

#### **M**

Mac draiveru iestatījumi [24](#page-35-0), [41](#page-52-0)

HP Utility [65](#page-76-0) problēmas, traucējummeklēšana [123](#page-134-0) Mac programmatūras atinstalēšana [126](#page-137-0) mainīt dokumentu izmēru Windows [37](#page-48-0) mērogot dokumentus Windows [37](#page-48-0) miega aizkave atspējošana [68](#page-79-0) iespējošana [68](#page-79-0) modeļa numurs atrašana [3](#page-14-0)

#### **N**

N lappušu drukāšana atlasīšana (Windows) [32](#page-43-0) neoriģinālie izejmateriāli [128](#page-139-0) neviltojami izejmateriāli [128](#page-139-0) noklusējuma iestatījumi, atjaunošana [84](#page-95-0) noklusējuma vārteja, iestatīšana [59](#page-70-0)

#### **O**

orientācija mainīšana (Mac) [43](#page-54-0) mainīšana (Windows) [34](#page-45-0)

#### **P**

padeves iestrēgšana, izņemšana [99,](#page-110-0) [101](#page-112-0) padeves paplāte atrašanās vieta [2](#page-13-0) palīdzība tiešsaistē, vadības panelis [85](#page-96-0) palīdzība, vadības panelis [85](#page-96-0) palīdzības poga un indikators skārienekrāna vadības panelis [5](#page-16-0) papīra ceļš tīrīšana [107](#page-118-0) papīra ievietošana ievades padeve [13](#page-24-0) ievades paplāte [13](#page-24-0) papīra ievilkšanas problēmas risināšana [96](#page-107-0) papīra izmēri atlasīšana (Mac) [47](#page-58-0)

atlasīšana (Windows) [45](#page-56-0) pielāgotu izmēru atlasīšana (Mac) [47](#page-58-0) pielāgotu izmēru atlasīšana (Windows) [45](#page-56-0) papīra veidi atlasīšana (Mac) [43](#page-54-0) papīra veids atlasīšana (Windows) [35](#page-46-0) iestatījumu pārbaude [105](#page-116-0) papīra vide [108](#page-119-0) papīrs atbalstītie izmēri [10](#page-21-0) atbalstītie veidi [12](#page-23-0) iestrēgšana [96](#page-107-0) izvēle [108](#page-119-0) lapas lappusē (Mac) [43](#page-54-0) pasūtīšana [128](#page-139-0) papīrs, vāki drukāšana (Mac) [44](#page-55-0) drukāšana (Windows) [36](#page-47-0) paplātes atbalstītie papīra veidi [12](#page-23-0) atbalstīties papīra izmēri [10](#page-21-0) pasūtīšana izejmateriāli un piederumi [128](#page-139-0) PCL fontu saraksts [7](#page-18-0) piederumi pasūtīšana [127](#page-138-0), [128](#page-139-0) Poga Atpakaļ skārienekrāna vadības panelis [5](#page-16-0) Poga Ok (Labi) [4](#page-15-0) Poga USB [6](#page-17-0) pogas LCD vadības panelī [4](#page-15-0) skārienekrāna vadības panelī [5](#page-16-0) porti atrašana [3](#page-14-0) portretorientācija mainīšana (Mac) [43](#page-54-0) mainīšana (Windows) [34](#page-45-0) priekšējais vāks atrašana [2](#page-13-0) printera draiveri (Mac) iestatījumi [41](#page-52-0) printera draiveri (Windows) iestatījumu maiņa [22](#page-33-0)

printera draiveris (Windows) atbalstīts [20](#page-31-0) problēmu atrisināšana ar papīra padevēm [96](#page-107-0) vadības paneļa ziņojumi [86](#page-97-0) problēmu novēršana papīra padeves problēmas [96](#page-107-0) vadības paneļa ziņojumi [86](#page-97-0) Windows problēmas [121](#page-132-0) problēmu risināšana lēna reakcija [112](#page-123-0) nav reakcijas [111](#page-122-0) pārbaužu saraksts [82](#page-93-0) programmatūra atinstalēšana operētājsistēmā Windows [125](#page-136-0) atinstalēšana sistēmā Mac [126](#page-137-0) HP Utility sistēmai Mac [65](#page-76-0) HP Web Jetadmin [66](#page-77-0) problēmas [121](#page-132-0) PS fontu saraksts [7](#page-18-0)

#### **R**

risināšana drukāšanas no dažādiem avotiem, izmantojot USB, problēmas [113](#page-124-0) rūpnīcas noklusējuma iestatījumi, atjaunošana [84](#page-95-0) rūpnīcas noklusējuma iestatījumu atjaunošana [84](#page-95-0)

#### **S**

saites ātruma iestatījumi [61](#page-72-0) saīsnes (Windows) lietošana [26](#page-37-0) veidošana [27](#page-38-0) saskarnes portu atrašanās vieta [3](#page-14-0) sākotnējie iestatījumi (Mac) [41](#page-52-0) Sākuma ekrāns, vadības panelis [6](#page-17-0) sākuma poga [5](#page-16-0) sērijas numurs atrašana [3](#page-14-0) skārienekrāna displejs [5](#page-16-0) skārienekrāna vadības panelis pogas un indikatori [5](#page-16-0) Sākuma ekrāns [6](#page-17-0)

statuss HP Utility, Mac [65](#page-76-0) izejmateriāli, atskaites drukāšana [7](#page-18-0) Sākuma ekrāns, vadības panelis [6](#page-17-0) strāvas padeves atrašanās vieta [3](#page-14-0) strāvas poga atrašana [2](#page-13-0)

#### **T**

TCP/IP IPv4 parametru manuāla konfigurēšana [59](#page-70-0) tīkla parole, iestatīšana [67](#page-78-0) parole, mainīšana [67](#page-78-0) tīkla pārvaldīšana [59](#page-70-0) tīkla poga [6](#page-17-0) tīkla ports atrašana [3](#page-14-0) tīkli apakštīkla maska [59](#page-70-0) iekārtas uzstādīšana [56](#page-67-0) iestatījumu atskaite [7](#page-18-0) IPv4 adrese [59](#page-70-0) konfigurācijas lapa [7](#page-18-0) noklusējuma vārteja [59](#page-70-0) tīkls bezvadu sakaru tests [120](#page-131-0) iekārtas nosaukums, mainīšana [60](#page-71-0) iestatījumi, apskatīšana [59](#page-70-0) iestatījumi, mainīšana [59](#page-70-0) Tīmekļa pakalpojumi iespējošana [58](#page-69-0) lietojumprogrammas [58](#page-69-0) Tīmekļa pakalpojumu poga [6](#page-17-0) tīmekļa vietnes izejmateriālu pasūtināšana [127](#page-138-0) ziņojumi par viltojumiem [128](#page-139-0) tīrīšana papīra ceļš [107](#page-118-0) tonera kasetne bojājumu pārbaude [107](#page-118-0) detaļu numuri [128](#page-139-0) durtiņu slēdzis, atrašana [2](#page-13-0) izejmateriālu statusa lapa [7](#page-18-0)

izmantošana ar zemiem iestatījumiem [71](#page-82-0) nomaiņa [74](#page-85-0) statusa pārbaude [106](#page-117-0) zema sliekšņa iestatījumi [71](#page-82-0) tonera kasetnes neoriģinālas [128](#page-139-0) otrreizējā pārstrāde [73](#page-84-0) uzglabāšana [73](#page-84-0) tonera kasetnes nomaiņa [74](#page-85-0) traucējumi bezvadu tīklā [120](#page-131-0) traucējummeklēšana bezvadu tīkls [118](#page-129-0) drukāšana no dažādiem avotiem, izmantojot USB, problēmas [113](#page-124-0) iestrēgšana [96](#page-107-0) Mac problēmas [123](#page-134-0) tīkla problēmas [116](#page-127-0) USB savienojums [115](#page-126-0) vadu tīkls [116](#page-127-0) traucējummeklēšanas pārbaužu saraksts [82](#page-93-0)

#### **U**

USB atmiņas ierīces drukāšana no [53](#page-64-0) USB kabelis, detaļas numurs [128](#page-139-0) USB ports atrašana [3](#page-14-0) USB savienojums traucējummeklēšana [115](#page-126-0) uzglabāšana tonera kasetnes [73](#page-84-0) uzmanības indikators LCD vadības panelis [4](#page-15-0) skārienekrāna vadības panelis [5](#page-16-0) uztvērēji, izvade iestrēgšana, izņemšana [102](#page-113-0) uztvērējs, izdruku atrašanās vieta [2](#page-13-0)

#### **Ū**

ūdenszīmes drukāšana (Mac) [47](#page-58-0) drukāšana (Windows) [46](#page-57-0)

#### **V**

vadības panelis izvēlne Atskaites [7,](#page-18-0) [8](#page-19-0)
izvēlņu karte, drukāšana [7](#page-18-0) palīdzība [85](#page-96-0) pogas un indikatori [4](#page-15-0) ziņojumi, traucējummeklēšana [86](#page-97-0) ziņojumu veidi [86](#page-97-0) vadības paneļa atrašanās vieta [2](#page-13-0) vadības paneļa indikatori [4](#page-15-0) vadības paneļa pogas [4](#page-15-0) vairākas lapas lappusē Mac [43](#page-54-0) vairākas lappuses lapā drukāšana (Windows) [32](#page-43-0) vārteja, noklusējuma iestatīšana [59](#page-70-0) viltoti izejmateriāli [128](#page-139-0)

## **W**

Windows dziņa iestatījumi [22](#page-33-0) Windows programmatūras atinstalēšana [125](#page-136-0)

## **Z**

zaļš indikators [4](#page-15-0) ziņojumi, vadības panelis [86](#page-97-0)

© 2014 Hewlett-Packard Development Company, L.P.

www.hp.com

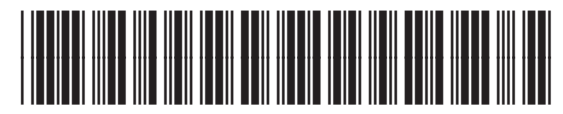

CF270-91023

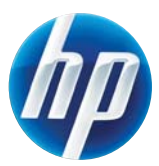